## TRATTO DA :

## http://www.xelenio.com/tutorials/Ableton-live/ Un sito fatto molto bene e professionale che consiglio a chiunque abbia bisogno di informazioni e tutorials sulla musica.

Tutorial di Ableton Live 5: Lezione 1.1 Un giro in Live (A Tour In Live)

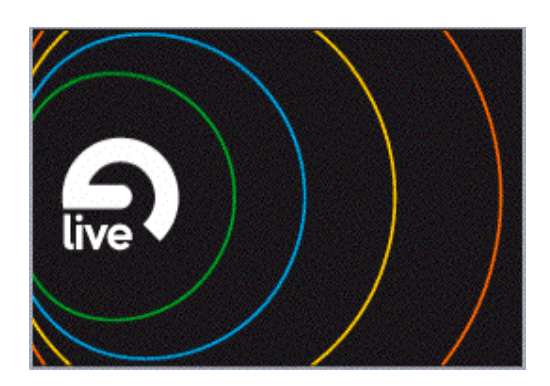

## Benvenuto in Live!

Questa lezione ha l'intento di aiutarti a cominciare subito a lavorare con il programma. Piuttosto che analizzare le caratteristiche di Live per intero, ci concentreremo sull'uso prettamente creativo del programma: svilupperemo un pezzo musicale partendo da zero fino alla sua conclusione.

Un'introduzione completa dei concetti alla base di Live è fornita, nel manuale di riferimento, nel capitolo "Live Basics". Tale manuale è accessibile dal menù Help. Per un uso ottimale di questo tutorial, completa i vari passi indicati nell'ordine indicato, prima di effettuare altre modifiche sugli esempi che verranno forniti.

Se compi accidentalmente degli errori, non preoccuparti, poiché che puoi sempre usare il comando Undo dal menù Edit o, in alternativa, puoi usare la scorciatoia da tastiera Cmnd-Z (Ctrl-Z su PC). Se non riesci più a trovare riferimenti, ricarica semplicemente la lezione dall'inizio e ricomincia.

Di seguito viene mostrato l'Arrangement View di Live.

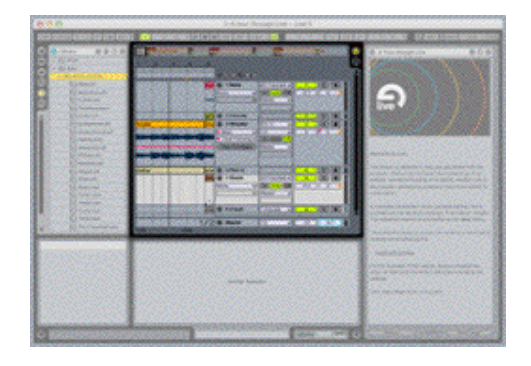

L'Arrangement View è l'ambiente di Live dedicato alla registrazione multitraccia e all'editing.

Per ascoltare ciò che è presente nell'Arrangement premi la barra spaziatrice. Puoi usare sempre la barra spaziatrice per attivare e disattivare la riproduzione.

Se ascolti il brano abbastanza a lungo da andare oltre la porzione visualizzata nell'Arrangement, noterai che questo inizierà a scrollare per continuare a visualizzare nella finestra la porzione correntemente riprodotta. Per spostare la visuale in avanti o indietro, o per ingrandirla o rimpicciolirla, punta il mouse sulla barra temporale (beat-time ruler) e trascinalo a sinistra, a destra, in alto o in basso.

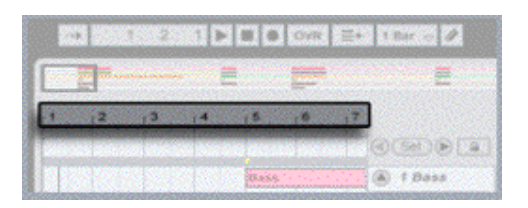

Movimenti verticali del mouse nell'Arrangement View corrispondono ad operazioni di zoom; movimenti orizzontali spostano la visuale verso sinistra e verso destra. Ogni beattime ruler in qualsiasi visuale disponibile in Live funziona in questo modo.

Adesso diamo uno sguardo a come è stato realizzato questo brano.

Per caricare il progetto originale, clicca qui.

Il progetto originale, o "Live Set" nella terminologia di Ableton, viene aperto in Session View, come mostrato qui sotto:

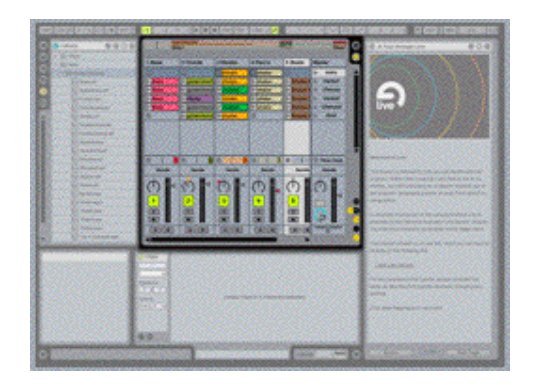

La Session View offre un approccio alla creazione musicale che ben si presta all'improvvisazione, è infatti molto indicato per registrare, riprodurre e combinare idee musicali al volo. Questo strumento è altrettanto utile per comporre, jammare (da solo o con altri musicisti) e per svolgere le attività tipiche dei DJ.

Vediamo in maggior dettaglio come la musica viene organizzata all'interno della Session View.

Le righe orizzontali della Session View sono chiamate scene. In questo setup, ogni scena è rappresentata come una sezione della canzone, come ad esempio, l'intro, la strofa, il ritornello, ecc.

Fai click col mouse sul pulsante triangolare per avviare la scena, come mostrato di seguito:

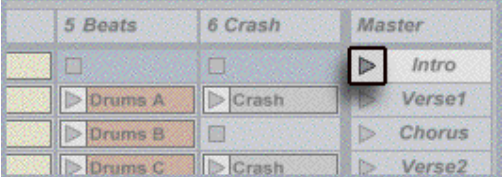

La scena denominata "intro" verrà riprodotta:

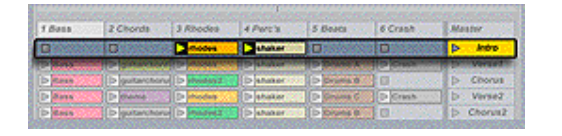

La scena "intro" continuerà a suonare finché non verrà lanciata un'altra scena. Avvia le scene dall'alto al basso (Intro, Verse1, Chorus, Verse2, ...) per muoverti attraverso le varie sezioni del brano, oppure riarrangia le parti del brano al volo lanciando le scene in qualsiasi ordine.

Nota che alcuni clip sono programmati per essere eseguiti una sola volta quando lanciati. A differenza delle canzoni arrangiate in modo lineare, ogni sezione può essere fatta

suonare per quanto si desidera e in qualsiasi ordine.

Ogni scena è costituita di parti più piccole, chiamate clip. I clip consentono di effettuare composizioni non lineari, deviando dalle scene e sperimentando variazioni. Ad esempio, come prima cosa lancia la scena chiamata "Verse1":

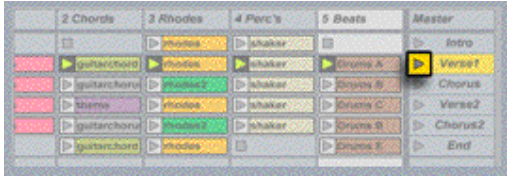

Proviamo a combinare una linea di basso di un'altra parte del brano con il clip relativi alla scena "Verse1". Premi il pulsante per avviare il clip "Bass" nella scena "Chorus", come mostrato:

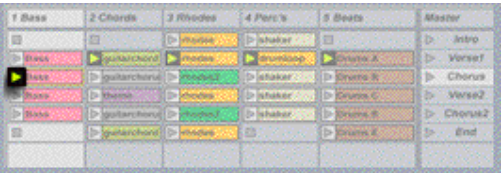

Adesso, puoi cercare di combinare clip differenti di parti diverse del brano. (E' anche possibile combinare parti di canzoni diverse in questo modo, come vedremo più avanti!). Presta attenzione al fatto che il lancio di un clip interrompe la riproduzione del clip che stava suonando precedentemente sulla stessa colonna. Le colonne verticali, nella Session View rappresentano le tracce, e una traccia può riprodurre un solo clip alla volta. Perciò, di solito, le variazioni di un clip vengono messe sulla stessa traccia.

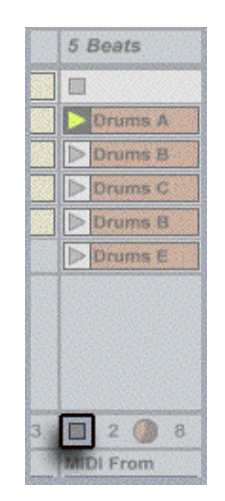

Ogni traccia ha, in fondo alla griglia Session, un pulsante di stop per i clip che può essere usato per arrestare la riproduzione della traccia.

Adesso sappiamo come lanciare e fermare i clip. E' arrivato il momento di guardare all'interno dei clip.

Nella scena "Verse1", fai doppio-click sul clip denominato "guitarchord" …

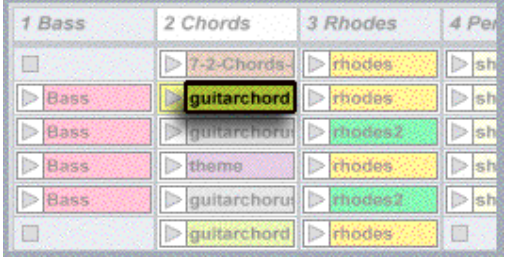

… per visualizzarne il contenuto nel Clip View:

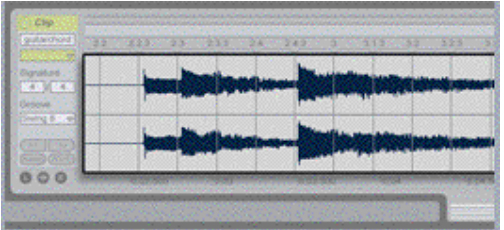

Il clip "guitarchord" è un clip audio. I clip audio riproducono la forma d'onda contenuta in un file sample. Live offre una moltitudine di opzioni interessanti, per la manipolazione dei sample mentre essi sono in riproduzione, alcune delle quali le vedremo subito. Adesso, fai click col mouse per selezionare il clip "Bass" nella prima strofa (Verse 1):

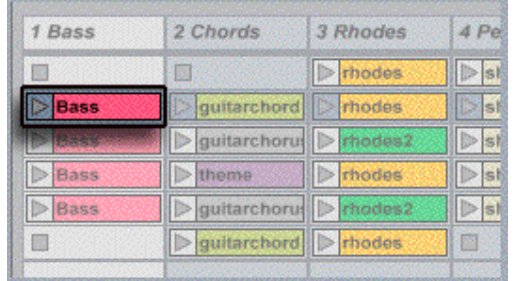

Il clip di basso è un clip MIDI. Contiene note midi che costituiscono la linea di basso:

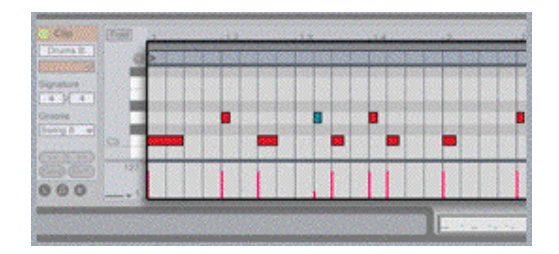

Clip audio e clip MIDI sono i mattoni con cui realizzare costruzioni musicali in Live. Il capitolo "Live Basics" del manuale di riferimento spiega questi concetti. (Il manuale è accessibile tramite il menù Help.)

Nuovi clip vengono creati registrando e importando da file. Giusto per fare una prova, adesso registreremo un nuovo audio clip dallo standard audio input del computer (molto probabilmente il microfono incorporato).

Se il seguente esempio non funziona subito, qui puoi trovare informazioni su come configurare gli input e gli output audio di Live.

Se non vuoi effettuare le procedure di configurazione per la registrazione, salta direttamente alle prossime pagine.

Per prima cosa, lancia la scena "Intro", così da avere della musica di fondo:

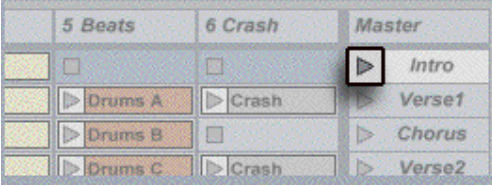

Effettueremo una registrazione nella traccia numero 2 (quella denominata "Chords"). Per selezionare una traccia per la registrazione, bisogna pigiare il relativo Arm button (pulsante di abilitazione). L'arm button si trova nel mixer in fondo alla Session View:

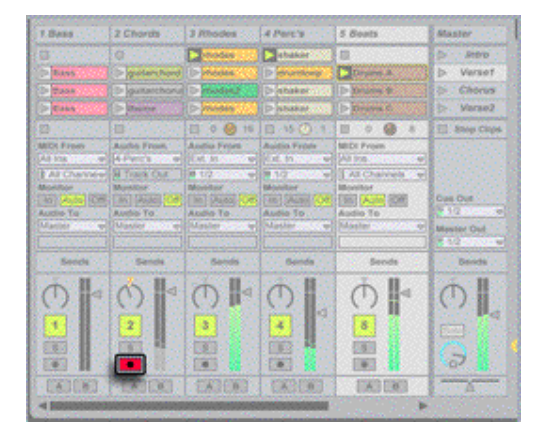

Il meter (misuratore di livello) nella traccia 2 dovrebbe ora mostrare il livello del segnale audio in ingresso:

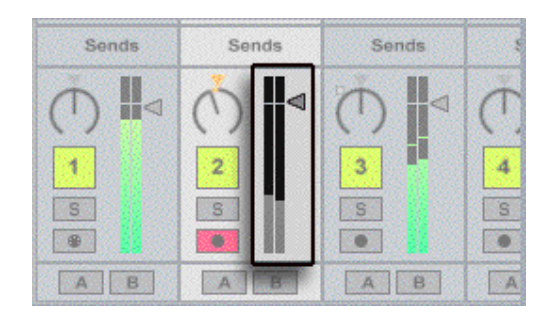

Prova a parlare nel microfono del tuo computer oppure suona un paio di note nello strumento che hai collegato e verifica di poter vedere il segnale nel meter. Nota che è presente un pulsante Registrazione Clip rotondo nello slot vuoto della scena "Intro":

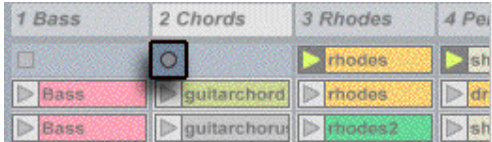

Pigia questo bottone e… dacci dentro!

Un nuovo clip comparirà nello slot per catturare la tua performance:

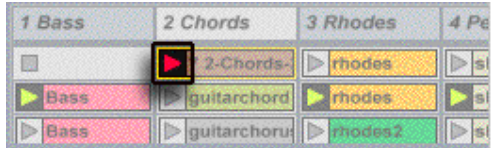

Fai click sul pulsante rosso di play per terminare la registrazione e contemporaneamente iniziare la riproduzione di quanto appena registrato:

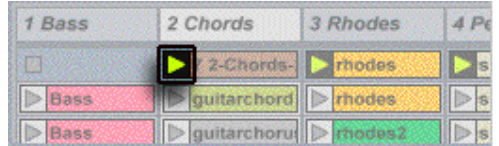

Se non sei soddisfatto del tuo primo take, cancella semplicemente il nuovo clip premendo il tasto Backspace/Delete del tuo computer, e prova di nuovo.

La tecnica di registrazione istantanea dei loop è disponibile anche per il MIDI, come viene mostrato nella lezione dedicata alla Creazione Di Ritmi. In alternativa all'uso del mouse è

possibile assegnare la maggior parte delle funzioni di Live ai tasti del computer o di un controller MIDI; A tal riguardo confronta la lezione Hands-on Control. Per imparare come effettuare in Live registrazioni "tape-style", segui la lezione relativa alla registrazione dell'audio.

E' possibile anche aggiungere rapidamente loop e campioni dal File Browser di Live, che è situato nell'area superiore sinistra dello schermo:

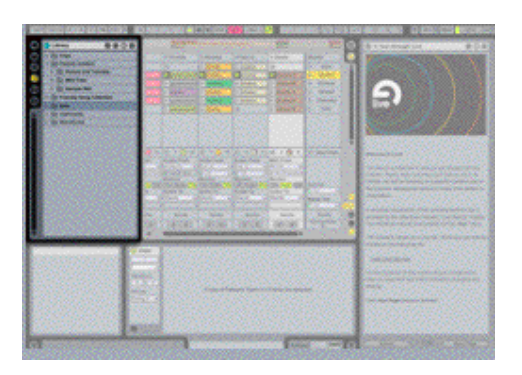

Ci sono tre File Browsers per accedere le varie cartelle nel tuo disco rigido. Fai click su una qualsiasi delle tre icone File Browser per far comparire il Browser.

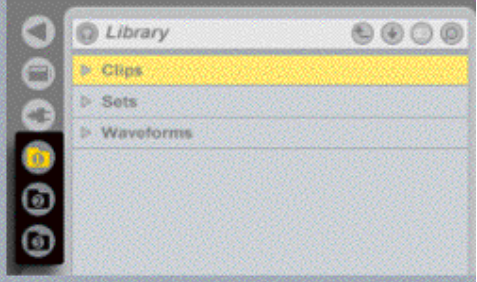

Puoi impostare ciascuno dei tre File Browser su una qualsiasi cartella del tuo disco rigido utilizzando il pulsante Cartella-Superiore per salire nella gerarchia delle tue cartelle, e il pulsante Root per impostare la cartella selezionata come la cartella radice del Browser.

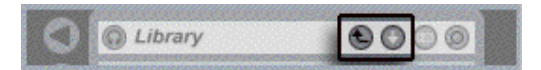

Facendo click sul pulsante Library il Browser viene ripristinato ad una predefinita posizione della cartella library di Live. Tutti i loop, i sample e i preset che vengono forniti con Live sono installati nella library, ed è anche conveniente memorizzare le tue creazioni personali in questa locazione.

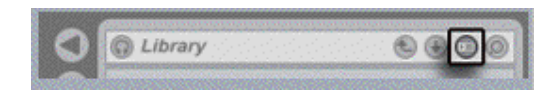

Per accedere al sample dell'attuale brano dimostrativo, apri la cartella "Sets" e successivamente al cartella "Demo Sounds".

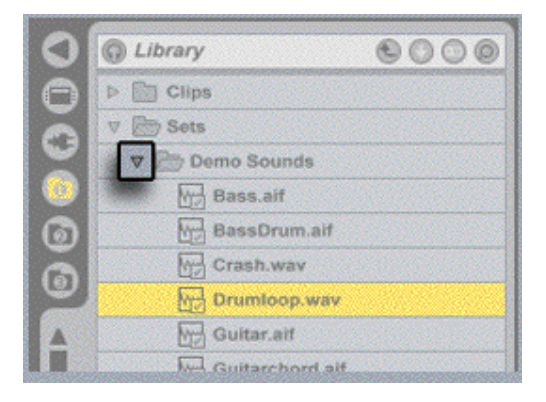

Nota: Il browser integrato in Live offre anche un comoda funzione di ricerca che trova i files in base ad una parola chiave anche in cartelle arbitrariamente annidate.

Adesso cerchiamo un loop di batteria da inserire nella prima strofa. Per prima cosa lancia la scena "Verse1", così da avere un riferimento.

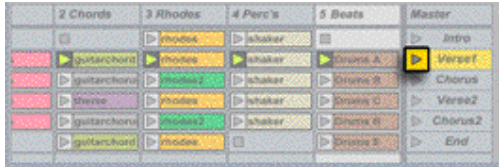

Assicurati che la spia di Anteprima, mostrata qui sotto, sia attivata.

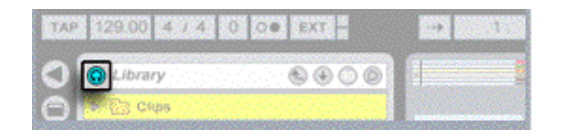

Ora, live suonerà i sample presenti nella cartella Sounds man mano che verranno selezionati. Live fornirà l'anteprima dei sample in sincronia col tempo del progetto, come è possibile verificare ciccando su un sample loop come ad esempio "Drumloop.wav":

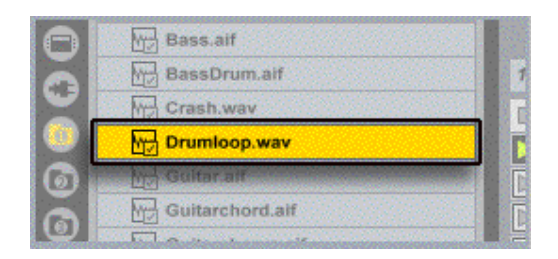

Fai click col mouse su "drumloop.wav" e trascinalo in modo da rimpiazzare il clip "shaker" in "Verse 1":

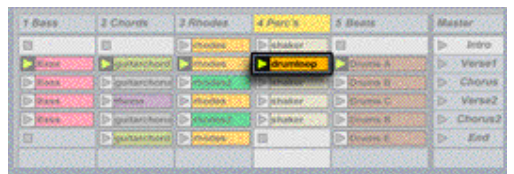

Potrebbe rendersi necessario alzare il volume della traccia 4, così da poter meglio ascoltare come il nuovo drum loop modifica le cose. Ciò viene fatto nel mixer, messo in evidenza nell'immagine sottostante:

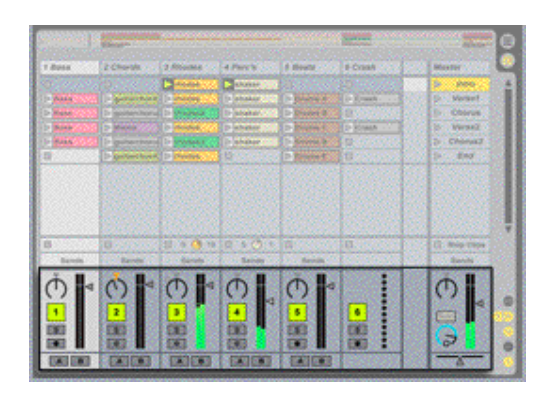

Per regolare il volume della traccia, fai click col mouse sul puntatore triangolare vicino al meter e trascinalo.

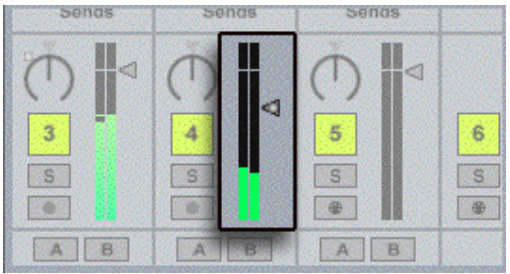

Live offre funzionalità complete per il missaggio, il routing (instradamento) e le operazioni sui bus, sia per i segnali audio che MIDI, come viene descritto nei capitoli "Mixing" e "Routing I/O" del manuale.

Ascoltando la scena "Verse 1" in cui è stato aggiunto il nuovo drum loop, non possiamo non ammetterlo: Il nostro batterista non è un gran che! Ispezionando la forma d'onda nel Clip View, ci accorgiamo che il colpo corrispondente a 1.2.3 è fuori tempo di un bel po'. In Live è molto facile porre rimedio a ciò.

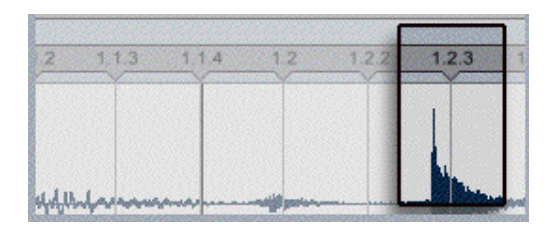

Fai doppio click sull'etichetta 1.2.3 per creare un Warp Marker (marcatore di deformazione).

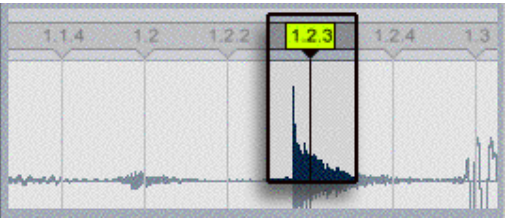

Trascina il nuovo Warp Marker un po' verso sinistra per farlo coincidere con l'attacco del colpo di batteria. E' possibile usare anche le frecce sinistra e destra per fare questo.

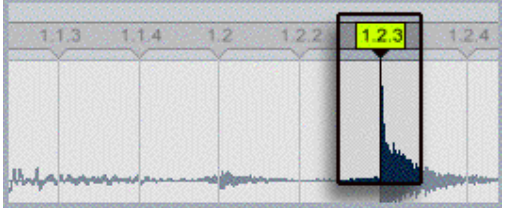

Puoi creare molteplici Warp Marker per modificare il tempo degli altri colpi di batteria sempre come se stessi tirando un "elastico", come puoi altresì utilizzare questa tecnica per scopi creativi come spesso viene fatto: spostando i Warp Markers di quantità consistenti così da creare ritmi totalmente nuovi!

Live ti consente di modificare gli aspetti più importanti della tua musica in qualsiasi punto del processo. Con il nuovo loop di batteria brushed jazz (suonato con le spazzole, ndt) in riproduzione, noi potremmo d'un tratto desiderare di dare un tocco più jazzato al nostro brano d'esempio…

Per prima cosa, mentre è in riproduzione la scena "Verse 1", elimina la batteria elettronica dalla traccia 5 selezionando "Drums A" e premendo il tasto Backspace/Delete della tastiera del tuo computer.

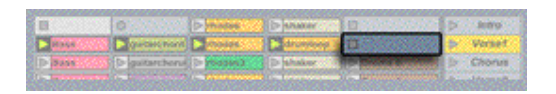

Ora ci occuperemo della regolazione del tempo globale e del groove; entrambe queste impostazioni si trovano nella Barra di Controllo nella parte superiore dello schermo:

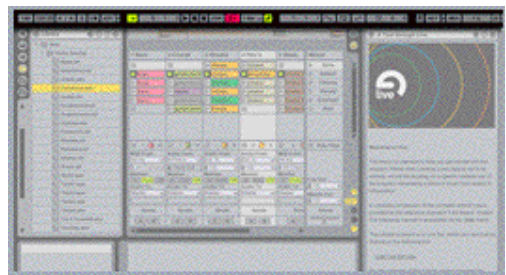

Porta il tempo fino a 144 BPM facendo clcik nel campo Tempo, digitando "144" e premendo il tasto Invio.

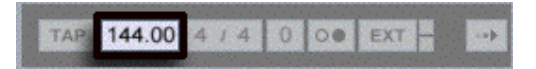

Aggiungi un po' di swing al tutto facendo click nel campo Quantità di Groove e trascinando il mouse verso l'alto.

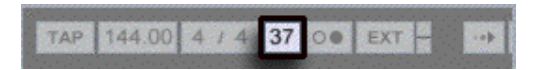

Nota che il modo di trascinare in alto e in basso il mouse per modificare i valori dei parametri funziona allo stesso modo per la quasi totalità delle caselle numeriche e dei controlli di Live.

Proviamo ad abbassare la chitarra di una quinta. Fai doppio click sul cilp "guitarchord" in riproduzione:

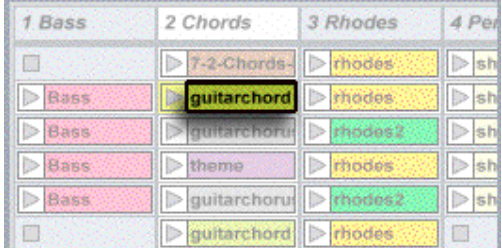

Adesso premi il pulsante rotondo chiamato Show/Hide Sample box (mostra/nascondi la casella dei Campioni) nell'angolo inferiore sinistro del Clip View.

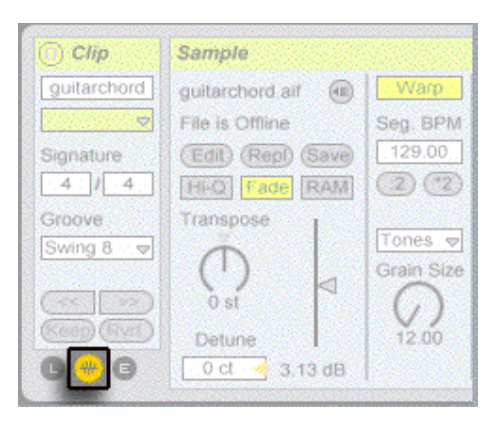

Il Sample box apparirà mostrando dei controlli per modificare la riproduzione dei sample. Fai click sul controllo del Traspose e digita -7, ed infine Invio.

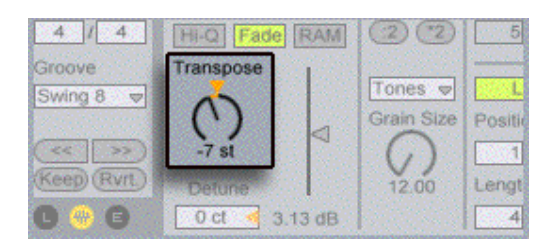

Non sei convinto che quella di dare un tocco jazz al tutto sia stata realmente una buona idea? Non preoccuparti, è sempre possibile tornare indietro fino al punto di inizio. Tutto il processamento audio effettuato da Live avviene in tempo reale, senza che vi siano modifiche permanenti dei files audio usati. Qualsiasi manipolazione in Live è nondistruttiva.

Esegui ripetutamente il comando Undo (Cmnd+Z o Ctrl+Z su PC) per scorrere al contrario la cronologia dei cambiamenti memorizzata da Live, fino al punto in cui il tempo era ancora impostato sui 129 BPM.

Applichiamo alcuni effetti per cambiare il suono del nuovo loop di batteria. Live viene fornito con una buona selezione di effetti audio, che sono disponibili nel Device Browser. Il selettore del Device Browser è proprio sopra quelli per i tre File Browser:

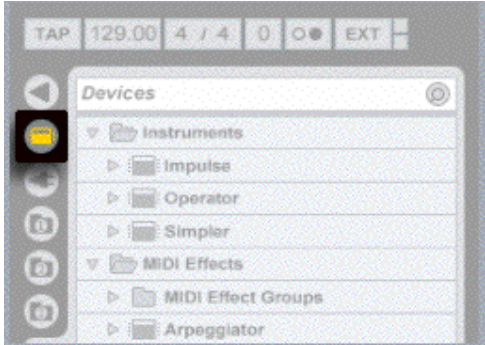

Nella cartella "Audio Effects", fai click su "Gate" …

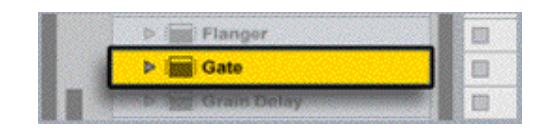

… poi trascinalo sulle tracce, e rilascialo sulla traccia 4. Il Track View mostrerà ora il pannello dell'effetto Gate, e sentirai dei "buchi" percussivi nel loop di batteria.

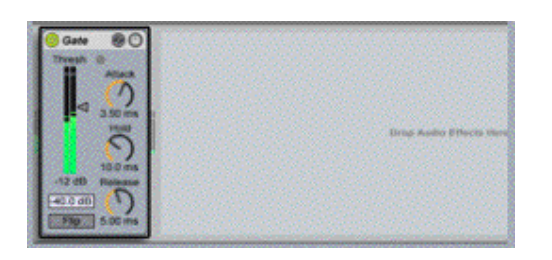

E' possibile cambiare i parametri del Gate, poniamo ad esempio il threshold (la soglia, il valore che deve essere superato da segnale di input affinché il gate venga attivato), facendo click e trascinando in verticale.

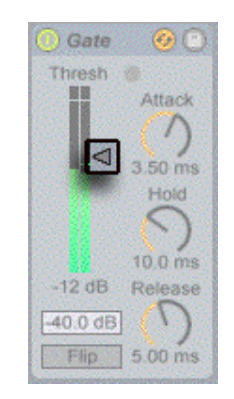

Aggiungiamo un altro effetto alla traccia 4: mentre viene riprodotta della musica, trascina un Delay Ping Pong dal Device Browser nel Track View, e rilascialo alla destra del Gate:

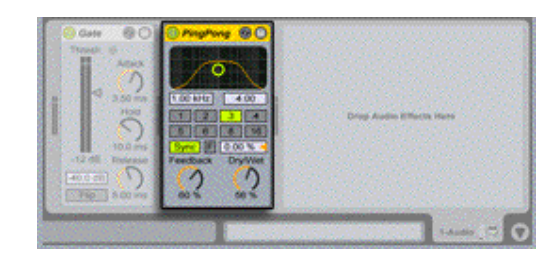

Immediatamente sentirai dell'eco sovrapporsi al ritmo. Il delay Ping Pong ha un pratico controlli bi-bidimensionale per regolare la frequenza centrale del filtro passa-banda e la sua ampiezza; Prova a far click e a trascinale il pallino nel controllo di tipo X-Y per modificare il suono.

I moduli presenti nel Track View processano il segnale da sinistra a destra. L'input raggiunge prima il Gate, e l'output del Gate viene quindi processato dal Delay Ping Pong. E' possibile modificare facilmente questo ordine mentre la musica è in riproduzione facendo click sulla barra di titolo del Delay Ping Pong (la zona in cui è scritto "Ping Pong") e trascinandolo a monte del Gate.

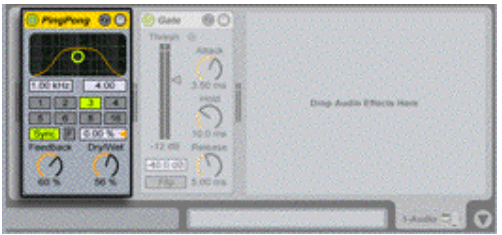

Potrebbe essere ora necessario regolare nuovamente il valore della soglia (threshold) per poter sentire gli effetti del Gate non solo sulla batteria originale ma anche sulle eco del Delay Ping Pong.

Nota che è sempre possibile alternare le visuali Clip View e Track View premendo il tasto Tab mentre contemporaneamente si tiene premuto il tasto Shift.

Oltre agli effetti e agli strumenti integrati in Live, è possibile utilizzare qualsiasi plug-in VST o Audio Unit, come viene spiegato nel capitolo "Working with Instruments and Effects" del manuale.

Ti è piaciuto quello che abbiamo fatto a quello sfortunato loop di batteria caricato solo pochi minuti fa? Salvare tale materiale per un riutilizzo successivo in Live è possibile in modo molto facile grazie al formato Live Clip: Fai semplicemente click e trascina il clip "drumloop" dalla griglia di Sessione al File Browser.

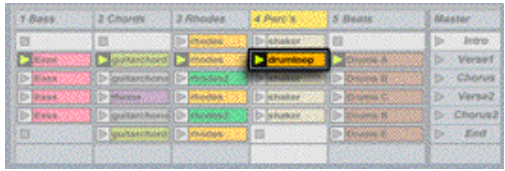

Nota che è possibile selezionare i vari Browser mentre si trascina un clip tenendo per qualche istante il mouse sull'icona del Browser desiderato.

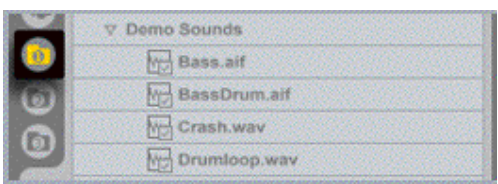

Per salvare il clip in una cartella, trascinalo sopra un qualsiasi file contenuto in essa, e la cartella stessa verrà evidenziata.

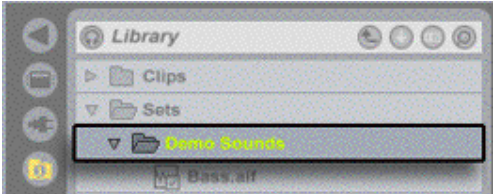

Rilascia il mouse per inserire il clip in una cartella. Un nuovo file comparirà e potrà essere rinominato. Premi il tasto Invio per confermare il nome suggerito.

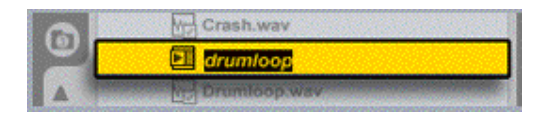

Il nuovo file avrà un estensione .alc, che indica un Live Clip.

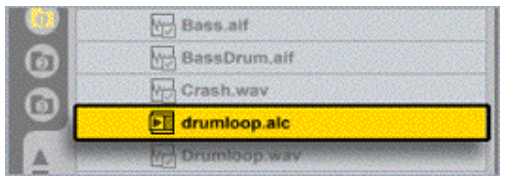

Cosa rende questo Live Clip diverso dal sample originale? Fai doppio click su di esso per scoprirlo.

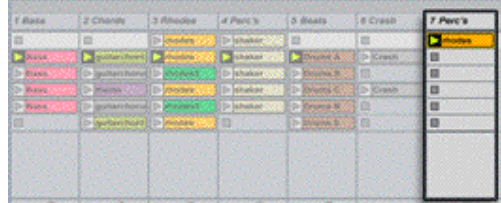

Una nuova traccia verrà creata per ospitare il Live Clip (a seconda delle dimensioni dello schermo del tuo computer potrebbe essere necessario scrollare verso destra per visualizzarla). La nuova traccia contiene il nostro loop di batteria e gli effetti di Gate e di Ping Pong che erano inclusi nella traccia 4 quando è stata salvata.

Piuttosto che contenere dell'audio, i Clip Live possono contenere note MIDI e uno strumento. La cartella dei Clip nella libreria di Live include una vasta selezione di loop di batteria in tale formato, offrendo accesso immediato al pattern di batteria o arrangiamento di note.

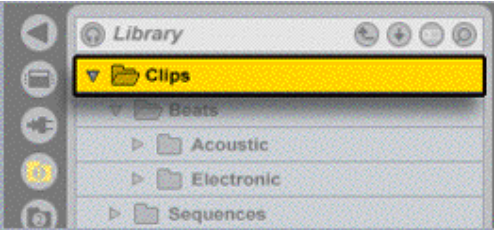

A questo punto ti sei già fatto un'idea di come raccogliere e sviluppare le tue idee musicali nella Session View di Live. Vediamo ora come una jam nel Session View evolve naturalmente in una composizione finita registrando le tue azioni come un arrangiamento lineare.

Prima di tutto, interrompi la riproduzione dei tutti i clip nella Session View premendo il pulsante Fema Tutti I Clip (Stop Clips):

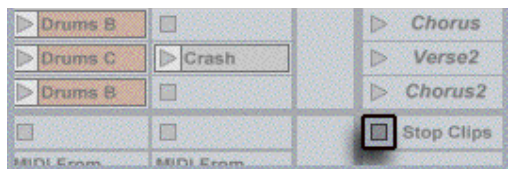

Poi, ripristina la posizione dell'Arrangement ad 1.1.1 premendo due volte il pulsante Stop nella Control Bar.

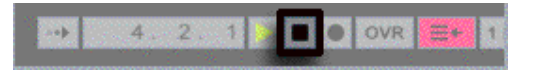

Premi il pulsante Record nella Control Bar.

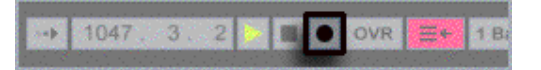

A questo punto la registrazione comincerà non appena verrà lanciato un clip o una scena. Live manterrà un preciso log di ciascun clip e di ciascuna scena lanciata, di ogni cambiamento dei parametri del mixer e degli effetti, ed anche cambiamenti di tempo e groove.

Fai click sul pulsante di Stop quando hai finito.

Premi il tasto Tab sulla tastiera del tuo computer per visualizzare l'Arrangement View di Live, da dove abbiamo iniziato questa lezione.

E' possibile vedere qui la tua registrazione, disposta come un arrangiamento orizzontale di clip. Premi la barra spaziatrice per ascoltarla. Nota che sono stati registrati anche le variazioni dei parametri del mixer e degli effetti.

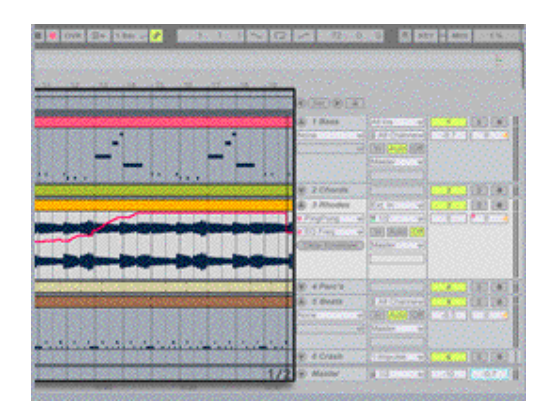

Le stesse tracce che sono state rappresentate come colonne nel Session View sono disposte orizzontalmente nell'Arrangement View lungo la linea del tempo. La tua musica è rappresentata con clip e forme d'onda, pronta per ulteriori elaborazioni.

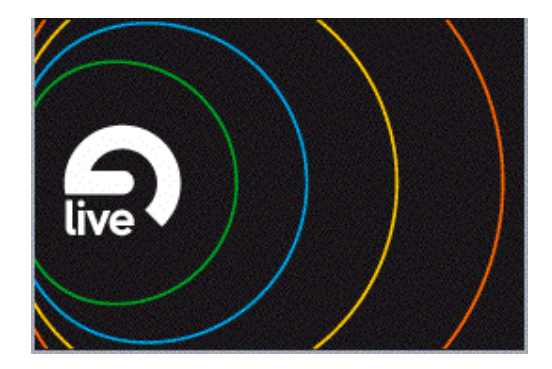

Live crea ponti dall'improvvisazione verso la composizione e viceversa. E' senza dubbio proficuo comprendere i concetti sottostanti al programma, presenti nel capitolo "Live Basics" del manuale di riferimento.

Fai click su Finish qui sotto per terminare la lezione. Ci sono molte altre lezioni che ti consigliamo di seguire. Puoi accedere alla Pagina delle Lezioni in qualsiasi momento attraverso il menù Help.

Tutorial di Ableton Live 5: Lezione 2 Registrazione Strumenti e Voce

In questa lezione vedremo come usare Live per registrare degli strumenti o la vostra voce. Andiamo a vedere come impostare il tutto, monitorare, registrare in multitraccia e eseguire incredibili solo di chitarra.

Premete Comando+N per creare un nuovo Live Set.

Il nuovo Live Set appare nella Session View la quale funge da console di mixaggio e da tappeto per inserire i vostri sketch musicali. Il set si apre con due tracce vuote: la prima ("1 Audio") sarà quella dove andremo a registrare.

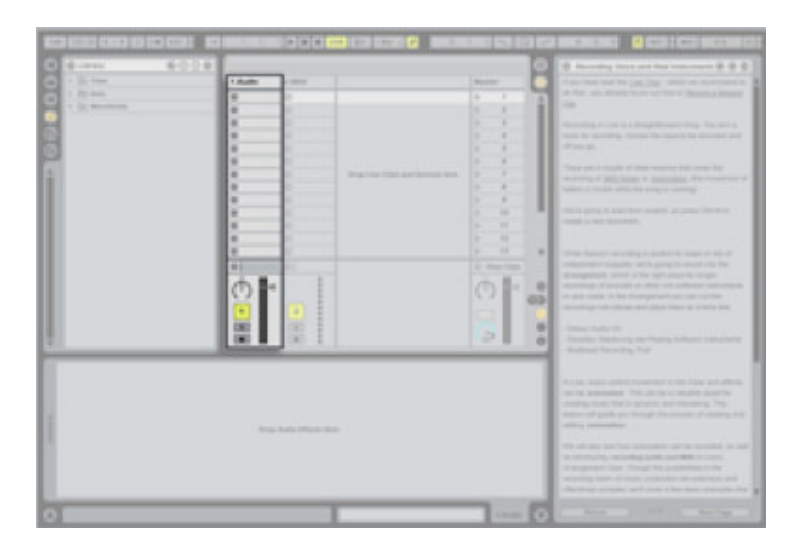

Ora premete il pulsante rosso per abilitare la registrazione.

Nota: se sentite immediatamente un rumore di ritorno ripremetelo di nuovo e cercate di capire cosa non va prima di continuare.

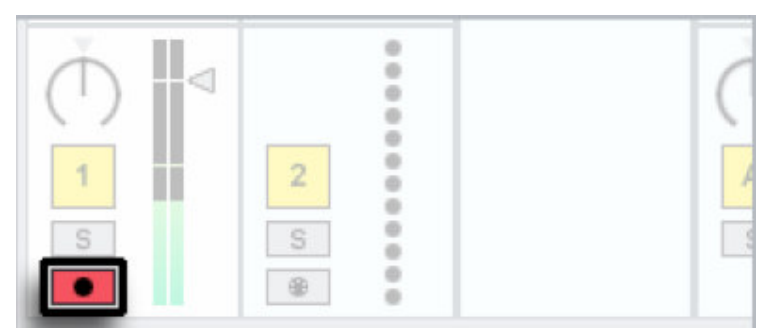

"Armando" la traccia la si prepara alla registrazione. Il level meter ci mostra il segnale in ingresso alla traccia che andremo a registrare.

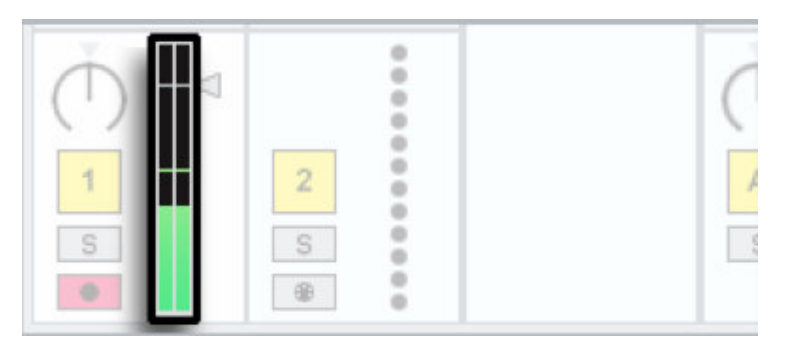

Quale segnale si riceve sulla traccia dipende dai collegamenti; quando armiamo la traccia come abbiamo fatto sopra attiviamo anche il monitor di ciò che entra. Approfondiremo questo aspetto in seguito.

Se armando la traccia sentite già ciò che volete registrare e volete registrare saltate la parte sul collegamento e sul monitoring. Tutti i collegamenti in Live si fanno attraverso la sezione apposita del mixer In/Out. Per vedere questa sezione ciccate sul tasto apposito in basso a destra nella Session View.

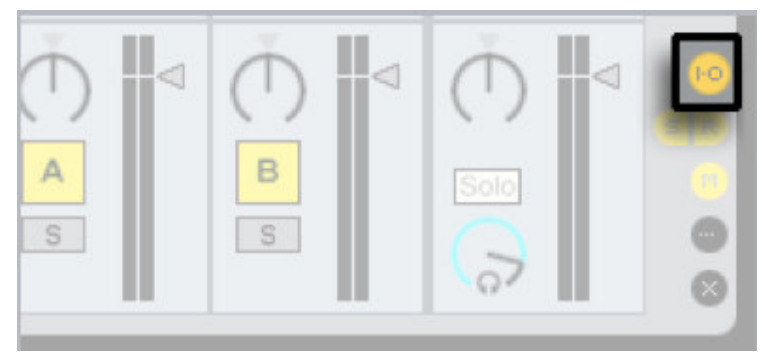

La nostra attuale configurazione ci mostra che la traccia 1 sta ricevendo segnale dai canali di input dall'esterno 1 e 2. Questo è probabilmente lo standard audio input della vostra scheda.

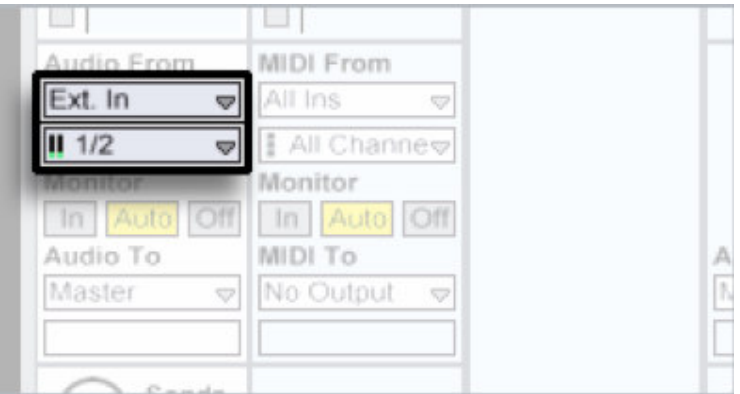

Selezionando dal menù a tendina superiore potete vedere diverse fonti di input,

dall'esterno, dalle altre tracce, da altri software collegati in Rewire.

"Ext. In" significa appunto l'audio input della scheda audio. Il menù a tendina sottostante invece permette di selezionare differenti canali di input, il che è molto comodo se avete

schede audio con più canali.

Per far funzionare in modo adeguato le vostre interfacce multicanale c'è bisogno di una certa impostazione che è descritta nella lezione sul "settaggio audio I/O".

Monitoraggio in questo contesto consiste nel far passare un segnale di input alla traccia di ouput. Nella sezione In/Out puoi impostare il comportamento di monitoraggio di ogni traccia audio e midi.

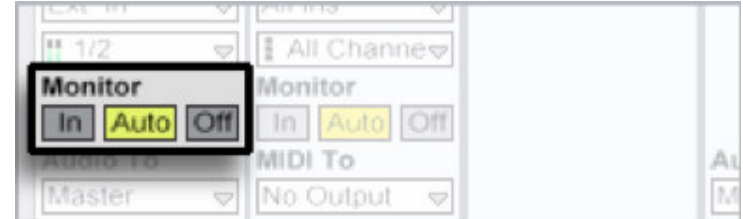

Scegliete Off se volete monitorare direttamente attraverso la vostra interfaccia audio o attraverso un mixer esterno, o ancora attraverso un monitoraggio esterno.

Selezionate Auto per monitorare il segnale in ingresso attraverso Live.

Se sentite un eco o un ritorno con il monitoraggio in Auto vuol dire che hai un monitoraggio diretto, quindi è meglio se selezionate Off o disattivate un'eventuale opzione di monitoraggio diretto della vostra scheda audio (in Windows ad esempio per le schede audio integrate lo si può fare dal "Volume Control" del pannello mixer ciccando sull'altoparlante nella barra delle applicazioni. Selezionate "Mute" per il microfono, per la linea in ingresso o per altre fonti di input.

Monitorando attraverso il software ci sarà un certo ritardo o latenza tra ciò che suonate e quello che sentite. Si può minimizzare la latenza come descritto nella lezione sulle impostazioni audio I/O.

È importante registrare a tempo per essere poi sicuri in seguito che ci sia anche il play in sincronia. Il modo più facile per registrare a tempo è di usare il metronomo integrato che si attiva attraverso lo switch nella Control Bar.

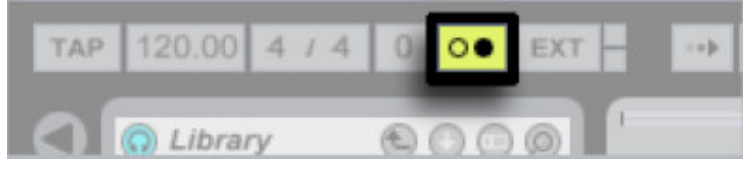

Quando premete play si sente il ticchettio del metronomo. Premete la barra spaziatrice per mettere in play e impostate il volume del metronomo con il Cue Volume control. Premete la barra spaziatrice per stoppare.

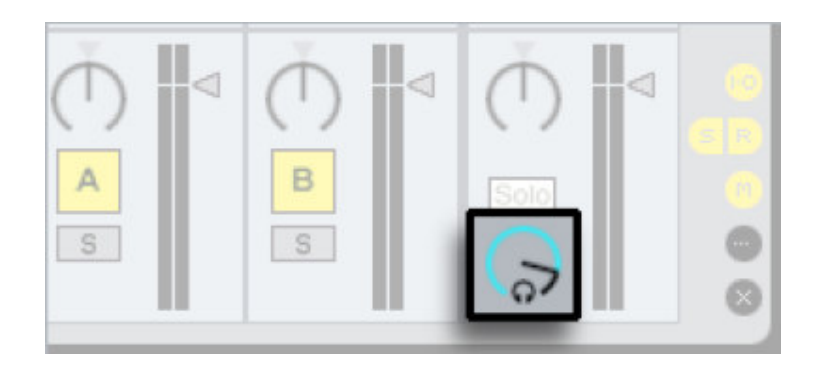

Adesso registriamo un pezzo nell' Arrangement View. Per prima cosa bisogna mettere Live in Arrangement View premendo il tasto Tab.

Ricordate che avete già abilitato alla registrazione la prima traccia all'inizio di questa lezione. Ora dovete assicurarvi che il bottone di abilitazione sia selezionato come in figura.

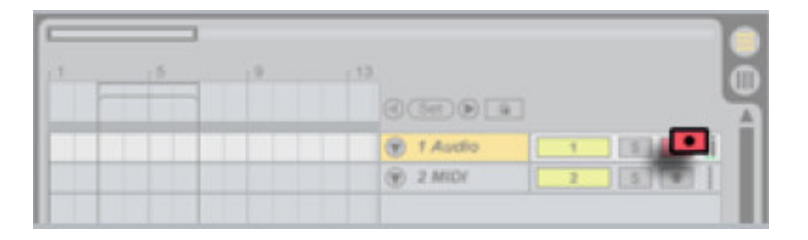

Prima di continuare facciamo più spazio per l'arrangiamento chiudendo il browser sulla sinistra dello schermo tramite il relativo tasto Mostra/Nascondi.

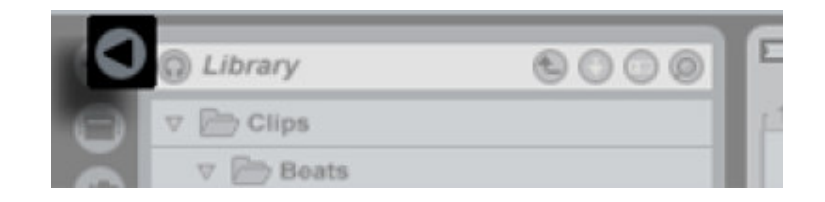

Ora premete sulla Control Bar il pulsante di Stop due volte per resettare la posizione dell'arrangiamento all'inizio.

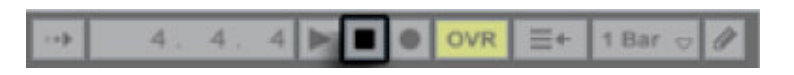

Premete il tasto rosso di registrazione (che è di certo familiare per chi ha usato già sistemi di registrazione multitraccia: le tracce vengono abilitate singolarmente e il il tasto di registrazione globale attiva la registrazione sulle tracce abilitate).

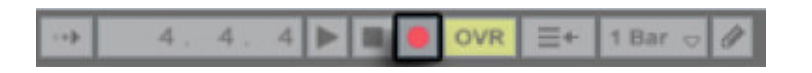

Infine premete sulla barra di controllo il tasto Play per iniziare la registrazione (potete farlo premendo la barra spaziatrice).

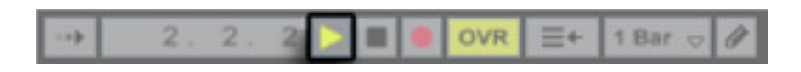

Con il procedere della registrazione vedrete che viene creata la traccia. Potete espandere la vista della traccia per vedere la forma d'onda di ciò che state registrando.

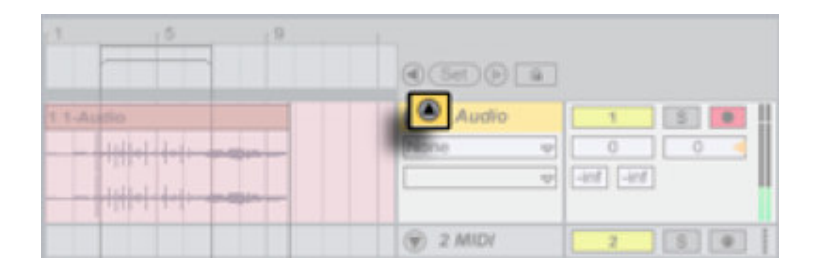

Per fermare la registrazione basta premere il tasto Stop della barra di controllo.

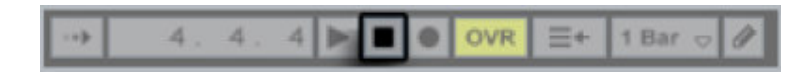

Ora premete di nuovo Stop (per resettare la posizione dell'arrangiamento a 1.1.1) e ascoltate ciò che avete registrato premendo il tasto Play.

Nota: se il suono registrato è in ritardo rispetto al metronomo bisogna impostare la compensazione della latenza. La compensazione della latenza è un trucco che usa il programma nel monitoraggio diretto per compensare appunto il ritardo della scheda audio. Per impostarla Live fa partire un piccolo test che però richiede la vostra assistenza come descritto nella lezione sul settaggio della compensazione di latenza

Se state registrando per lungo tempo vedrete che l'Arrangement inizia a scorrere orizzontalmente. Per scorrere la visuale avanti o indietro o per zoomare ciccate in cima sul Beat Time ruler e tenendo premuto il tasto sinistro del mouse muovetelo.

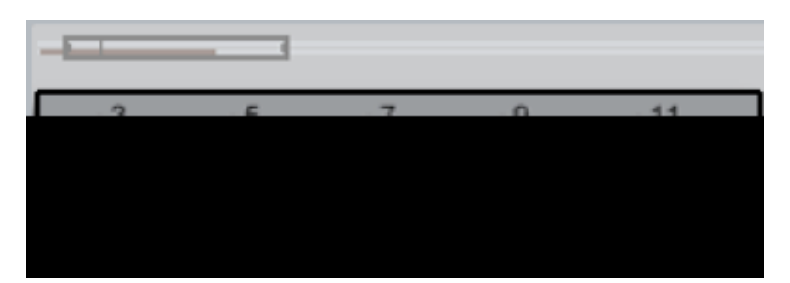

Movimenti verticali del mouse ingrandiscono o rimpiccioliscono la visuale e movimenti verticali fanno scorrere a destra o a sinistra. Il playback e la registrazione possono partire da qualsiasi punto del brano.

Potete inserire un punto di inizio ciccando ovunque nello spazio dentro l'Arrangement View (eccetto che nella barra del titolo della traccia registrata) e quando premete play la volta seguente la song inizia proprio da quel punto.

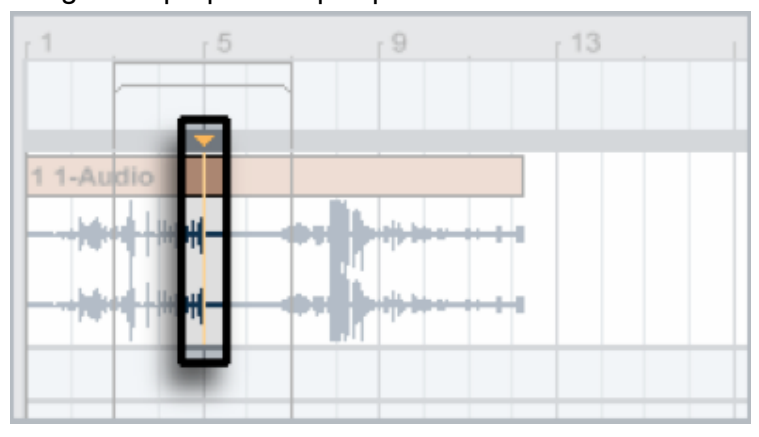

Se non si è soddisfatti della propria performance, no problem, premete Comando+Z (su PC Control+Z) per annullare e riprovare.

Se volete ripetere solo una certa parte senza annullarla tutta potete impostare dei punch points (cioè dei punti di sicurezza prima e dopo dei quali non potete registrare): Disegnate i vostri confini destro e sinistro per delimitare l'area con il punto di ingresso e di uscita.

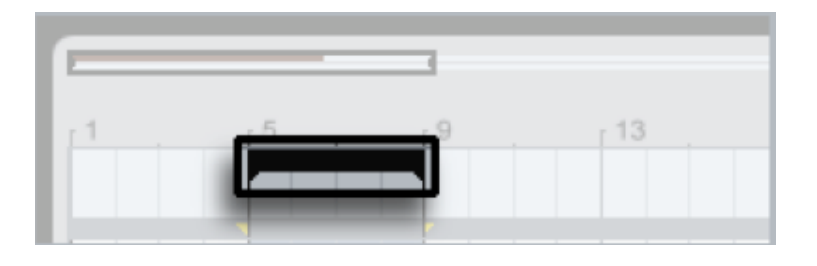

A questo punto attivate i Punch-In/Punch-Out nella barra di controllo.

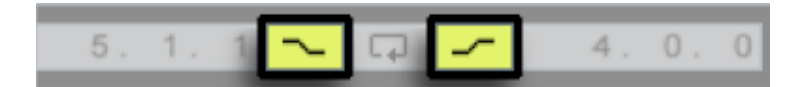

Quando il tasto del Punch-In è attivato protegge il materiale da sovraregistrazioni prima di quel punto. Quando il tasto di Punch-Out è attivo protegge l'area seguente il punto. La sezione di loop/punch può essere altresì utilizzata per definire una parte da mettere in loop.

È possibile abilitare un loop su una registrazione senza interruzioni. Il loop si attiva poi usando l'apposito tasto sulla barra di controllo.

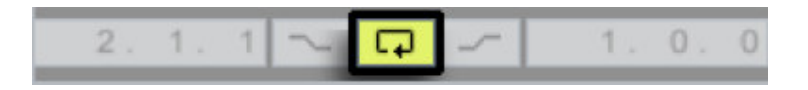

Premete Comando+T (su PC Control+T) per creare una nuova traccia audio per la registrazione. Ricordatevi di attivare sulla nuova traccia la registrazione con il pulsantino apposito, altrimenti si finisce per registrare ancora sulla traccia 1.

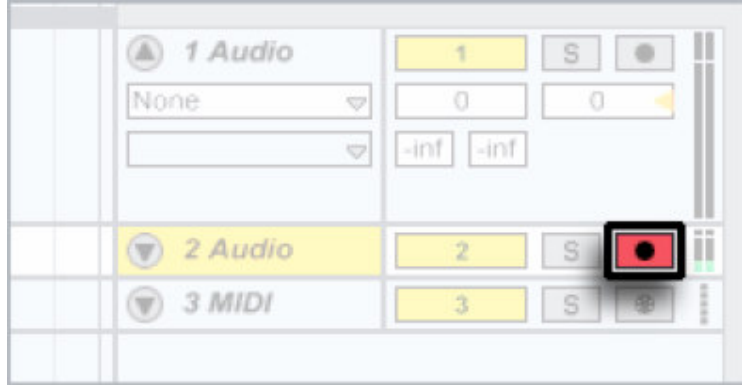

Normalmente abilitando la registrazione su una traccia si disabilita dalle altre. Potete abilitare e disabilitare la registrazione in maniera indipendente dalle altre ciccando sul pulsante e tenendo premuto il tasto Comando della vostra tastiera. Questo permette di impostare un qualsiasi numero di tracce sulle quali registrare simultaneamente.

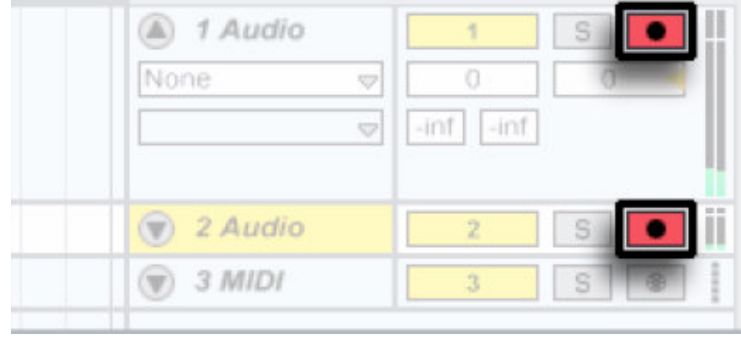

Ovviamente questo non ha senso se non impostate differenti segnali di input (ad esempio per ogni strumento dei differenti membri della vostra band). Nell'esempio sotto ci si sposta alla Session View e si aggiusta nella sezione In/Out in maniera che la traccia 1 registri in mono dal canale 1 e la traccia 2 in mono dal canale 2.

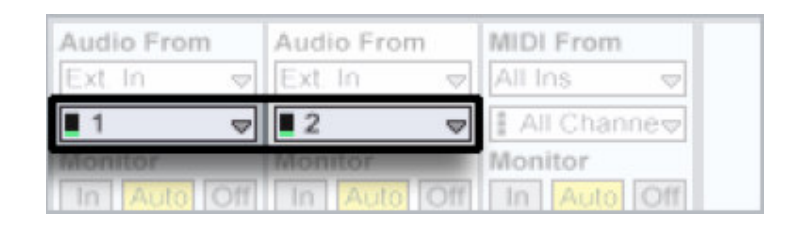

Si noti che è possibile cambiare il tempo in qualsiasi momento: prima, durante e dopo la registrazione. Potete ad esempio per facilitarvi nell'eseguire un complicato solo alla chitarra portare il tempo ad un valore più basso per poi aumentarlo dopo aver eseguito la performance.

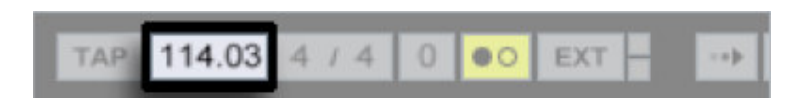

Potete impostare un conto alla rovescia per l'inizio della registrazione. Aprite le preferenze e scegliete la sezione Misc. Se impostate il Count-In ad un valore diverso da "none" Live non comincia a registrare prima che il conto alla rovescia non sia finito.

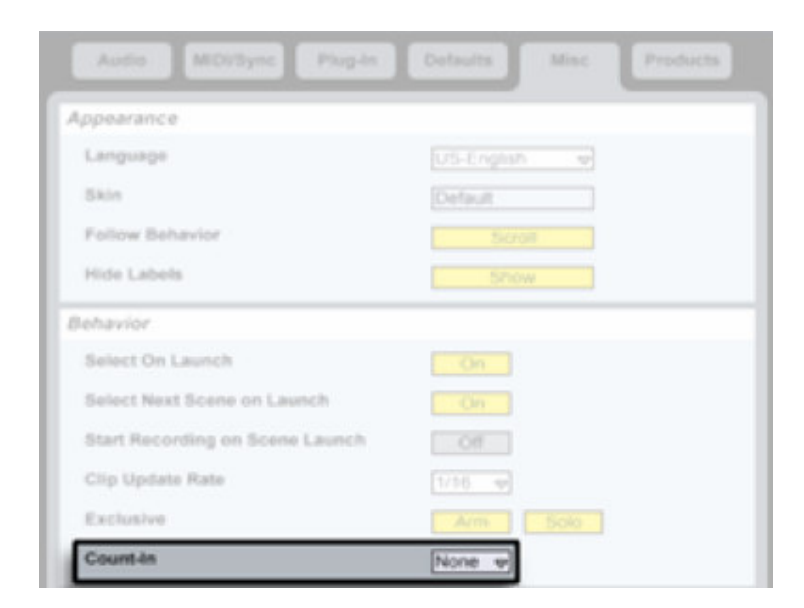

È possibile altrimenti fare in modo che segua un altro modo per registrare. Ad esempio se mettiamo in 4/4 utilizzando il bottone TAP la registrazione partirà dopo 4 clicks.

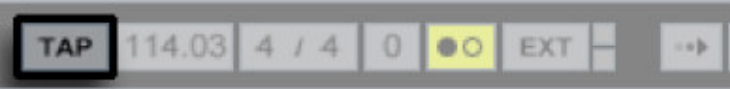

Tutorial di Ableton Live 5: Lezione 3 Suonare con gli strumenti software

Questa lezione vi mostra come sfruttare le capacità MIDI di Live per suonare gli strumenti software inclusi o altri VST o Audio Units installati nel vostro computer. Prima di fare questo vi raccomandiamo di leggere prima la lezione 1.Partiamo da zero, quindi premiamo Comando+N (su PC Control+N) per creare un nuovo Live Set.

Diamo un'occhiata al Simpler, un sintetizzatore "sample-based" che viene fornito con Live. Strumenti ed effetti sono accessibili dal browser dei dispositivi che appare in alto a sinistra Clicchiamo sul pulsante relativo al browser dei dispositivi per vederli:

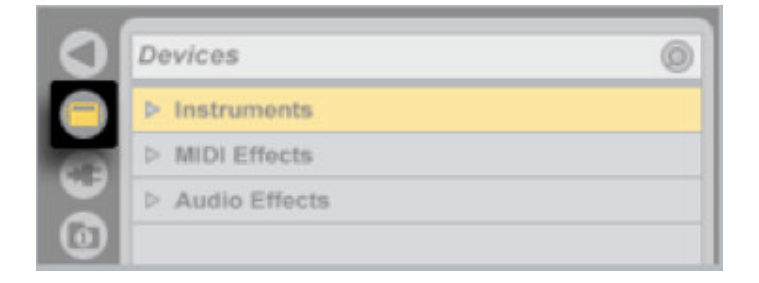

Il Simplex lo trovate nella cartella "Instruments" allinterno del browser dispositivi. Quando aprite la cartella relativa al Simplex troverete diverse cartelle contenenti differenti tipi di preset di suoni.. Aprite una di queste cartelle e selezionate un preset.

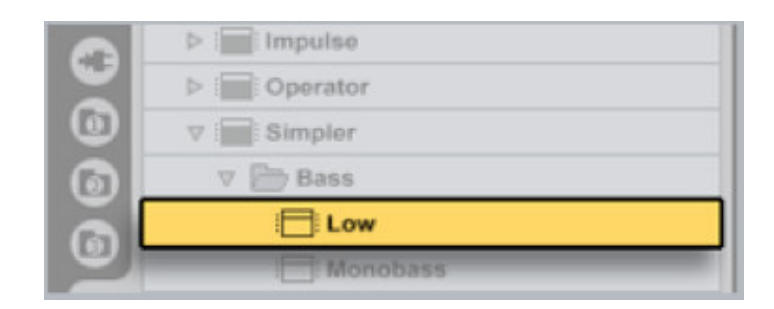

Ciccate sul presete e trascinatelo sulla traccia "2 MIDI". Vedrete che il cursore del mouse indica che lo strumento si può; inserire in tale traccia.

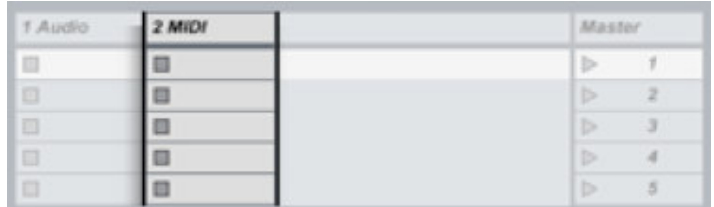

Dopo aver rilasciato il tasto del mouse vedrete apparire il Simpler in basso

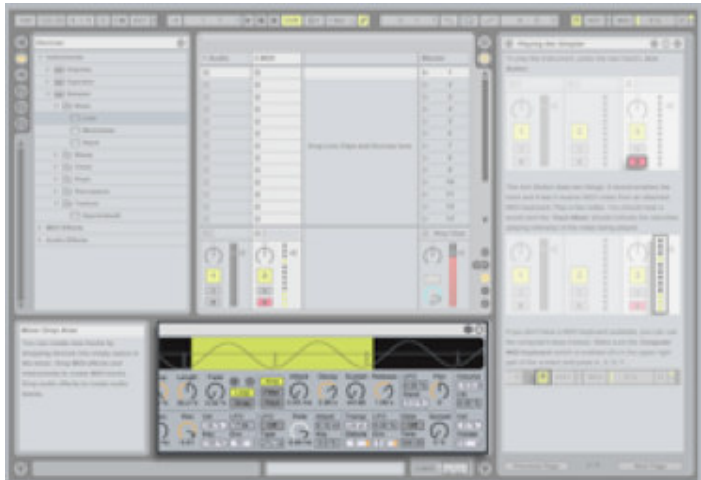

Per suonare il Simpler premete il pulsante di abilitazione (Arm button)

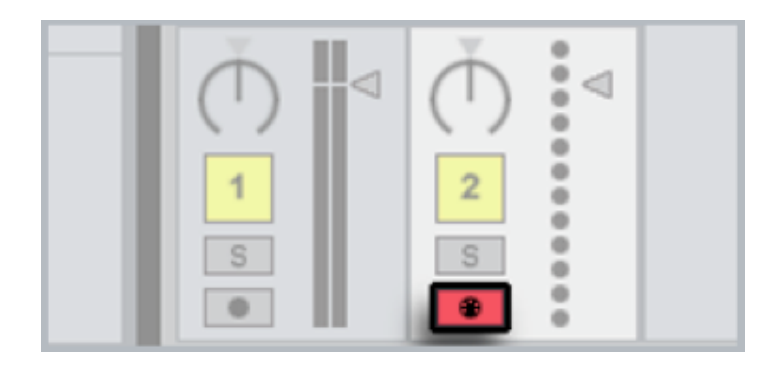

Abilitando o "armando" appunto la traccia comporta due cose: abilita la traccia alla registrazione e permette di ricevere segnali midi da una tastiera MIDI connessa (o in assenza di un dispositivo esterno, la vostra tastiera del computer come vedremo)Suonate qualche nota. Dovreste sentir suonare il Simplex e l'indicatore di segnale della traccia indica la velocity (ossia l'intensità con cui suoniamo la nota) delle note suonate. Notate che la levetta dell'indicatore di segnale può; essere spostato su e giù per impostare il volume di uscita della nostra traccia.

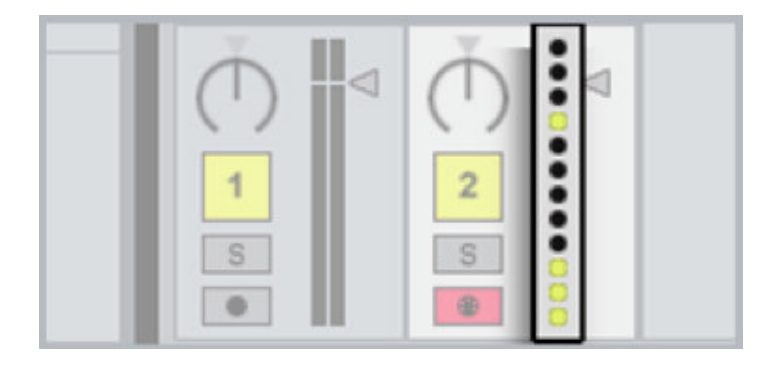

Se non avete una tastiera MIDI potete utilizzare la tastiera del computer per suonare. Per farlo dovete assicurarvi che il Computer MIDI Keyboard switch sia abilitato in alto a destra.

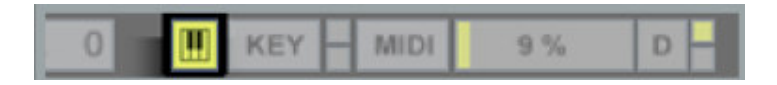

I tasti delle lettere in centro della vostra tastiera (ASDF.) suonano i tasti bianchi del piano e quelli nella riga sopra (QWER) suonano i tasti neri. Potete trasporre questo range con i tasti Z e X e cambiare la velocity delle note suonate con i tasti C e V.

Nota: I tasti della tastiera del vostro computer possono essere mappati manualmente assegnando i vari controlli di Live come descritto nel manuale di Live alla sezione "Midi and Key Remote Control"Per provare i vari preset ciccate sul bottone di navigazione nella barra dello strumento:

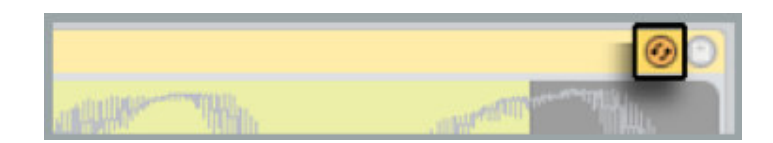

Il preset selezionato precedentemente appare nel browser con il tasto di navigazione a fianco

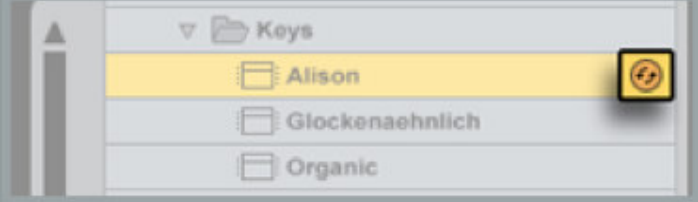

Premendo su tale tasto del browser creiamo una connessione tra il browser il nostro strumento nella Track View. Ogni preset sul quale facciamo doppio-click (o selezionandolo e premendo Enter/Return sulla tastiera) viene immediatamente caricato nel Simpler o in qualsiasi altro strumento noi usiamo come l'Operator.

Nota: Il browser di Live offre anche una funziona di ricerca che trova i preset in base ad una parola chiave tra i vari dispositivi e nelle varie sottocartelle. Simpler è un sintetizzatore che può usare qualsiasi campione come forma d'onda dell'oscillatore.

Provate a manipolare il suono modificando i controlli del dispositivo e ascoltatene l'effetto.I comandi e le caratteristiche di Simpler sono descritte in dettaglio nel manuale al capitolo "Live Instrument Reference" Notate che ciccando sul triangolino nero nell'angolo in basso a sinistra dello schermo potete mostrare o nascondere le informazioni per far più posto al dispositivo

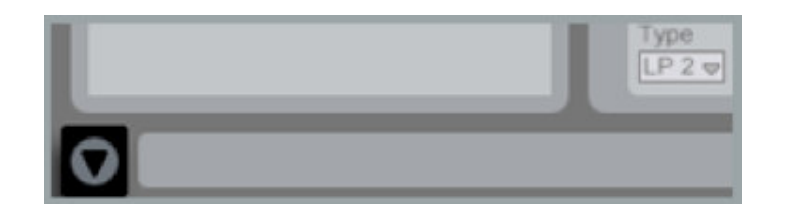

E se magari vi divertite a manipolare i parametri in Simpler creando nuove sonorità e volete salvarle?

Potete farlo salvando un nuovo preset tramite l'apposito tasto sulla barra del titolo di Simpler

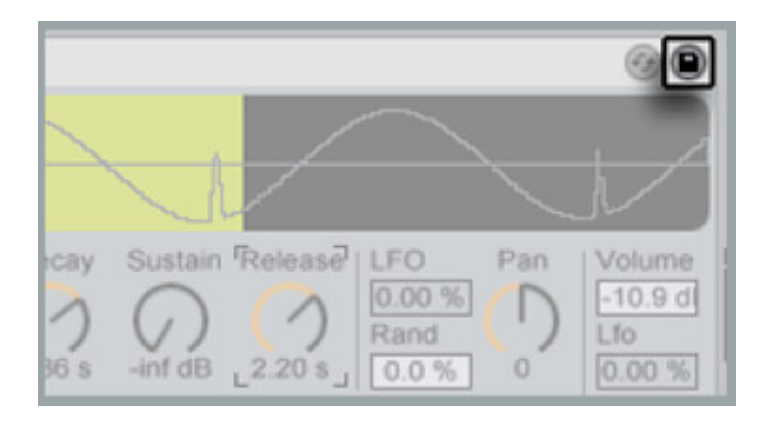

Il nuovo preset appare nel browser sotto l'originale e lo potete rinominare a vostro piacimento

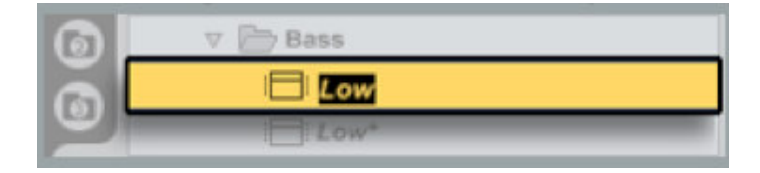

Per modificare ulteriormente il suono di Simpler aggiungiamo qualche effetto.

Tornano sul browser aprite la cartella principale chiamata "Audio Effects" per mostrare il set di effetti di Live.

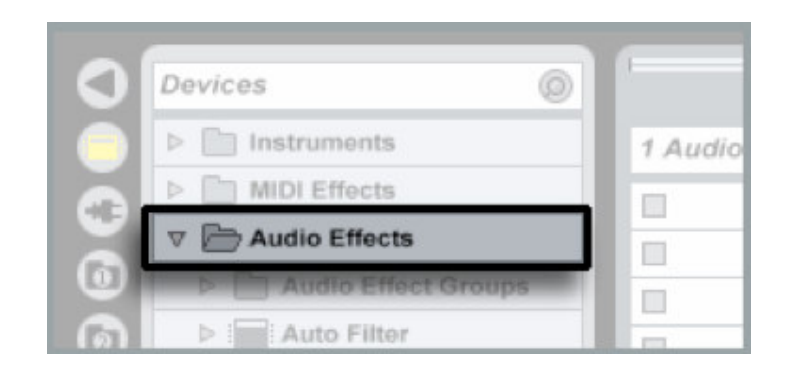

Per aggiungere un effetto al Simpler basta trascinarlo nella stessa traccia "2 MIDI". L'effetto appare alla destra del Simpler nella catena dei dispositivi della traccia.

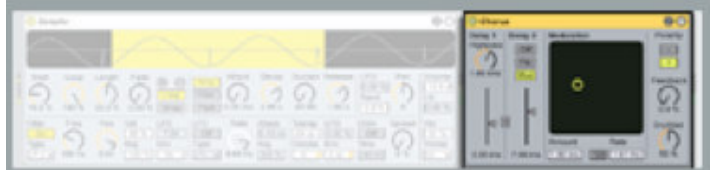

Potete aggiungere un qualsiasi numero di effetti alla catena audio.

Strumenti ed effetti nella catena possono essere selezionati ciccando sulla loro barra del titolo

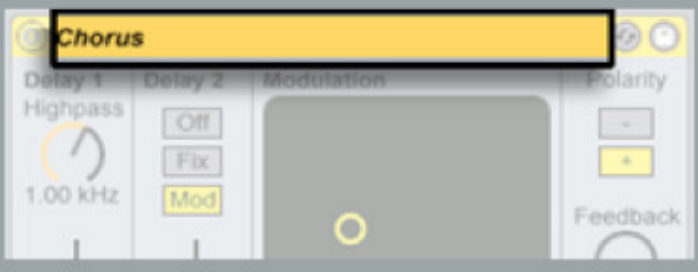

Per eliminare il dispositivo selezionato basta premere il tasto Backspace della tastiera. Notate che potete anche trascinare i dispositivi per la loro barra per spostarli all'interno della catena

Spesso ciò; che fa del suono di un sintetizzatore qualcosa di unico sono gli effetti. I gruppi di dispositivi di Live vi permettono di includere gli effetti con un preset dello strumento, consentendo cos" di sfruttare le capacità MIDI e audio degli effetti sugli strumentiPer raggruppare Simpler con un effetto basta ciccare premendo Shift sulla barra del titolo di entrambi i dispositivi, poi selezionare dal menù Edit il comando "Group Devices". I due dispositivi si inglobano in uno unico.

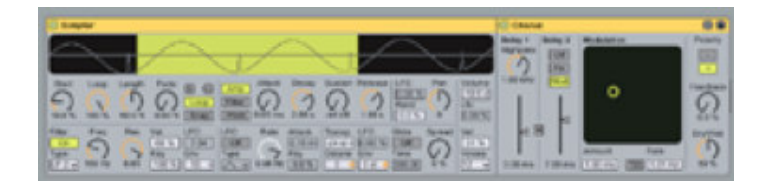

Per salvare questo gruppo come un preset di Simpler basta semplicemente ciccare sul tasto di salvataggio come fatto precedentemente.(Immagine 17)

Se avete solo la tastiera del computer per suonare delle melodie e degli accordi diventa un po' frustrante dopo un po'.

Vediamo ora come l'Arpeggiatore di Live può; offrire qualche aiuto ed ispirazione in merito. Trovate l'Arpeggiatore nel browser dei dispositivi.

Notate che se avete aperte diverse cartelle nel browser basta fare doppio click nel selettore del browser per chiudere tutte le cartelle e quindi fare un po' di ordine.

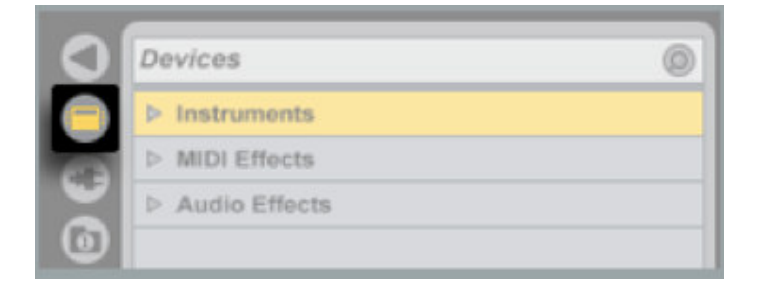

L'Arpeggiatore è un effetto MIDI che trasforma un accordo entrate in una sequenza di note individuali. Lo trovate nel browser nella cartella "MIDI Effects".

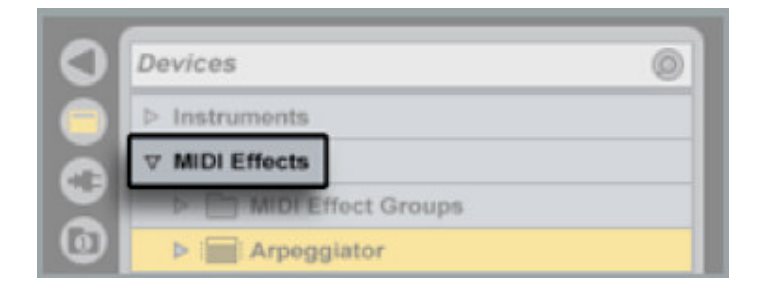

Per suonare il Simpler con l'Arpeggiatore basta trascinare quest'ultimo sulla stessa traccia "2 MIDI". Appare subito alla sinistra del Simpler nella catena dei dispositivi della traccia.

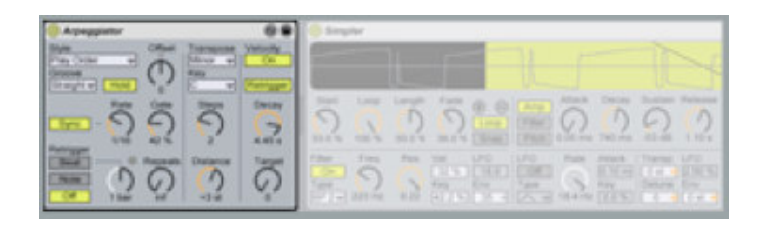

Ora suonate qualche accordo e manipolate un po' i controllli dell'Arpeggiatore per capire di cosa è capace.Gli strumenti e gli effetti di Live possono essere completati con altri plug-ins in formato VST o Audio Unit.

L'utilizzo di plugins è molto simile a quello dei dispositivi di Live.

Per sostituire il Simpler con uno strumento plugin per prima cosa bisogna trovarlo nel browser dei plugin al quale si accede tramite l'apposito selettore.

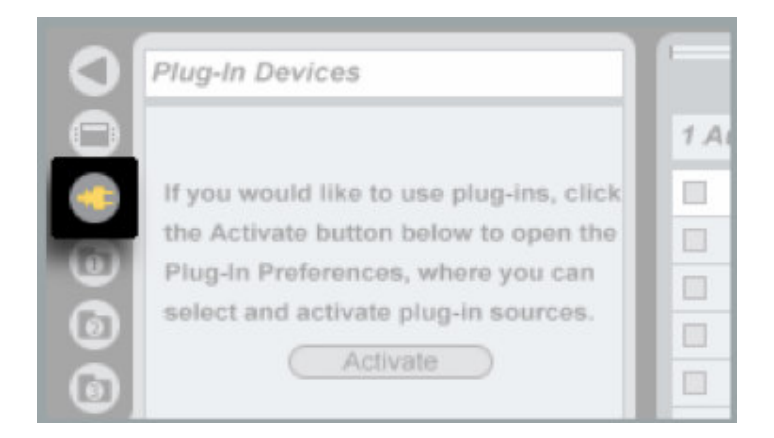

Dovete attivare il supporto per i plugin se li utilizzate per la prima volta. Il pulsante di attivazione vi permette di impostare le corrette preferenze dei vostri plugin. Una volta che il plugin appare nel browser basta ciccare sullo strumento desiderato

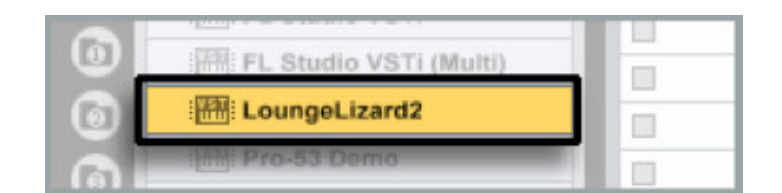

e trascinarlo su una traccia MIDI. La finestra di modifica del plugin si apre

automaticamente e vi mostra i parametri dettagliati del plugin.Solo per Mac: I preset degli Audio Unit sono file system-based, potete utilizzare il browser per cambiare rapidamente il preset Audio Unit caricato.

Per imparare ad utilizzare i plugin in Live leggete la sezione "Using Plug-Ins" del capitolo "Workin with Instruments and Effects" del manuale di Live.

Il manuale elettronico è disponibile dal menù di Help.Prima di finire sta lezione diamo un'occhiata alla registrazione di quello che suoniamo con i nostri strumenti nell'Arrangement.

Potete registrare dei clip nella Session come avete visto dal "Giro in Live" anche se l'Arrangement è più appropriato per il classico sequencing.Per prima cosa passate all'Arrangement View premendo il tasto Tab. Vedete cos" le stesse due tracce che vedevate nella Session View in orizzontale. La traccia MIDI è già abilitata alla registrazione e il relativo bottone di "Arm" è attivato.

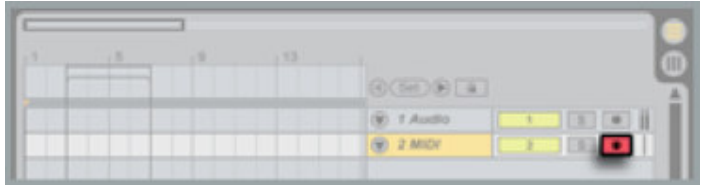

Ora premete il bottone Stop nella barra di controllo due volte per resettare la posizione dell'Arrangement a 1.1.1.

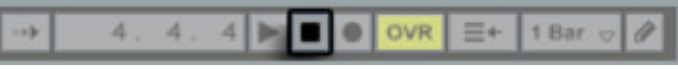

e premete l'adiacente bottone di registrazione globale

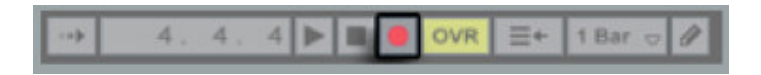

Infine premete il tasto play per far partire la registrazione.

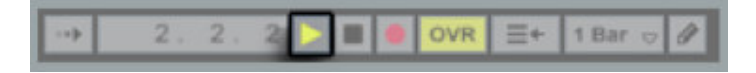

Con il procedere della registrazione vedrete che viene creata la traccia.

Potete espandere la vista della traccia per vedere la forma d'onda di ciò; che state registrando.

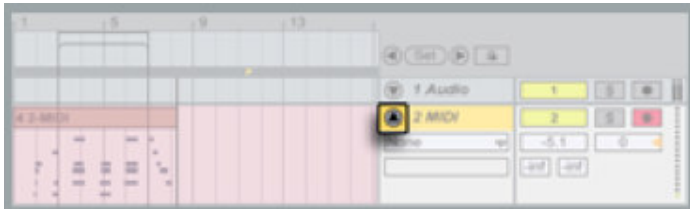

Per fermare la registrazione basta premere il tasto Stop della barra di controllo
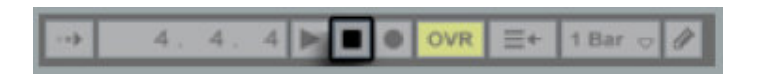

Ora premete di nuovo Stop (per resettare la posizione dell'arrangiamento a 1.1.1) e ascoltate ciò; che avete registrato premendo il tasto Play

Di default le note MIDI registrate sono soggette a quantizzazione, che potete configurare nel menù Edit. Selezionando Undo dal menù Edit potete annullare tale effetto ed utilizzare la versione non quantizzata per il nuovo clip.Il MIDI può; essere registrato nell'Arrangement View per creare un nuovo clip come abbiamo visto o per aggiungere delle note ad uno esistente. Potete registrare in modalità "overdub" abilitando l'Overdub Switch nella barra di controllo.

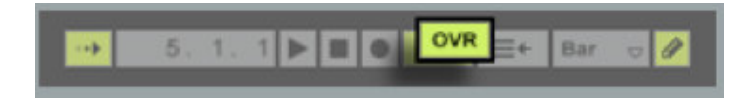

Ci sono alcune cose interessanto che potete fare con il vostro nuovo clip registrato. Potete arrangiare il clip insieme agli altri nella song: Potete prendere le clip con il mouse per muoverle in una differente posizione dell'Arrangement, spostarle i bordi, tagliarle, incollarle..Date un'occhiata alla lezione sull'Editing degli Arrangements. Per selezionare o prendere un clip basta ciccare sulla sua barra del titolo sopra le note.

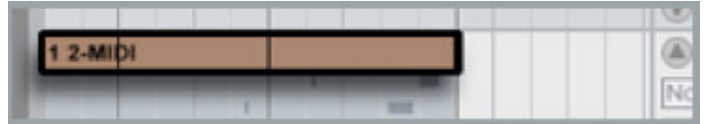

Per modificare le impostazioni e il contenuto delle clip: Basta ciccarci due volte sulla sua barra del titolo. Le note MIDI contenute nel clip appaiono nella Clip View nel basso dello schermo.

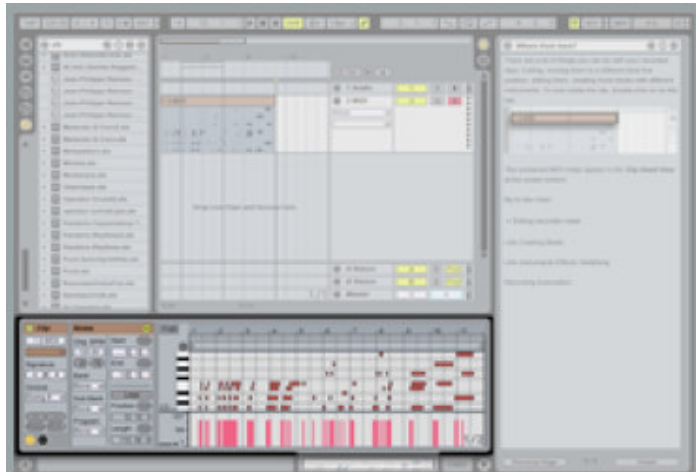

Per spostarsi tra la Track View dove stanno il Simpler e l'Arpeggiatore e la Clip View che mostra i dettagli del vostro clip basta premere Shift+Tab nella visuale descrittiva in basso.

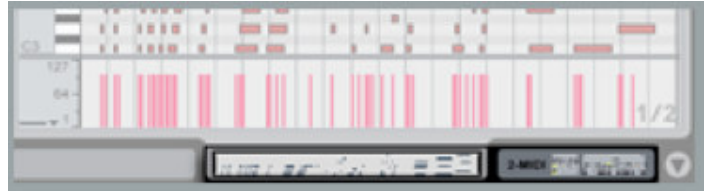

Nella Clip View sotto vedete il vostro clip nel Midi Editor di Live.

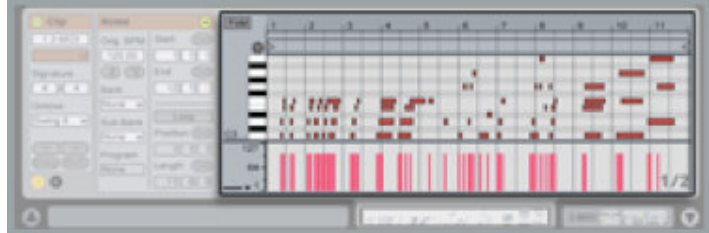

Il MIDI Editor ha un suo righello con le battute che può; essere zoomato o spostato come nell'Arrangement. Disabilitate lo switch per il modo scrittura nella barra del controllo.

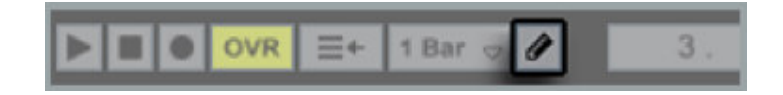

.e selezionate e muovete le note con il mouse o con i tasti freccia della tastiera. Potete selezionare un gruppo di note da muovere all'unisono ciccandoci e muovendole dopo averle racchiuse nella linea punteggiata.

Notate che potete cliccare e spostare nell'area a sinistra dei tasti bianchi e neri per zoomare e muovere l'editor verticalmente.

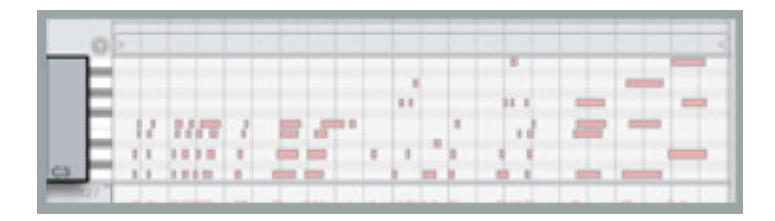

Ogni nota ha il suo marker della velocità nella parte bassa del MIDI editor. Questo marker segna la velocity della nota quindi l'intensità con la quale viene suonata. Le velocità possono essere modificate ciccando e muovendo il mouse

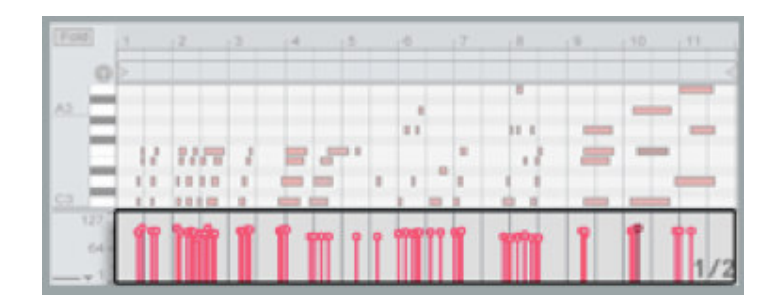

Abbiamo imparato come selezionare i suoni, suonare gli strumenti software e registrare le note MIDI in questa lezione. Usando i principi mostrati in questo semplice setup di registrazione, potete registrare aggiungendo un qualsiasi numero di tracce contenenti differenti suoni. Usate il menù Insert per creare tracce addizionali.

Le Clip possono essere spostate rapidamente avanti e indietro tra la Session e l'Arrangement View trascinandole sui bottoni di selezione sulla parte in alto a sinistra

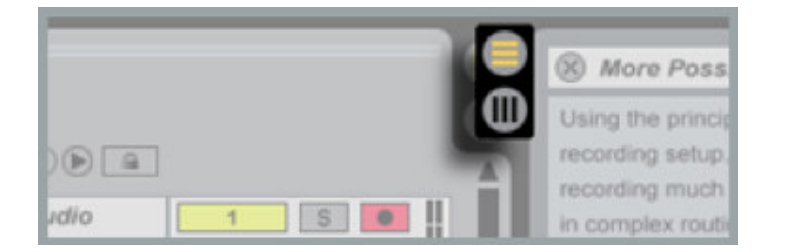

Questo vi permette di creare delle registrazioni multitraccia complesse poi potete muovere le clip risultanti nella Session View per improvvisare.

Tutorial di Ableton Live 5: Lezione 4 Creazione di ritmi

Questa lezione ti mostrerà come registrare, disegnare ed editare pattern di batteri con Live. Prima di cimentarti con questa lezione, ti raccomandiamo di leggere la lezione Un giro in Live (prima lezione, NdT).

Inizieremo totalmente da zero, quindi premi Cmnd + N (Ctrl + N su PC) per creare un nuovo Live Set.

Lo strumento che useremo è il campionatore di suoni percussivi chiamato *Impulse* fornito con Live. L'Impulse può essere trovato tra le componenti elencate nel Device Browser, che compare in alto a sinistra nello schermo.

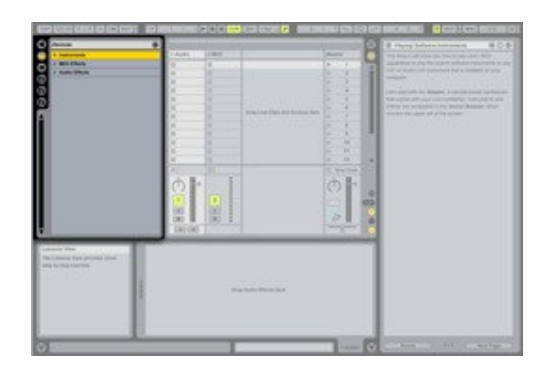

Fai click sull'icona di selezione del Device Browser per farlo apparire. Ora, fai doppio click sull'icona di selezione per chiudere tutte le cartelle aperte in modo da poter avere una visuale di quello che c'è memorizzato all'interno.

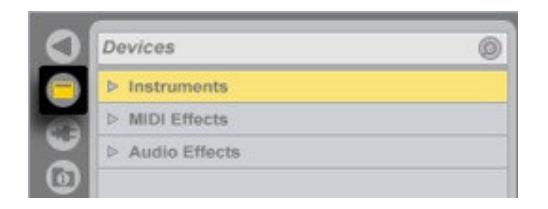

L'Impulse si trova nella cartella "*Instruments*". Se apri la cartella del'impulse ci troverai diverse sotto cartelle contenenti preset di batteria, ordinati per categoria. Apri una qualsiasi cartella e selezione un preset che ritieni interessante ("Ballad" ad

esempio può fare al caso nostro).

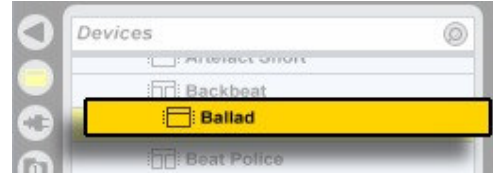

Fai click sul preset e trascinalo sulla destra all'interno della traccia etichettata "2 MIDI". Nota che il cursore del mouse indicherà che lo strumento può essere rilasciato in questa posizione.

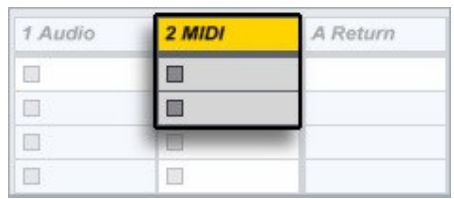

Dopo aver rilasciato il pulsante del mouse, vedrai apparire l'Impulse in fondo allo schermo:

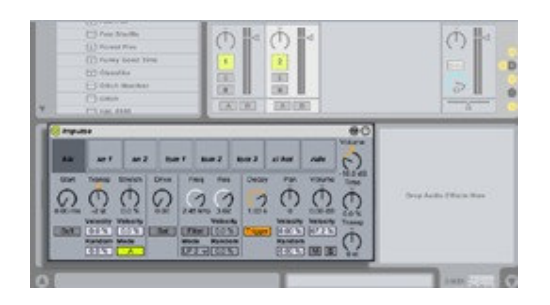

Suggerimento: E' possibile anche rilasciare l'Impulse nello spazio "vuoto" affianco alle tracce e lasciare così che Live crei una nuova traccia MIDI per lo strumento.

Per suonare il kit di batteria che abbiamo caricato, abbiamo bisogno di inviare note MIDI all'Impulse. Possiamo permettere che si segnali MIDI in ingresso arrivino alla traccia contenente lo strumento armando la traccia tramite il suo Arm Button, che si trova nel mixer.

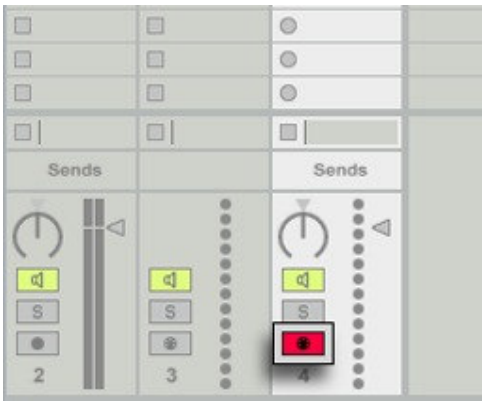

Se hai una tastiera MIDI connessa al computer, le note suonate all'interno dell'ottava C3- C4 dovrebbero ora arrivare all'Impulse.

Se non hai a disposizione una tastiera MIDI, puoi usare al suo posto la tastiera del computer. Per fare questo, assicurati che il pulsante *Computer MIDI Keyboard* sia attivo nella parte in alto a destra dello schermo.

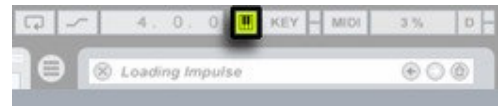

I tasti nella riga centrale della tastiera (ASDF…) sono mappati di default sugli slot di batteria dell'Impulse. Uno slot lampeggerà quando riceverà una nota, e sentirai il suono corrispondente. Risoluzione dei problemi: Se non succede nulla quando suoni… Quando premi i tasti del computer, il meter MIDI sul lato sinistro dell'Impulse dovrebbe lampeggiare.

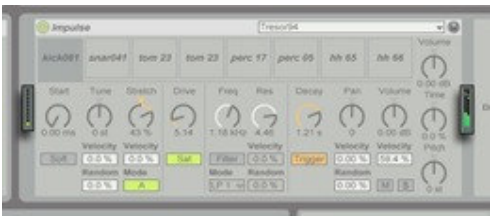

Se non ottieni alcun suono dall'Impulse (cioè l'audio meter sul lato destro dell'Impulse non mostra alcun segnale, sebbene il MIDI meter alla sua sinistra stia ricevendo degli input), probabilmente stai suonando le note nell'ottava sbagliata. L'Impulse note nell'ottava centrale (da C3 in su). E' possibile cambiare l'ottava suonata dalla tastiera del computer con i tasti Z ed X finché la Barra di Stato non mostra "… current octave is C3 to C4."

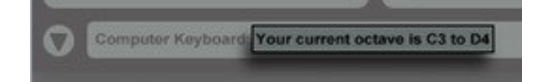

Per provare un kit di batteria differente, potresti ripetere il processo di trascinamento di un preset dal Device Browser nella traccia. Ma c'è un modo molto più veloce e conveniente di fare questo: fai click sul *Browse button* nella barra di titolo dello strumento:

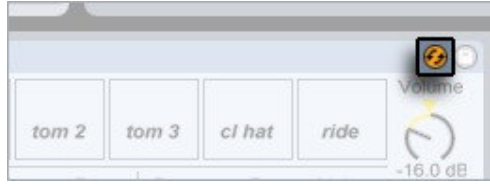

L'ultimo preset scelto apparirà di nuovo nel Browser, questa volta con un pulsante di Browse abbinato sul suo lato destro.

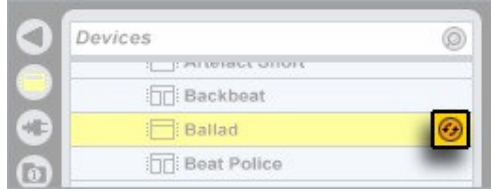

Premendo il pulsante Browse abbiamo creato una connessione temporanea tra il Browser è il componente nella Track View. Ogni preset del Browser sul quale adesso puoi fare doppio click (oppure puoi selezionarlo e premere Invio sulla tastiera) rimpiazzerà immediatamente quello nell'Impulse. Alcuni dei preset contengono un Impulse accompagnato da alcuni effetti addizionali

in un gruppo. Imparerai ulteriori cose sui gruppi nella lezione Device Groups.

Ok andiamo avanti, per registrare un pattern di batteria. Il nuovo pattern risiederà in un suo proprio nuovo clip MIDI. Fai doppio click su uno slot di Sessione vuoto nella traccia che contiene lo strumento Impulse (quando fai questo,fai attenzione a non fare click sui bottoni rotondi di registrazione nel lato sinistro dei clip).

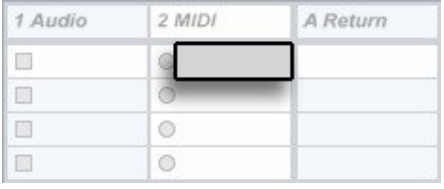

Abbiamo appena creato un clip MIDI vuoto in cui è possibile registrare. Adesso fai click sul pulsante play del clip per attivare la registrazione:

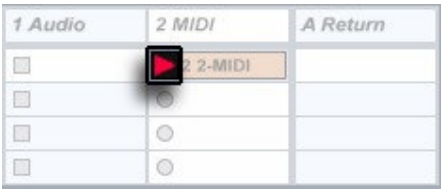

Suona la nota C3 sulla tua tastiera MIDI, oppure premi il tasto "A" della tua tastiera del computer. Sentirai immediatamente il corrispondente suono di batteria, e si ripeterà ad ogni battuta. Ogni nota che suonerai verrà catturata nel nuovo pattern a suonata una volta per ogni ciclo del loop.

Se il tuo primo pattern non suona esattamente come avresti voluto, non disperare. Usa il comando Undo (premi Cmnd+Z o Ctrl+Z su Pc) per far piazza pulita di tutte le note suonate nell'ultimo ciclo del pattern in loop. Puoi far ciò in qualsiasi momento, ed in pratica un qualsiasi numero di volte - fino a tornare al pattern vuoto. Guarda come il Note Editor del Clip View riflette le tue modifiche.

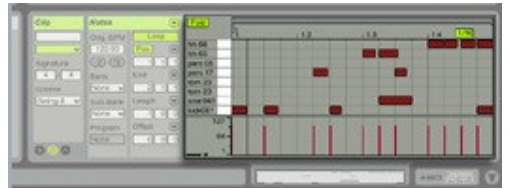

Per evitare degli errori, potresti voler attivare il metronomo nella Barra di Controllo.

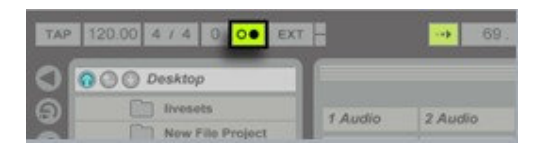

La voce Record Quantization del menu Edit ti consente di impostare un valore metrico attraverso il quale le parti da te suonate verranno automaticamente quantizzate. Se vuoi mantenere il timing originale, allora impostala su "No Quantization". Potrai comunque quantizzare in seguito, come vedremo.

Per sperimentare nuove note al di sopra del pattern esistente, senza aggiungerle a quest'ultimo, disattiva il controllo *Overdub* della Barra di Controllo. Riabilita nuovamente l'overdub quando ti senti pronto per registrare ancora.

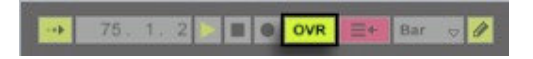

Non è solo possibile registrare dei pattern, ma è anche possibile disegnarli, oppure fare entrambe le cose contemporaneamente.

Assicurati che il Draw Mode sia abilitato:

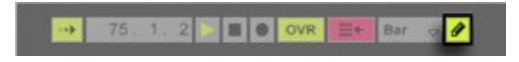

In modalità Draw Mode, fare click su una cella vuota crea una nota al suo interno; facendo click su una cella occupata questa viene liberata. Trascinano il puntatore attraverso delle celle consente di riempirle oppure di cancellarle.

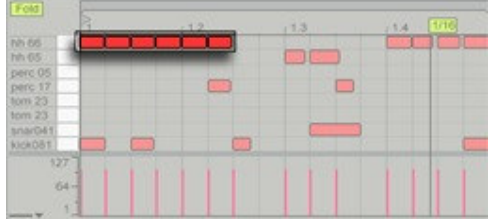

E' possibile cambiare la densità della griglia nel context-menu:

Fai ctrl+click in un punto del Note Editor nel quale non sono presenti delle note, e seleziona lo spessore desiderato per la griglia dalla sezione "Fixed Grid" del menu.

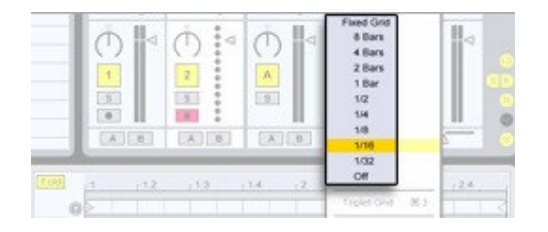

Quando il Draw Mode è disattivato, è possibile selezionare le note facendo click su di esse, oppure fare delle selezioni multiple facendo click e trascinando per racchiudere le note all'interno della linea tratteggiata che apparirà. Una volta selezionate le note possono essere spostate, cancellate, copiate, incollate…

Oppure, puoi usare il comando *Quantize* del menu Edit per far comparire una finestra di dialogo contenente varie opzioni per spostare le note in corrispondenza della posizione metrica specificata più vicina.

Disegnare nel Velocity Editor modifica le velocity (intensità) delle note. Nota che la

luminosità delle note nel display corrisponde alla loro velocity: le note più scure suoneranno più forte.

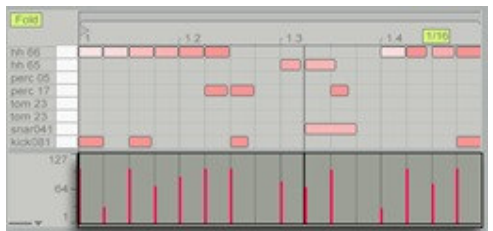

Per disegnare solo le velocity di un solo suono di batteria, fai click sul campo bianco a fianco del nome del suono, selezionando solo le note che riproducono quel suono…

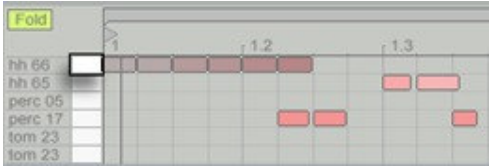

…poi, tieni premuto il tasto Shift mentre trascini gli indicatori di velocity per modificare solo le note selezionate.

Puoi estendere il tuo pattern ad un loop più lungo semplicemente inserendo la lunghezza desiderata per il loop. Il campo Loop Lenght più a sinistra rappresenta il numero di battute presenti nel pattern. Fai click in questo campo e digita "2", da esempio; poi premi il tasto Invio.

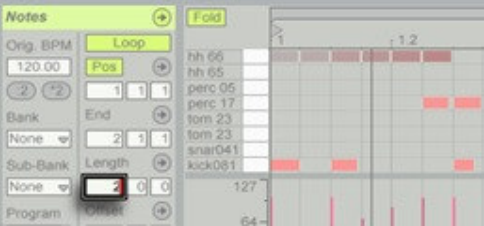

Sentirai quindi un loop lungo due battute, nel quale la seconda battuta è vuota. Puoi riempirla suonando, disegnando, oppure facendo copia e incolla.

Il selettore di loop (loop brace) offre un modo molto pratico per copiare ed incollare note. Per provarlo, trascina i bordi del loop in maniera tale che contengano le note che vuoi copiare.

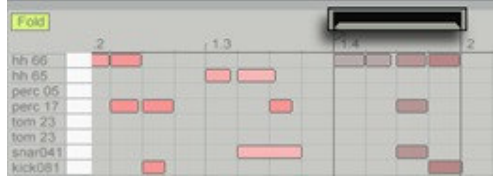

Poi, copia negli appunti (attraverso il menu Edit oppure il comando Cmnd+C o Ctrl+Z su PC), sposta il selettore di loop nella posizione di destinazione e incolla.

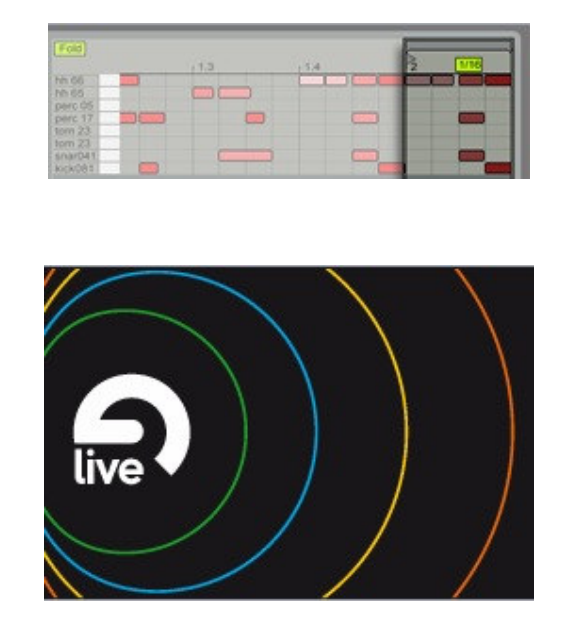

Adesso che hai familiarità con l'arte della creazione di pattern in Live, probabilmente vorrai crearne degli altri. Puoi creare un numero qualsiasi di clip nella Session View e registrarci dentro. Puoi anche duplicare clip esistenti e creare variazioni a partire da un altro pattern. Nota che puoi sempre aggiungere note ad un pattern esistente.

Probabilmente vorrai esplorare i potenti controlli di modellazione sonora dell'Impulse. Nel fare ciò e nel lavorare allo stesso tempo con i tuoi clip, troverai senza dubbio molto comodo la scorciatoia da tastiera Shift+Tab, dal momento che essa alterna il Clip View (dove è presente il Note Editor) e il *Track View* (che mostra l'Impulse e i suoi controlli).

Ovviamente, puoi costruire linee di basso, melodie ed armonie utilizzando le stesse tecniche che abbiamo usato per il pattern di batteria. Per prova, carica un preset del Simpler dal Device Browser all'interno di una traccia contenente il nostro nuovo clip, e vedi cosa succede. Puoi sempre tornare indietro usando il comando Undo.

Tutorial di Ableton Live 5: Lezione 5 DJ-ing con Live

Per due anni di seguito fino ad oggi, Live ha ricevuto il MIPA award per il "miglior software/dj tool per DJ" dovuto al voto di 58 magazine internazionali. Questo è molto curioso poichè Live non è stato ideato come tool per DJ in prima luogo. Questo programma è popolare tra i Djs per le sue funzioni che spaziano tra DJing, remixing e produzione che si intersecano molto bene come vedremo in questa lezione. N.D.T.: Utilizzate questa lezione con il liveset fornito d'esempio con Ableton relativo alla lezione "DJ-ing with Live"

Per fare le cose facili cominceremo a mixare due brevi loop tra loro per vedere cosa si può fare con questi. La stessa tecnica che impareremo qui sarà applicata in seguito per mixare canzoni della vostra collezione di MP3.

Per iniziare a sentire la musica lanciate la prima scena nel Set tramite il relativo tasto play

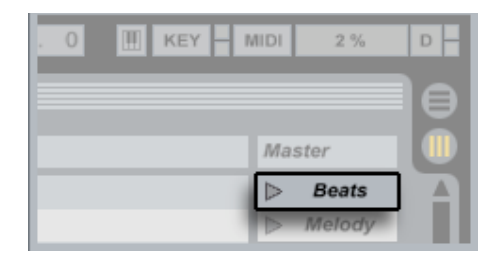

Sentite due differenti beat mixati assieme: un loop hip hop che suona insieme ad un loop house (NDT: eh lo so non piace nemmeno a me ;-D)

Potete sentire ogni singolo loop individualmente premendo il relativo tasto di Solo.

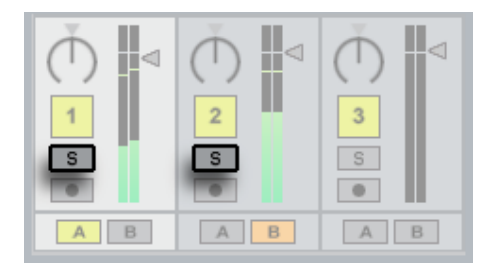

Prima di procedere disattivate il solo per entrambi i clip

Si noti che Live ha automaticamente sincronizzato i due loops anche se il loro tempo originale non era lo stesso.

Il loop hip hop aveva un tempo di 95 BPM e il loop house era a 123 BPM.

Fate doppio click sul primo clip per aprire la Clip View:

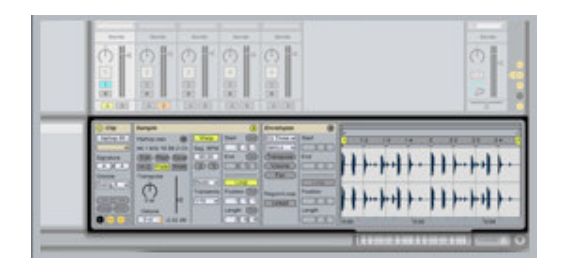

Il tempo originale del clip è visualizzato nella Clip View nel campo denominato "Orig. BPM" come mostrato sotto.

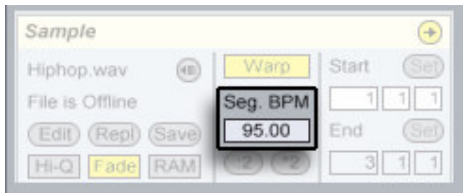

La Clip View contiene tutte le informazioni e le impostazioni per ogni clip. Potete

approfondire il discorso nel capitolo "Clip View" del manuale.

Per aprire la versione pdf del manuale usate il menù Help

Ora fate spazio per la Clip View nascondendo la Info View. Per farlo premete il bottone triangolare nell'angolo in basso a sinistra dello schermo.

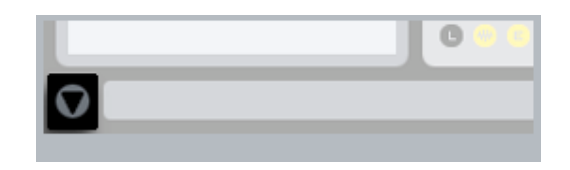

Entrambi i loop sono stati adattati al tempo del progetto che è di 110 BPM, attraverso la funzione di Warp.

Potete vederlo dando un'occhiata al Tempo control nell'angolo in alto a sinistra:

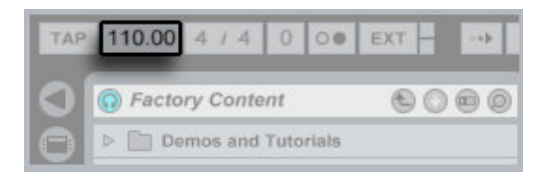

Cliccate e trascinate in alto o in basso per cambiare il tempo del progetto. Si noti che entrambi i loop si sincronizzano con i cambiamenti che apportiamo.

Quando cambiate il tempo i loop non cambiano in termini di pitch: In Live il pitch è controllato separatamente dal tempo, così potete facilmente mettere in sincrono differenti beat di stili diversi senza influenzare il pitch.

Se volete potete far si che si modifichi anche il pitch così che i loop si modificano come se fosse la registrazione di un vinile. Provate nella Clip View a cambiare per ogni clip il Warp impostandolo in modalità Re-Pitch :

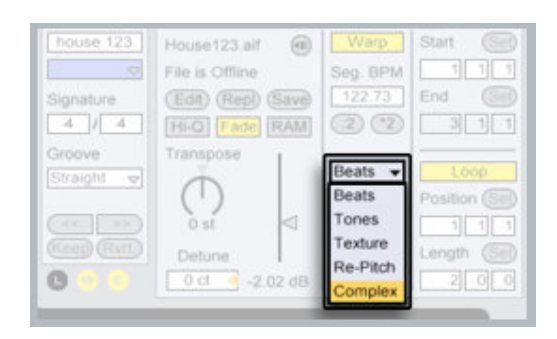

Ora se cambiate il tempo del progetto Live modifica il pitch aumentandolo o abbassandolo per seguire i cambiamenti come se fosse un giradischi o un classico campionatore.

Ora vediamo come usare il crossfader in Live per mixare i beat.

Questo bottone...

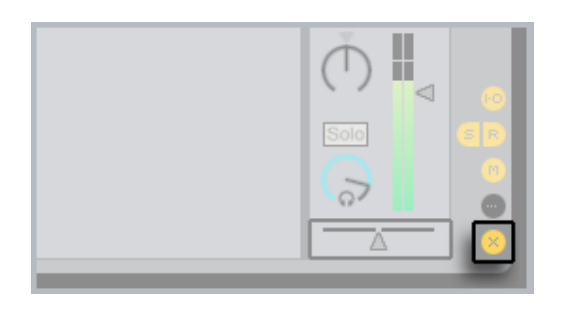

...vi mostra o nasconde la sezione del crossfader del mixer di Live. Premetelo una volta

(facendolo diventare giallo) per far apparire il crossfader.

Notate che il crossfader è attualmente in posizione centrale:

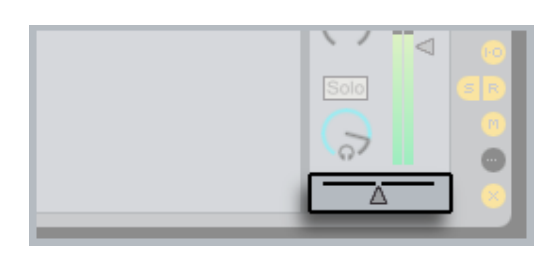

Questo significa che il beat hip hop e quello house sono miscelati insieme in egual misura. Muovete lentamente il crossfader verso destra per sentire il loop house che gradualmente si sente sopra e il loop hip hop che va in fade out.

Ora muovete nuovamente il crossfader a sinistra e sentirete nuovamente il loop hip hop nel mix. Se continuate a muoverlo verso sinistra il loop house sfuma gradualmente fino a non sentirsi.

Il crossfader funziona qui perchè le due tracce contenenti il loop hip hop e quello house sono state assegnate una ad un lato del crossfade e e l'altro al lato opposto.

Le tracce sono assegnate al crossfader utilizzando i bottoni "A" e "B" appena sotto i controlli del mixer:

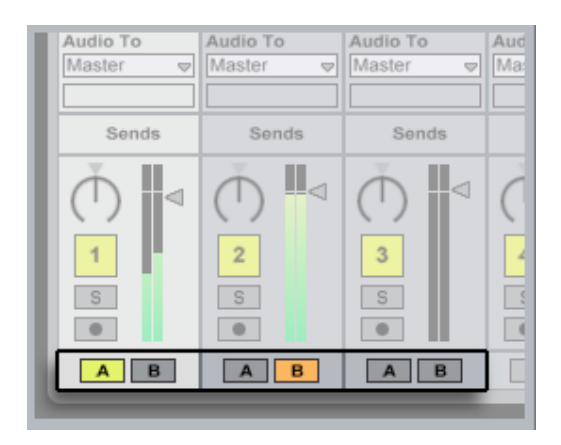

Se i bottoni "A" o "B" sono assegnati in una traccia il volume della traccia è controllato dal crossfader. Senza nessuna assegnazione la traccia suona sempre.

Non ci sono limiti al numero di tracce che potete assegnare, quindi potete miscelare quante tracce vi pare usando il crossfader.

Praticamente ogni funzione di Live può essere assegnata ad un controller MIDI, quindi potete divertirvi a controllare il crossfader di Live con un dispositivo esterno.

Se non avete un controller MIDI nel vostro setup al momento, saltate questo passaggio e riparleremo più tardi del controllo remoto usando la tasiera del vostro computer.

Se avete un controller MIDI invece entrate nel MIDI Map Mode cliccando sul tasto "MIDI" nell'angolo in alto a destra.

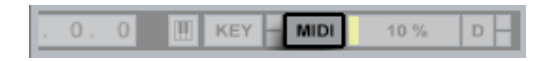

Cliccate sul crossfader per selezionarlo come mostrato qui sotto

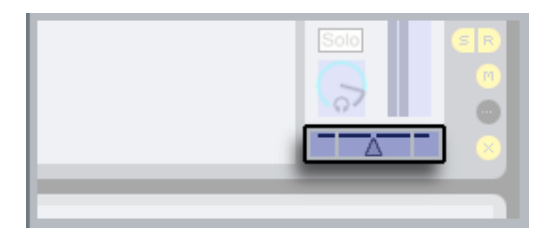

Ora quando girate una rotellina o spingete uno slider nel vostro dispositivo fisico, viene visualizzato l'assegnazione fatta al crossfader.

Nel MIDI Map Mode potete fare tutte le assegnazioni che vi pare ai vari controlli nell'interfaccia.

Premete di nuovo il bottone "MIDI" per uscire dal MIDI Map Mode e attivare le assegnazioni.

Potete impostare Live a riconoscere un dispositivo MIDI esterno nelle preferenze MIDI/Sync. Per maggiori informazioni vi rimandiamo alla Lezione 8: Controllo manuale via midi.

Live è completo di una buona selezione di effetti integrati, uno di questi è l'EQ Three in pieno DJ style.

Prima di vedere l'EQ Three in azione muoviamo il crossfader al centro così da sentire tutte le nostre tracce andare.

Gli effetti come l'EQ Three si possono trascinare nel programma dal Device browser di Live che si apre con il bottone apposito:

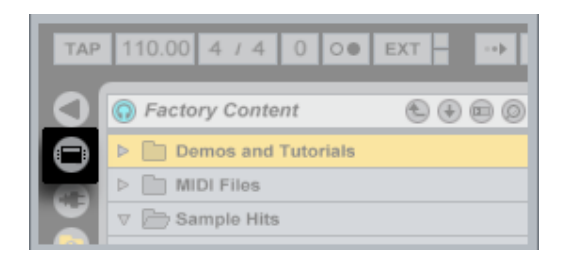

Ora cliccate su EQ Three nel Device Browser...(Immagine 14)...e trascinatelo sulla barra del titolo della traccia Master

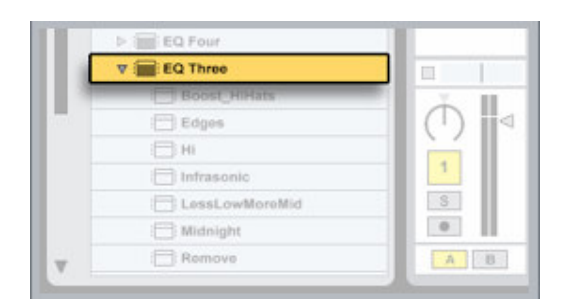

L'effetto appare in basso nella Track View I controlli rotativi e gli switch di kill dell'EQ Three permettono di filtrare i bassi, medi ed alti nelle gamma di frequenze della vostra musica Procedete e provate gli switch di kill...

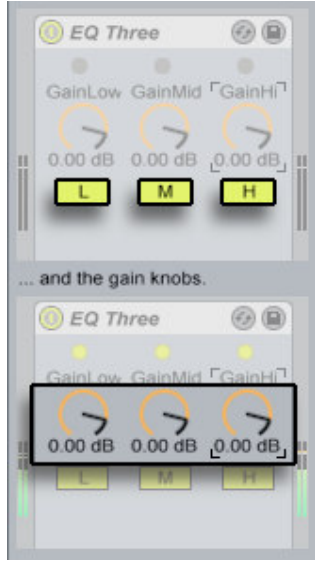

Potete sempre assegnare qualsiasi controllo di Live ad un controller MIDI o alla tastiera del computer.

Assegnate i tre switch per i kill ai tasti della tastiera A, S, D. Per prima cosa attivate il KEY Map Mode premendo "KEY" nell'angolo in alto a destra.

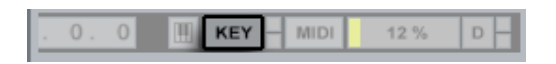

Ora cliccate sugli switch dei kill che volete assegnare e premete il relativo tasto della tastiera. La vostra assegnazione appare in Live come qui:

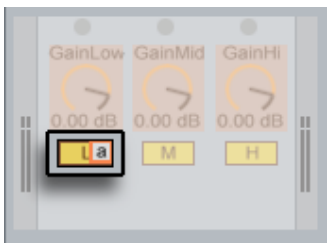

Procedendo allo stesso modo assegnate gli altri tasti e ripremete il bottone KEY per uscire dal Key Map Mode e attivare le assegnazioni.

Ora potete rapidamente usare la vostra tastiera per controllare e manipolare il mix. Se cliccate sulla barra del titolo di ciascuna traccia contenente il loop house o hip hop vedrete che contengono entrambi un EQ Three. Utilizzando quest'ultimo si possono mixare le frequenze dei due loop.

Ora sperimentate i controlli dell'EQ Three in entrambe le tracce. Potete ad esempio provare a mixare i bassi del loop house...

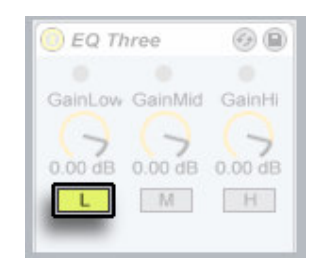

...con i medi ed alti del loop hip hop

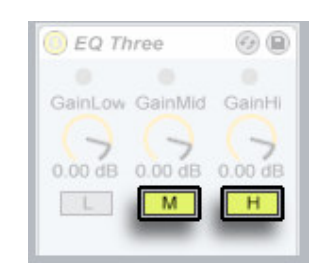

I tasti X, C e V della tastiera sono già assegnati a questi kill, provate a premerli per sentire i risultati.. Ricordate che l'EQ Three nella traccia master può anch'esso modificare il risultato del mix.

Una grande novità in Live 5 è il supporto di file MP3, Ogg, Vorbis, FLAC e campioni compressi in FLAC. Così la vostra collezione musicale è già pronta per creative esplorazioni.

Iniziamo quindi a trovare le canzoni della vostra collezione nel Browser. Selezionate il primo browser dei file per mostrare il contenuto del vostro hard disk

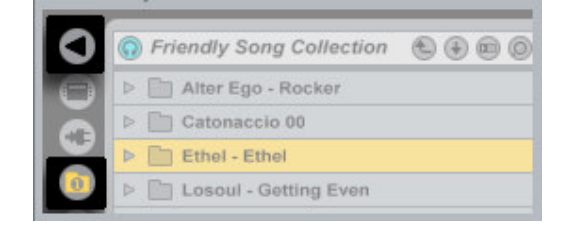

Premete il bottone con la freccia in su in cima al browser più volte fino a raggiungere l'inizio del vostro file system.

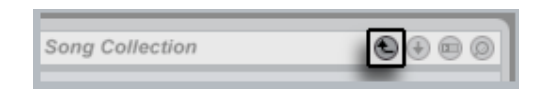

Ora navigate tra le vostre cartelle fino a trovare la vostra collezione di brani. Potete trascinare la linea divisoria tra browser e session view se volete allargare la visuale del browser.

Per una migliore visuale della cartella in questione potete usare il Root button per mettera all'inizio del browser come root.:

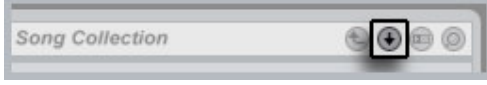

Ora attivate la preview nel browser per sentire i pezzi cliccandoci su:

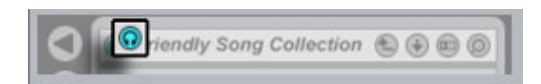

Nota: Il browser di Live offre anche una comoda ricerca che trova i file in base ad una parola chiave all'interno di cartelle annidate.

Una volta trovata la canzone che volete usare cliccateci e trascinatela in uno slot vuoto, fateci doppio click e vedrete che si carica nella Clip View. Potete vedere la forma d'onda che si crea mentre Live fa l'analisi del brano la prima volta che si apre. Mentre questo accade il clip non può essere suonato.

L'analisi riunisce dei dati che servono all'algoritmo di Auto-Warp di Live. Una volta che l'analisi è finita, l'Auto Warp imposta dei Warp Marker in base al tempo del brano

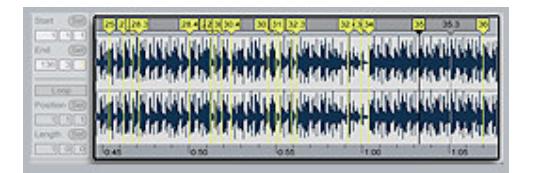

Ora la clip è pronta per suonare in perfetta sincronia con il tempo del progetto. Il risultato dell'analisi è salvato con la traccia cosicchè Live non deve rianalizzarla nuovamente in futuro.

Suggerimento: potete evitare di aspettare l'analisi della prima volta che aprite il file facendo analizzare a Live in un altro momento un'intera cartella di brani. Per fare questa analisi in masso basta cliccare col tasto destro in una cartella del browser e selezionare il comando Analyze Audio.

Muoversi nella Clip View è molto conveniente: se trasciniamo dalla parte alta della forma d'onda in orizzontale scorriamo il display mentre trascinando verticalmente aumentiamo o diminuiamo lo zoom.

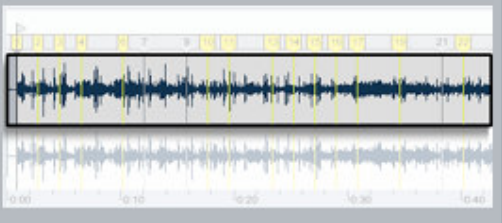

Cliccando o trascinando ovunque nella metà bassa della forma d'onda fa partire il playback da quel punto.

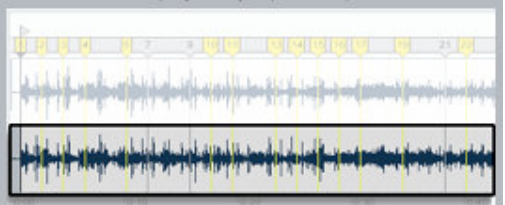

Notate che il salto da un punto ad un altro è soggetto alla quantizzazione in tempo reale che è impostata nella barra di controllo:(Immagine 28)Live ripete sezioni dalla grandezza della quantizzazione impostata se si tiene premuto il tasto del mouse nella parte bassa della forma d'onda. Si può facilmente notare se la quantizzazione è impostata a bassi valori o su "None".

Ogni clip in Live ha un punto di inizio e uno di fine. Questi punti possono essere impostati trascinando i marker o modificando i valori numerici.

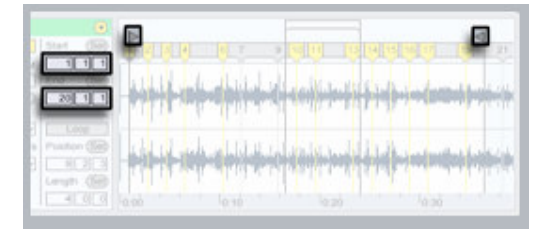

Inoltre ogni clip può avere una sezione del campione che suona in loop. Il loop è rappresentato da un indicatore che può essere accorciato o allungato tramite i suoi angoli o spostato trascinandolo dal centro. In alternativa potete impostare il loop numericamente. Il loop è attivato premendo lo switch relativo.

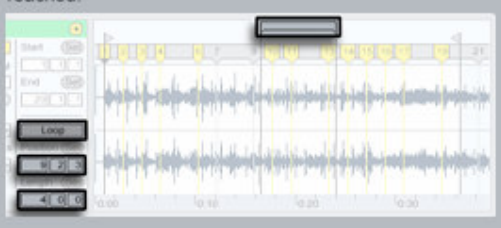

Potete usare il tasto "Set" per impostare spontaneamente il loop all'attuale posizione di playback.

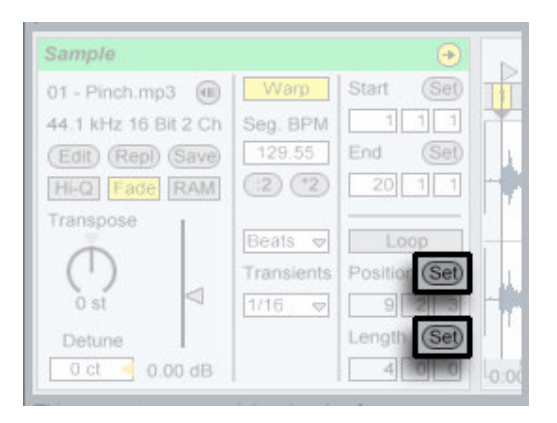

Questo permette alcune divertenti funzioni di looping in tempo reale:

- Suonate la clip e cliccate sul bottone di Set Position per cambiare la posizione di inizio all'attuale posizione di playback (influenzata dal livello di quantizzazione impostato). Poi cliccate il bottone di Set Lenght per cambiare la fine del loop all'attuale posizione di playback. Questo vi permette di catturare la musica in un loop al volo

• Potete inoltre mentre il loop è disattivo cliccare il bottone di Set Loop Lenght per attivare il loop all'attuale posizione di playback senza modificare la sua lunghezza iniziale. *Suggerimento: potete assegnare tutte queste funzioni relative al loop ad un controller MIDI come vedrete nella lezione relativa al controllo manuale via Midi...* Per saltare in una clip incrementando la grandezza di quantizzazione globale usate i tasti appositi:(Immagine 32)Questi tasti possono essere mappati ai tasti o ad un controller MIDI. In modalità MIDI Map appare anche un controllo di scrub che può essere assegnato ad un controllo rotativo senza fine.

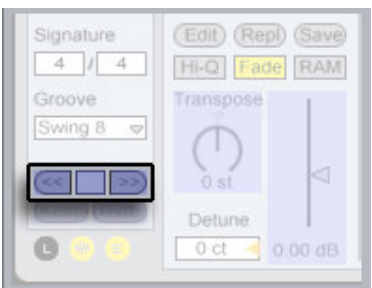

Con la quantizzazione globale impostata a valori minori di una "bar" è facile sfalsare il playback dei clip individuali dal master clock di Live,. Questo lo si fa:

- lanciando i clip;
- Usando i tasti di Nudge;
- scorrendo all'interno di una clip usando il mouse o un controller MIDI I bottoni Keep e Revert che si trovano nel box Clip nella Clip View permettono di rendere maneggevole l'impostazione di tale offset.

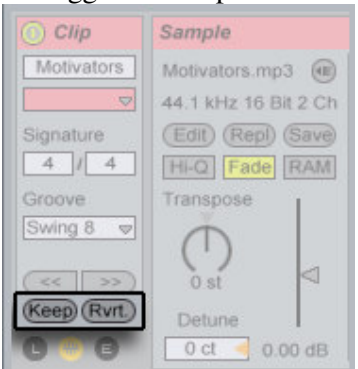

- Il Keep muove il marker di start e lo "stampiglia" nel corrente offset della clip. Quando si lancia la clip con la quantizzazione "one-bar" si ristabilisce l'offset che state sentendo.
- Il Revert muove la posizione di play di nuovo alla posizione di una barra prima

Quando si completa l'analisi iniziale potete lanciare la clip con il suo tasto di play. Il sofisticato time-warping permette di modificare il tempo e il pitch del campione separatamente.

Il Time-warping di Live 5 permette un nuovo Warp Mode di alta qualità chiamato Complex. Il modo Complex è disponibile dal selettore :Warp Mode

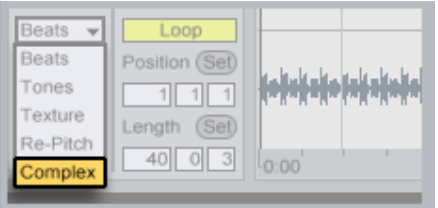

Una volta che i marker di Warp, le impostazioni di loop e le impostazioni di start sono state applicate potete salvarle così da poterle ritrovarle quando aprite il sample la volta seguente.

Questo lo si fa cliccando il bottone Save nel Sample box.

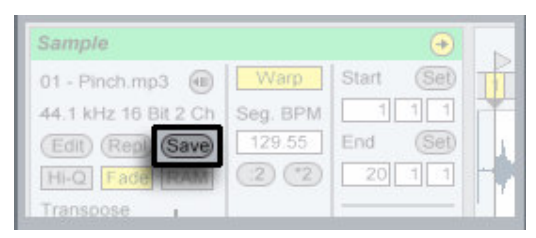

In aggiunta potete salvare una versione alternativa della clip nel formato Live Clip.Oltre all'equalizzatore EQ3 usato in questa lezione potete usare anche gli altri strabilianti effetti di Live per manipolare l'audio in tempo reale. Il nuovo effetto Beat Repeat di Live 5 per esempio processa iloop in maniera incredibile.

Tutorial di Ableton Live 5: Lezione 6 Modificare gli Arrangiamenti

Alla fine del Live Tour (Un giro in Live, prima lezione) abbiamo visto come bozze ed idee musicali possano essere registrate all'interno dell'Arrangement View di Live, come quello a sinistra (messo in evidenza nell'immagine sottostante). In questa lezione, faremo diversi passi in avanti rispetto a ciò, analizzando i potenti strumenti di editing dell'Arrangement View.

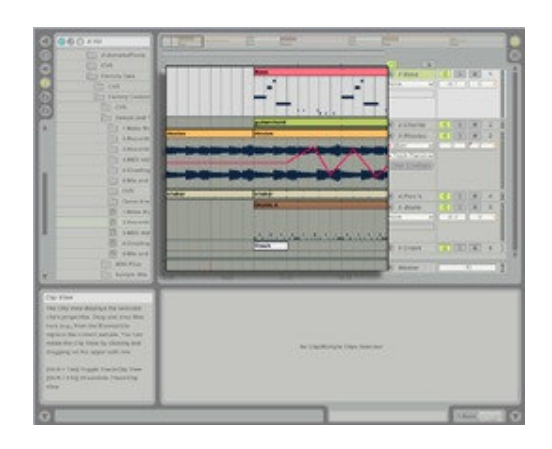

Prima di iniziare, liberiamo un po di spazio sullo schermo per l'Arrangement View, nascondendo il *Browser* sul lato sinistro dello schermo tramite il relativo pulsante Show/Hide, mostrato di seguito.

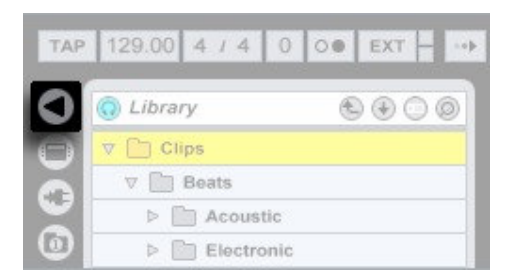

Questa lezione potrebbe non essere disponibile in tulle le versioni lite di Live.

E' sempre possibile avviare ed interrompere la riproduzione premendo la barra spaziatrice sulla tastiere del computer. Reimposta la posizione di playback all'istante 1.1.1 premendo il *pulsante Stop* della Control Bar due volte.

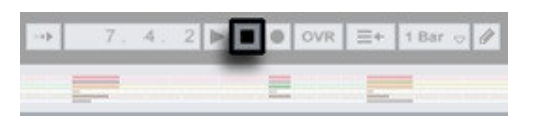

Lascia suonare la canzone per un po', e poi fermala con la barra spaziatrice. Adesso, puoi continuare la riproduzione dal punto in cui l'avevi interrotta premendo Shift e la barra spaziatrice.

Fai click in un punto al disotto del clip "Bass", inserendo un *insert marker* (marcatore di ingresso) lampeggiante, come questo:

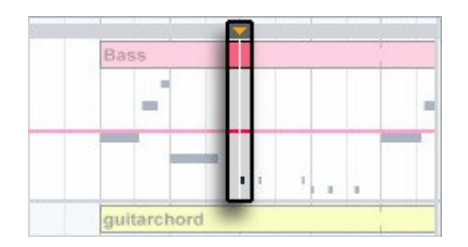

Quando premerai nuovamente la barra spaziatrice, la riproduzione si avvierà da questo marker.

Interrompi la riproduzione, e fai click sulla barra di titolo colorata del clip "Bass" per selezionarla.

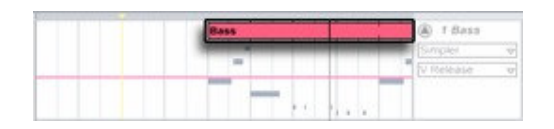

Quando il Clip è selezionato in questo modo, la riproduzione inizierà dal lato sinistro del clip e proseguirà per il resto dell'Arrangement. Se tieni premuto Opt mentre premi la barra spaziatrice, la riproduzione si arresterà alla fine dell'area selezionata (in questo caso, alla fine del clip).

L'Arrangement View mostra al momento solo 5 battute circa della nostra canzone in un qualsiasi dato momento, ma possiamo farci un idea più completa di quello che succede facendo zoom all'indietro.

Il modo per fare zoom nell'Arrangement View di Live è attraverso il beat ruler, situato in alto nell'Arrangement View:

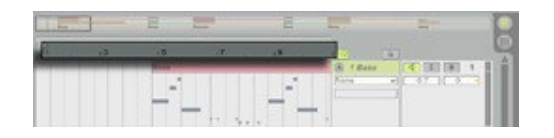

Lascia qualche istante il cursore sul *beat ruler*, e nota come si trasforma in una lente di ingrandimento. Se stai riproducendo l'arrangement, premi la barra spaziatrice per interrompere la riproduzione. Adesso, fai click e trascina il puntatore verso l'alto

lentamente per fare zoom out e vedere l'intero Arrangement.

Il pulsante Espandi Traccia, mostrato di seguito e situato vicino al nome della traccia, espanderà o comprimerà una traccia, mostrando o nascondendo il contenuto dei clip. Comprimi il contenuto dei clip in *tutte* le tracce facendo click sul *pulsante Opt*.

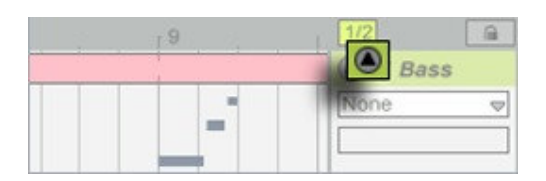

Possiamo ora vedere l'intero Arrangement in una visuale più compatta:

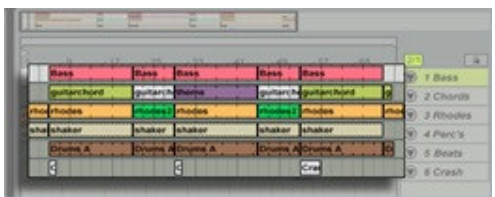

L'area compresa tra il beat ruler e la traccia superiore è chiamata scrub area. E' prazialmente ricoperta dal *loop brace*, che esamineremo tra breve. Prima però, prova a muovere il mouse sopra le parti della scrub arena non coperte dal loop.

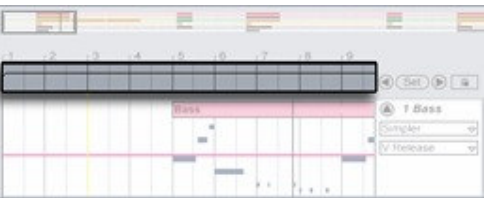

Nel fare ciò, probabilmente noterai che il cursore si tramuta in una icona a forma d'altoparlante. Puoi usare questo strumento per far partire la riproduzione da un qualsiasi punto della scrub area semplicemente facendoci click sopra, o per saltare da un punto all'altro nell''Arrangement.

Le dimensioni e il timing di questi salti sono quantizzati in accordo con le impostazioni del selettore di Quantizzazione Globale:

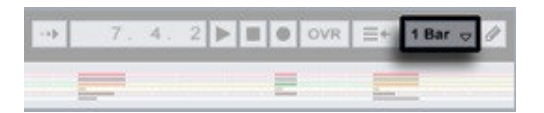

Mentre il mouse è mantenuto sulla scrub area, una porzione dell'Arrangement della dimensione della impostazioni di quantizzazione scelte, verrà riprodotta ripetutamente. Con impostazioni di quantizzazione brevi, o impostando None, è possibile in questo modo scorrere attraverso il brano.

I locator aiutano nel lavoro di editing e di arrangiamento marcando alcuni punti dell'Arrangement. Per il impostare un locator, fai click sul pulsante Set Locator, mostrato qui sotto.

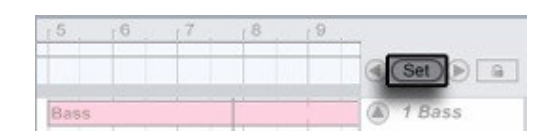

Il tuo nuovo locator comparirà nella scub area.

Mentre la canzone è in esecuzione, i locator possono essere "rilasciati" sulla posizione corrente di riproduzione (quantizzati in accordo alle impostazioni globali di quantizzazione). Mentre la canzone è in stop, i locator vengono creati in corrispondenza degli insert marker o del punto di inizio della selezione.

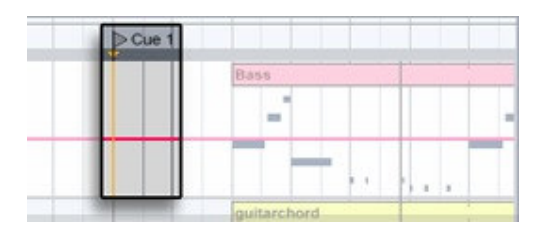

E' possibile richiamare (saltare ai) locator facendo click su di essi, oppure attraverso i pulsanti Previous (precedente) e Next (successivo) situati ai lati del pulsante Set.

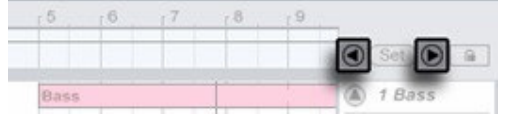

La chiamata dei locator è soggetta a quantizzazione, proprio come un qualsiasi click nella scrub area. Facendo doppio click su un locator lo selezionerà e avvierà la riproduzione dell'Arrangement da quel punto. I locator possono essere trascinati col mouse oppure spostati con i tasti cursore della tastiera del computer.

Per rinominare un locator, selezionalo col mouse, e scegli Rename dal menu edit (Cmd + R o Ctrl + R su PC).

Per rimuovere un locator, selezionalo e premi il tasto backspace o cacella sulla tastiera del

tuo computer.

Immaginiamo di voler concentrare la nostra attenzione sull'editing dei clip di chitarra "theme" nella traccia 2:

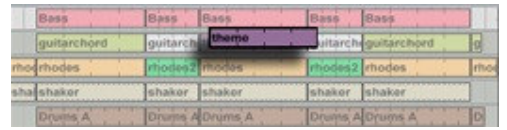

Probabilmente quello che vorremmo è mettere in loop "theme" così da poterlo ascoltare ripetutamente. Per fare ciò abbiamo bisogno di racchiuderlo nel loop brace come mostrato di seguito.

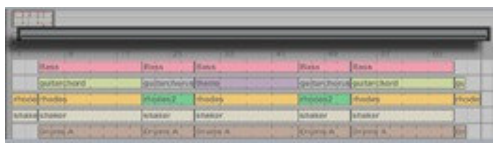

I bordi del loop brace possono essere trascinati in posizione. Fai click e trascina il bordo sinistro così da allinearlo con l'inizio del clip di colore porpora chiamato "theme"...

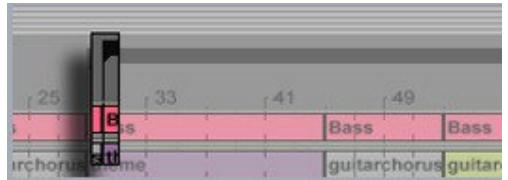

... e poi fai click e trascina il bordo destro così da allinearlo con la fine di colore porpora chiamato "theme".

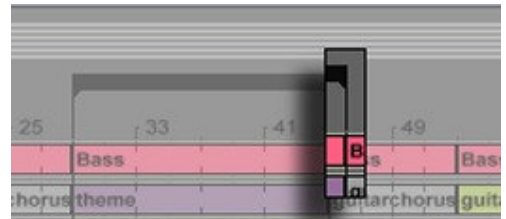

Prima di poter ascoltare il nostro loop, abbiamo bisogno di attivare il pulsante per il loop nella Control Bar, come mostrato di seguito.

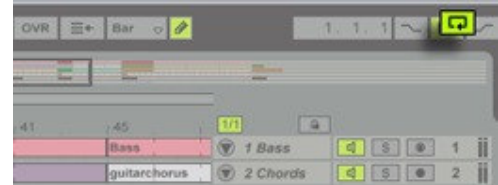

Adesso premi la barra spaziatrice per ascoltare il loop che è stato creato, e premi stop quando hai finito.

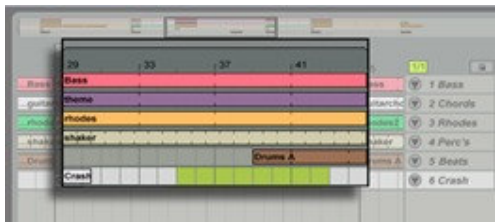

Usiamo il beat ruler per avere una visione più ravvicinata dei clip che abbiamo intenzione di editare. Posiziona il cursore in un punto vicino la battuta 36...

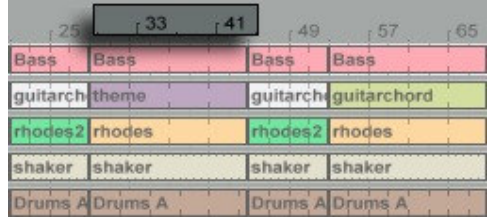

...e poi fai click e trascina il cursore lentamente verso il basso per ingrandire la parte della canzone contenente i clip "theme".

Dal momento che ciò su cui stiamo cercando di focalizzare la nostra attenzoine è il clip "theme" totalmente espanso, probabilmente vorremmo trascinarlo lentamente a sinistra e a destra per scrollare, così come fare zoom in (o out), in modo da poter visualizzare tutti i clip "theme" nell'area visibile, come mostrato qui sotto.

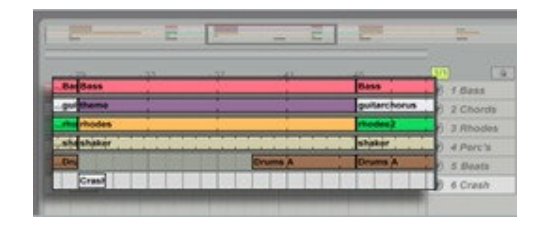

Fare click, trascinando in alto e in basso nel beat ruler consente di rimpicciolire o ingrandire in modo graduale.

Fare click, trascinando a sinistra o a destra nel beat ruler consente lo scroll a sinistra o a

## destra dello schermo.

Il loop brace di Live semplifica abbastanza un po' di operazioni di editing. Supponiamo ad esempio di voler dimezzare la lunghezza della nostra regione "theme".

Per selezionare la regione in questione, possiamo semplicemente fare click sul loop brace. Il brace diventerà di colore nero pieno quando selezionato:

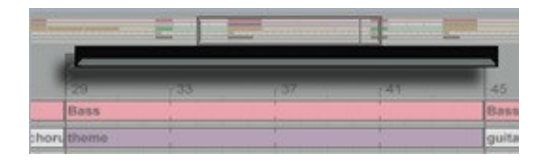

Tieni premuto Cmd, e premi il tasto "freccia giù", dimezzando la lunghezza del loop:

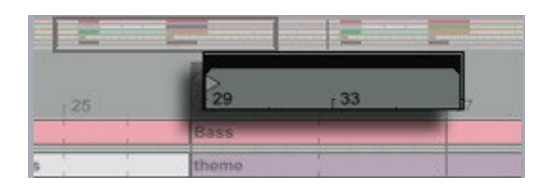

Adesso, (senza premere il tasto Cmd) premi il tasto "freccia sù" per muovere il loop verso destra di una quantità pari alla lunghezza del loop stesso.

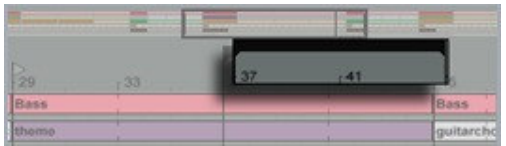

La lunghezza e la posizione del loop può essere velocemente regolata utlizzando i tasti cursore e il modificatore Cmd.

Una qualsiasi parte della canzone o dell'Arrangement che è selezionata può essere editata con i comandi del menu Edit. La regione attualmente compresa nel loop brace, ad esempio può essere modificata abbastanza semplicemente:

Dobbiamo semplicemente assicurarci che il loop brace sia ancora selezionato (nero pieno), il quale simultaneamente seleziona il materiale al suo interno;

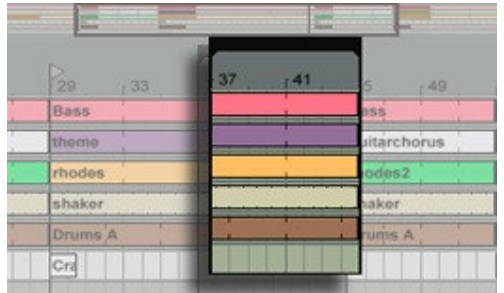

poi scegliamo un comando dal menu Edit, ad esempio Delete.

Per grandi linee, i comandi del menu Edit dell'Arrangement View sono di tre tipi: comandi ...Envelope che si applicano solo alle automazione, dei quali si tratterà nella lezione Recording and Editing Automation; i comandi di tipo ...Time che si applicano a porzioni di tempo nell'Arrangement; altri comandi che si applicano ai clip che essi contengono.

Live mantiene un log di tutte le tue azioni all'interno del programma, così da poter sempre tornare sui tuoi passi e ripristinare situazioni precedenti in qualsiasi momento. Supponiamo ad esempio che non ti sia piaciuto l'effetto del comando *Delete* per una qualsiasi ragione. Poi sempre premere Cmd + Z (Ctrl + Z su Pc) una volta per fare *undo* e annullare il tuo ultimo comando di edit. Poi potresti ripensarci ulteriormente e voler eseguire nuovamente quel comando. Su un Pc, usa Cmd + Y per fare ciò, su un Mac usa Cmd  $+$  Shift  $+$  Z.

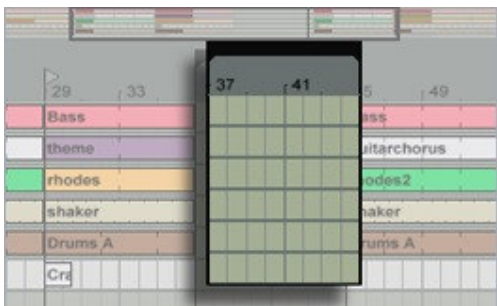

La *lunghezza dei clip* può essere facilmente cambiata facendo click e trascinando uno qualsiasi dei bordi del clip. Nota che il cursore si trasformerà in una parentesi quadra quando viene posizionato sopra sulle estremità di un clip, facendoti sapere che la lunghezza può essere modificata.

Per riempire lo spazio vuoto creato dalla precedente eliminazione, fai in modo che il clip grigio "guitarchorus" inizi un po prima, modificando la sua lunghezza.

Fai click sull'estremità sinistra di "guitarchorus" e trascinalo lentamente verso sinistra, in modo da farlo iniziare alla battuta 37, come mostrato di seguito.

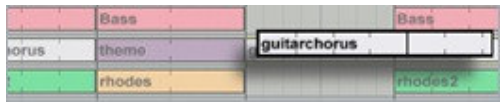

Prova a modificare la lunghezza di qualche altro clip da aggiungere al solo di chitarra che abbiamo appena creato.

Fai anche una copia del clip "shaker" per accompagnare la nostra parte di chitarra. E' possibile fare questo semplicemente facendo click e trascinando dove vogliamo il clip tenendo premuto il tasto Opt:

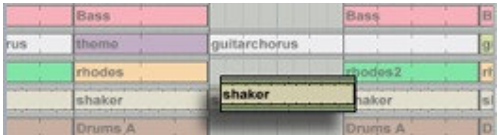

Nell'editare i clip nell'Arrangement View, potresti notare che sia lo spostamente dei clip, che le variazioni di lunghezza sono allineati alle linee della griglia visibile.

Puoi modificare la densità della griglia nel context menu: fai Ctrl-click (tasto destro su Pc) in un punto dell'Arrangement View in cui non sono presenti clip.

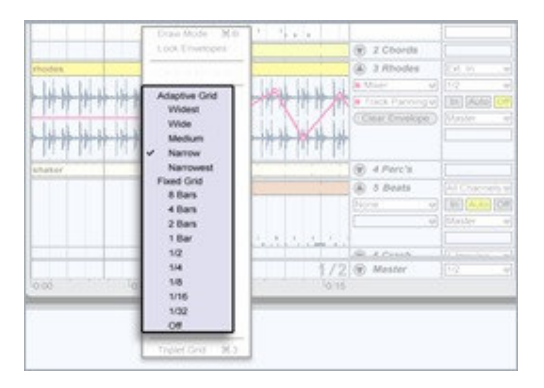

La griglia ha due modalità che stabiliscono il suo comportamento durante operazioni di zoom:

-Griglia Adattativa: quando si effettuano operazioni di zoom (in o out), le linee della griglia appaiono e scompaiono così da rimanere equidistanti. -Griglia Fissa: le linee della griglia hanno spaziatura fissa indipendentemente dal fattore di zoom.

La griglia può anche essere disattivata oppure essere impostata su una spaziatura terzinata.

La dimensione corrente della griglia è mostrata in basso a destra nell'Arrangement View, in questo modo:

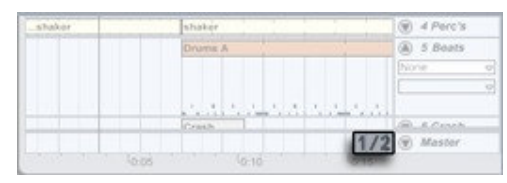

Ora, possiamo sentire gli effetti delle nostre modifiche sull'intero brano premendo due volte il pulsante Stop nella Control Bar (reimpostando la posizione di riproduzione ad 1.1.1), disabilitando il pulsante Loop e premendo la barra spaziatrice.

Live offre la possibilità di editare proprietà dei singoli clip, e mentre questo aspetto non sarà coperto dalle nostre lezioni, vedremo ora come l'Arrangement View consente di consolidare clip multipli in un unica traccia, in modo da poter regolare le loro proprietà con un unica azione.

Per vedere come funziona la consolidazione, torniamo al loop di 16 battute. Interrompiamo la riproduzione con la barra spaziatrice e impostiamo la lunghezza del loop a 16 battute, a partire dalla battuta 29. Il loop dovrebbe quindi apparire in questo modo:

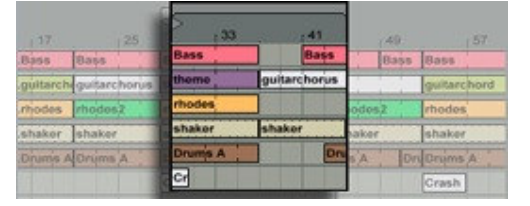

Fai attenzione al fatto che potresti aver bisogno di fare zoom out per vederlo.

Fai click sul loop brace, facendolo diventare nero pieno, e selezionando il materiale al suo interno per l'editing.

Adesso, seleziona *Consolidate* dal menu Edit, e guarda come ciascuna traccia viene consolidata in una sola:

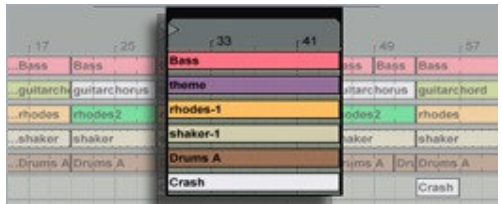

Diamo un occhiata a come erano i nostri clip al momento dell'apertura iniziale di questo Set.

Espandi tutte le tracce premendo il pulsante triangolare Unfold Track con il tasto modificatore Opt premuto.

Proprio come Live permette di consolidare clip multipli, permette anche di *separare* (splitting) un clip in più di uno. Proviamo a "splittare" il clip "Drum A" che si trova attualmente all'interno del nostro loop brace. (Potresti aver bisogno scrollare verso il basso utilizzando la scroll bar sul lato destro dell'Arrangement View.)

Fai click sulla zona che mostra le note MIDI del clip all'incirca in corrispondenza della battuta 37, come mostrato qui:

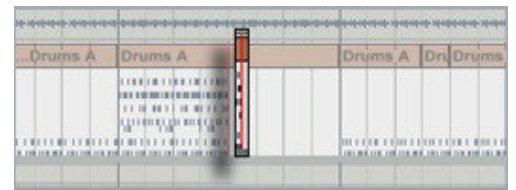

Un cursore lampeggiante mostrerà il punto nel quale il clip verrà diviso. Selezionando il comando Split dal menu Edit "splitterà" il clip da questo punto.

Ora, puoi fare click e trascinare il clip che contiene le note così questo possa rimpiazzare l'altro, il clip vuoto "Drum A" alla sua destra:

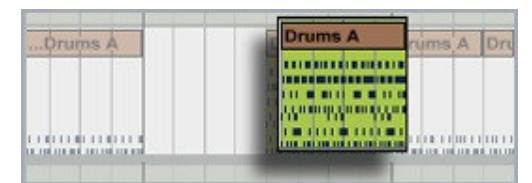

Fai riferimento alla lezione Automation per apprendere come sia possibile utilizzare questa importante funzione nell'Arrangement View per far prender vita alle tue creazioni. La registrazione lineare classica viene fatta in modo semplice nell'Arrangement View. Oltre a lavorare nell'Arrangement View con in clip creati registrando in Session, puoi trascinare nuovi clip da uno dei File Browser, proprio come avresti fatto nella Session View. Il File browser si aprono quando i loro pulsanto di selezione vengono premuti:

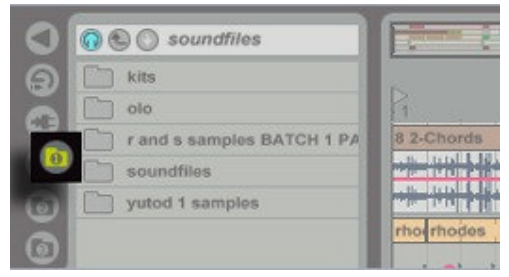

i clip possono essere trascinati avanti e indietro tra la Session e l'Arrangemente View trascinandoli sopra i pulsanti dei selezione situati in altro a destra sullo schermo:

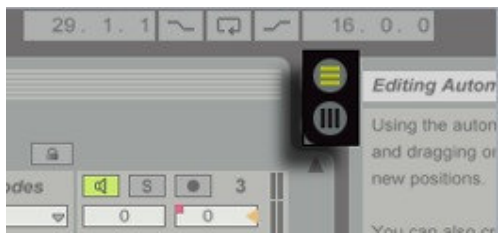

I clip audio e MIDI dell'Arrangement View possono essre modificati in dettaglio, proprio come avviene per i clip in Session View, nella Clip View. Per ulteriori dettagli su questo aspetto, consulta il capitolo "Clip View" del manuale di riferimento, che è disponibile attraverso il menu Help.

Tutorial di Ableton Live 5: Lezione 7 Riciclare i loop

In aggiunta alle sue eccellenti opzioni di mixaggio Live offre una gamma di strumenti per il remix e il riciclo di materiale musicale.

In questa lezione vedremo le varie possibilità offerte dal potete clip envelopes di Live. (n.d.t. : per seguire questa lezione aprite anche la lezione dentro a Live e il relativo liveset Recyling Loops)

Fate play sulla scena chiamata "Vox" per ascoltare un inusuale loop aggiunto al mix. Mettiamo che ci piaccia la voce nel nostro loop ma non vogliamo usare il resto: Un compito perfetto per il clip envelope.

Per prima cosa mettete in solo la terza traccia con l'apposito switch:

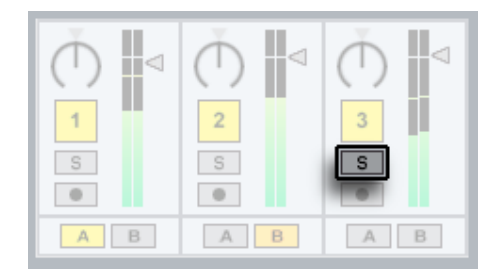

Ora fate doppio-click sulla clip "vox hits" per aprire la Clip View.

Per fare più spazio nascondete il Sample Box cliccando sul pulsante di mostra/nascondi:

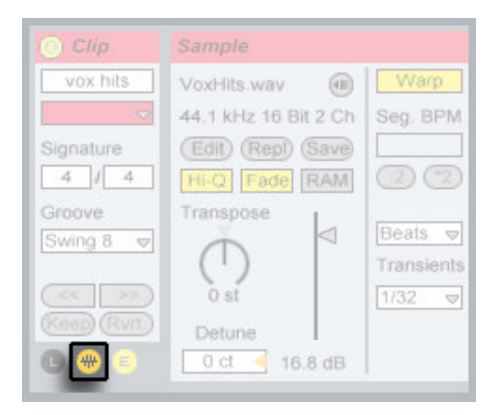

Possiamo selezionare il volume envelope della clip attraverso il bottone come mostrato sotto
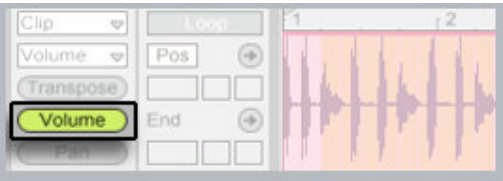

Andiamo a disegnare una curva del volume envelope nella forma d'onda del campione come mostrato nella Clip View. Per farlo attivate il Draw Mode dalla Control Bar attraverso lo switch:

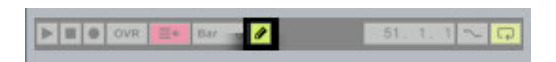

Ora disegnate una curva di inviluppo del volume che permetta solo alla parte vocale di suonare come mostrato:

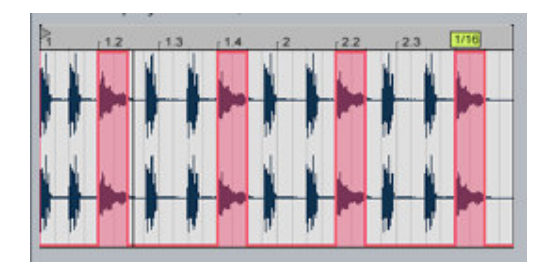

Una volta ottenuto l'inviluppo voluto disattiva il solo sulla traccia per sentire tutto il mix. Il clip envelopes può essere usato per cambiare il pitch, il panning o qualsiasi parametro di un effetto consentendovi un forte controllo sulla forma e il carattere del vostro suono. Un inviluppo è già stato disegnato precedentemente per l'effetto Resonator in questa traccia. Fate doppio click sulla barra del titolo della terza traccia per aprire la Track View sotto.

Ora attivate il Resonator con il bottone nell'angolo destro in alto.

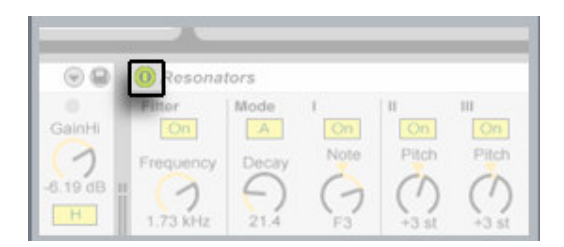

Potete usare anche il tasto N della vostra tastiera che è stato già assegnato allo switch per spegnere ed accendere l'effetto.

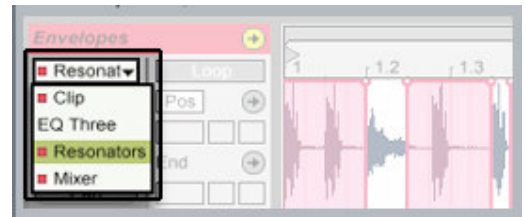

Per vedere l'inviluppo che è stato disegnato per questo effetto riguardo al dry/wet cintrol premete Shift+Tab per tornare alla Clip View. Scegliete il Resonator dal menù di selezione nell'Envelope Box come mostrato di seguito

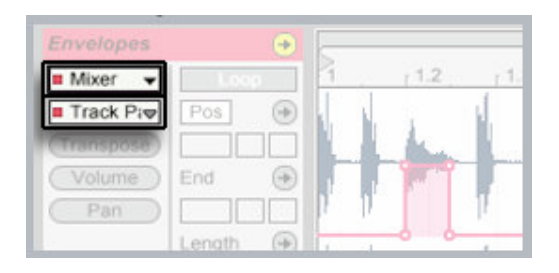

Potete modificare questo inviluppo disegnandoci su o disattivando il Draw mode per lavorare con i punti (breakpoints) come si fa per gli inviluppi di automazione. Guardate un attimo un esempio di controllo del mixer condizionato dal clip envelopes. Selezionate Mixer dal menà a tendina sopra e Track Panning dal menù sotto come qui:

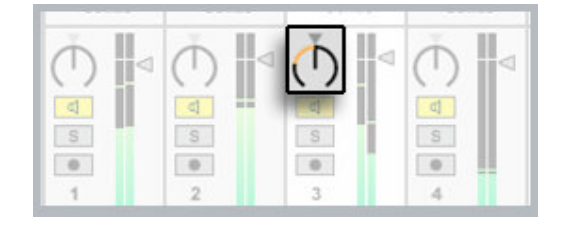

Se guardate sul Pan control della traccia nel mixer vedrete che si muove con l'envelope. Un altro uso creativo del clip envelope è per "rimescolare" un beat.

Se non lo avete già fatto, disattivate il solo per la terza traccia per sentirla con il resto del mix.

Ora lanciate la scena chiamata "Scramble" per sentire un beat-scrambling del clip envelope in azione.

Nel loop hip hop che sta suonando all'interno della Clip View assicuratevi che "Clip" sia selezionato nel menù di selezione in alto per vedere l'inviluppo mostrato qui:

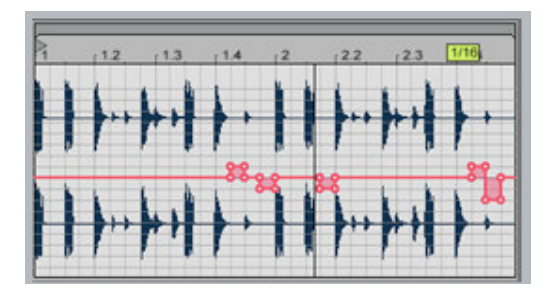

Questo inviluppo modula l'offset del campione, spostando il punto di start e reinterpretando quindi il campione in base al loop che suona.

Per sentire ancora un esempio del clip envelope lanciate la scena chiamata "Chords". Qui il nostro loop di synth "one-bar" è stato modificato come variazione in modo che che si sviluppi e cambi su "4 barre".

Ci sono due elementi in questa variazione. Per prima cosa entriamo nei 2 menù a tendina del clip envelope. Selezioniamo dal selettore in alto "Clip" per vedere la trasposizione che è stata disegnata:

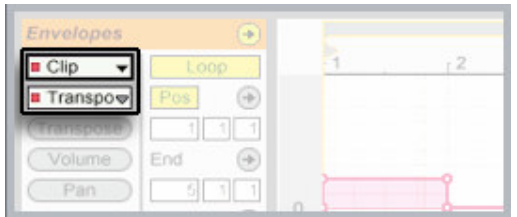

Come seconda cosa notate che l'inviluppo di trasposizione è "Unlinked" dal loop di durata di una barra infatti ha una lunghezza separata di 4 barre. Questo è stato fatto attivando lo switch di Unlink.

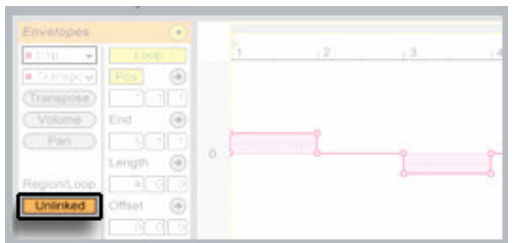

...e impostando la lunghezza dell'inviluppo a 4 barre

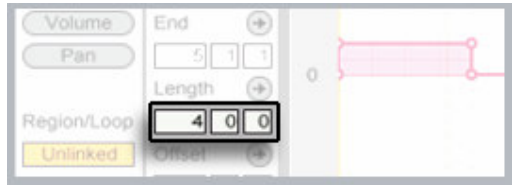

Per prendere la mano non c'è modo migliore che provare un po' da voi le varie possibilità del clip envelope.

I Clip envelopes permettono infinite variazioni sui loop, campioni e sul MIDI. I Clip Envelope sono comunque spiegati in dettaglio nel capitolo "Clip Envelopes" del manuale che include informazione su inviluppi indipendenti, sulle modulazioni del mixer e degli effetti e per creare inviluppi MIDI. Il manuale è avviabile anche dal menù Help di Live. Ricordate che tutto quello che fate lo potete registrare e modificare come un Arrangement. Per dettagli cercate "Recording Sessions into the Arrangement" nel manuale di riferimento.

Tutorial di Ableton Live 5: Lezione 8 Controllo manuale via MIDI

Lungi dal confinare la tua espressione musicale nei limiti imposti dal tuo mouse, Live permette di usare le nostre mani per controllare gran parte della sua interfaccia attraverso tastiere o controller MIDI. In questa lezione, faremo il mappping dei controlli di Live su manopole esterne, slider, tasti e pulsanti, aggiungendo una dimensione potente e interattiva alla tua creazione musicale.

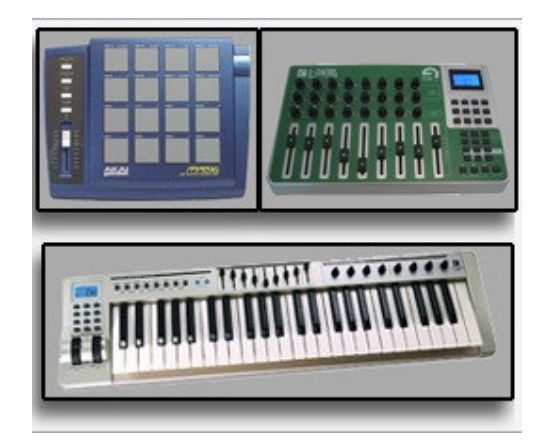

Ovviamente, un prerequisito per questa lezione è un qualche tipo di periferica MIDI, come ad esempio una tastiera USB. Ableton offre regolarmente sul negozio online di Ableton dei pacchetti contenenti Live e varie periferiche MIDI. Fai riferimento al sito ufficiale di Ableton per ulteriori dettagli.

Nota che Live può anche essere controllato in remoto dalla tastiera del computer, sebbene senza i vantaggi delle manopole e dei controlli graduali. Per capire come utilizzare la tastiera del computer come controllo, fai riferimento al capitolo "MIDI and Key Remote Control" del manuale. Il manuale elettronico può essere aperto attraverso il menu Help. Il controllo remoto tramite tastiera viene trattato anche nella lezione DJing with Live. Prima di assegnare i controlli nell'interfaccia di Live ai controlli di una periferica MIDI esterna, abbiamo bisogno di effettuare alcune impostazioni nel programma. Connetti al computer la periferica MIDI esterna che hai intenzione di utilizzare in questa lezione. Adesso apri le Preferenze di Live selezionandole dal menu Options (o il menu Live in Mac OS X), e fai click sul tab "MIDI/Sync".

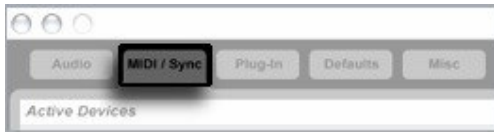

Verifica che il tuo controller appaia nella lista delle Periferice di Input Attivate, mostrata di seguito, come un input MIDI per Live. Potrebbe essere necessario scorrere la lista per visualizzare tutte le periferiche disponibili.

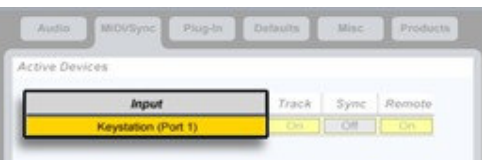

Questa lezione potrebbe non essere pertinente a tutte le versioni lite di Live. Se sei in possesso di una versione lite, fai click qui per aprire le Product Preferences, dove puoi attivare la modalità demo per accedere alla caratteristiche della versione completa. Risoluzione dei problemi:

Se la periferica non appare nella lista delle Periferiche Attive, prova a premere il pulsante Re-Scan. Puoi anche provare a riavviare Live.

Ora, per rendere la periferica MIDI esterna un input per il controllo remoto dell'interfaccia di Live, attiveremo il pulsante di switch relativo alla periferica esterna nella colonna delle Periferiche Attive etichettata Remote. Questo è come apparirà ad esempio per la tastiera M-Audio Oxygen 8:

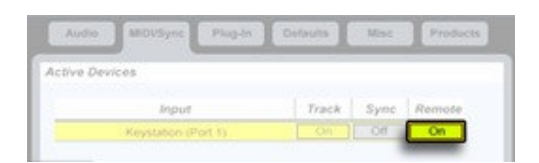

Le altre due colonne abilitano questa periferica per la sincronizzazione MIDI e come input per le tracce MIDI di Live. Per ulteriori informazioni riguardo questi utilizzi del MIDI in Live, fai riferimento ai capitoli "Synchronization and Rewire" e "Routing and I/O" del manuale. Siamo ora pronti per il controllo remoto. Chiudi il le Preferenze.

Puoi verificare che la tua periferica MIDI esterna sta comunicando con Live, toccando una qualsiasi delle sue manopole, dei suoi fader o dei suoi tasti. Nel fare ciò, Live mostrerà che vengono ricevuti messaggi MIDI con un indicatore lampeggiante nell'angolo in alto a destra dello schermo, situato tra i pulsanti switch "KEY" e "MIDI", e mostrato qui di seguito.

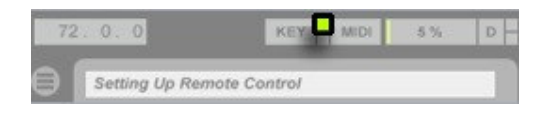

Il controllo remoto via MIDI è impostato in Live con il MIDI Map Mode attivato. Premi il pulsante switch "MIDI" nell'angolo superiore destro dello schermo per attivare il MIDI Map Mode (Modalità di Mappatura MIDI), come mostrato di seguito.

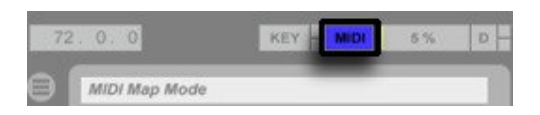

Nota che, quando il MIDI Map Mode è attivo, Live evidenzia tutto i controlli che sono controllabili in remoto.

Suggerimento: E' possibile attivare il MIDI Map Mode, anche premendo Cmd+M sulla tastiera del tuo computer.

Puoi suonare i tuoi Live Set senza mai toccare il mouse, assegnando gli slot dei clip in modo tale da triggerarli attraverso i tasti, i pad o i pulsanti MIDI.

Assegniamo tutti i clip nella traccia 3 ("Rhodes") ai pulsanti o ai tasti sulla nostra periferica esterna. Per fare ciò, entra semplicemente nel MIDI Map Mode...

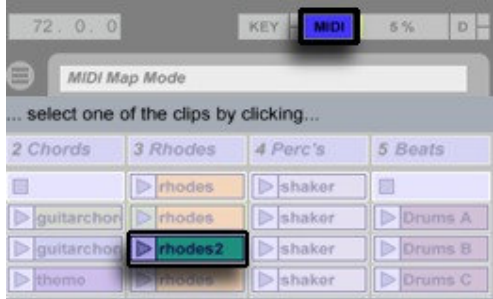

...e premi un tasto, un pulsante o un pad sul tuo dispositivo MIDI esterno per assegnarlo a questo clip.

Tip: Potresti interrogarti a proposito della coppia di numeri che appare in sovraimpressione ai controlli che mappati in Live. Il primo numero è il canale MIDI sul quale vengono inviati ci messaggi di controllo remoto, e il secondo è il numero di controllo di uno specifica manopola, slider, tasto, ecc.

Se a questo punto esci dalla modalità MIDI Map e premi il tasto assegnato o il pad, il clip inizierà ad essere riprodotto.

Nota che l'assegnamento MIDI riguarda gli slot dei clip e non il clip stesso. Questo significa che puoi riutilizzare l'assegnamento infinite volte, con clip sempre diversi, mantenendo le impostazioni della traccia oppure gli effetti, ad esempio.

Il Clip View offre molti controlli MIDI mappabili relativi al clip correntemente selezionato. Il clip selezionato è tipicamente visibile nel Clip View in fondo allo schermo, tuttavia il Track View (dove gli effetti e gli strumenti vengono mostrati) risiede anch'esso in questo spazio e può essere mostrato al suo posto. Premi Shitft + Tab per alternare il Clip View e il Track View.

Il Sample box offre controlli di Volume e di Trasposizione, marcatori di Inizio e Fine clip, e controlli di Posizione del Loop e Lunghezza del Loop controllabili remotamente. Questi ultimi quattro controlli hanno pratici pulsanti di Set per impostare i marcatori al volo durante la riproduzione.

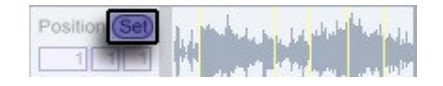

In fondo alla clip box troverai i pulsanti Nudge, anch'essi in attesa di essere mappati, per effettuare scrubbing in tempo reale del clip.

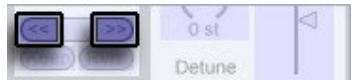

Nota lo Scrub Control situato tra i pulsanti Nudge Backward e Nudge Forward. Questo controllo appare solamente in modalità MIDI Map; assegnandolo ad un controller MIDI abilità funzionalità di tipo Scrub-Wheel.

Una qualsiasi operazione di nudge, scrub o cambiamento della posizione di riproduzione del clip, avverrà sempre rispettando le impostazioni Globali di Quantizzazione, impostate nella control Bar.

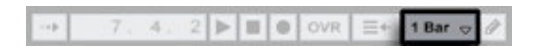

Vedi la lezione DJing con Live per imparare ulteriori cose a proposito del on-the-fly looping e del nudging the play posistion.

I quattro insiemi di caselle dei valori per i controlli di Loop/Regione possono essere mappati sia su un controller MIDI assoluto che su uno relativo. Quest'ultimo consente di effettuare il nudge dei marcatori in entrambe le direzioni in accordo con la quantizazione globale.

Proviamo a mappare un intera scena per lanciarla attraverso un pulsante, un tasto o un pad esterno. Il processo è identico a quello usato per i clip tranne che, invece di selezionale un clip, seleizoniamo un intera scena, come questa:

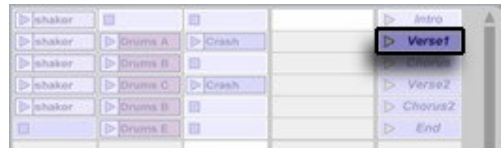

Adesso, andiamo avanti ed assegniamo il resto dei clip e delle scene in questa Session View a dei tasti, dei pulsanti oppure dei pad sul nostro dispositivo esterno, e poi prova le tue assegnazioni per sperimentare una vera sensazione di libertà d'espressione! Live include delle caratteristiche di mapping avanzate per aumentare la tua creatività e il tuo controllo.

Con in MIDI Map Mode attivato, individua i controlli di navigazione relativa in fondo alla traccia master, come evidenziato qui sotto.

Assegna un pulsante, un pad o un tasto a questo pulsante...

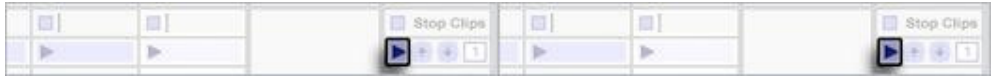

...per lanciare la scena correntemente selezionata, qualunque essa sia.

Adesso assegna due pulsanti, pad o tasti adiacenti alle frecce su e giù, che muovono la selezione delle scene su e giù, rispettivamente.

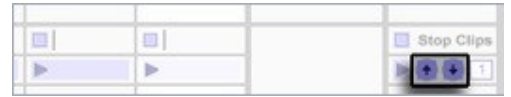

Possiamo anche assegnare una manopola alla casella di valore subito alla destra delli pulsanti su e giù per scorrere tra le scene.

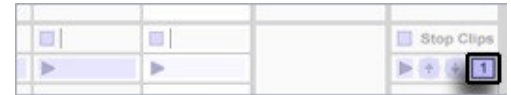

Per ulteriori controlli, il pulsante play in ciascuna striscia di navigazione relativa di una traccia lancerà un clip nella appropriata traccia e nella scena attiva.

Un'altra caratteristica del controllo remoto di Live è la possibilità di impostare un clip per essere suonato cromaticamente attraverso un intervallo di tasti su una tastiera esterna,

proprio come ci si aspetterebbe di poter fare da un campionatore classico. Possiamo provarlo con uno dei clip nella traccia "Chords", come ad esempio "theme". Entra in Midi Map Mode, e seleziona il clip facendoci click sopra.

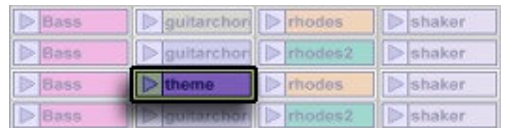

Poi premi e tieni premuto il tasto sulla tua tastiera MIDI col quale vuoi suonare il clip nella tonalità non trasposta (questo sarà il tasto radice). Mentre tieni premuto il tasto radice, premi un tasto successivo a questo per definire il limite superiore dell'intervallo di tonalità, e premi un tasto al di sotto per definire il limite inferiore.

Il display che apparirà in sovraimposizione sul clip sarà leggermente diverso da quanto abbiam visto finora. Esso mostrerà un numero (il canale MIDI) e poi tre note: il limite inferiore, la radice e il limite superiore dell'intervallo definito.

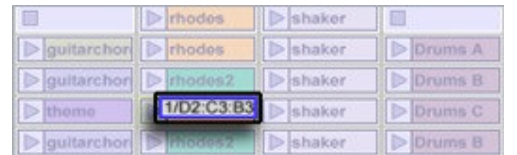

Uscendo dal MIDI Map Mode, possiamo provare a riprodurre il clip "theme" in modo cromatico con l'intervallo assegnato sulla tastiera.

Adesso, parliamo del controllo remoto del mixer di Live, che è un'applicazione eccellente di mappatura midi.

Possiamo impostare il controlli di Volume di Live attraverso il nostro dispositivo MIDI esterno. In MIDI Map Mode, fai click sul controllo del volume della traccia "Rhodes" per selezionarlo, come mostrato di seguito.

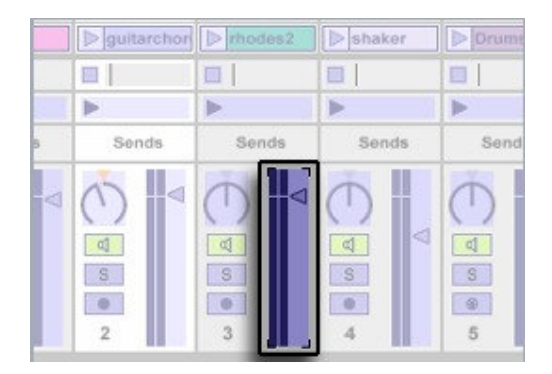

Adesso seleziona una manopola o un fader sul tuo dispositivo esterno col quale controllare il volume di questa traccia. Muovi la manopola o il fader per assegnarlo al controllo del Volume della traccia "Rhodes.

Ripeti la procedura di mappatura per la manopola del Pan della traccia "Rhodes", utilizzando una manopola o uno slider del tuo dispositivo esterno (raggruppando per comodità tutti i controlli della traccia "Rhodes").

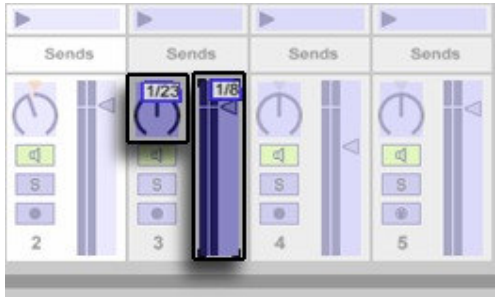

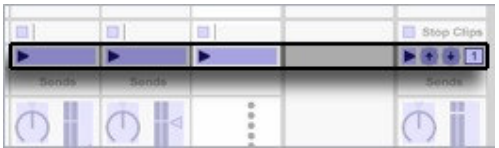

Continua a mappare il resto dei controlli Volume e Pan delle tracce, compresi quelli della traccia Master. Live ti avviserà prima di sovrascrivere un assegnazione già esistente, così' non dovrai preoccuparti delle ripetizioni.

Le assegnazioni della mappatura MIDI avranno effetto una volta che avrai abbandonato il MIDI Map Mode facendo di nuovo click sul pulsante switch "MIDI". Disattiva il MIDI Map Mode, lancia un clip o una scena, e prova le tue nuove assegnazioni!

Se ti piace come suonano gli effetti, ma non riesci ad essere ispirato dal regolarli con il mouse, allora questa pagina fa al caso tuo. Controllare effetti e strumenti in Live con un dispositivo MIDI esterno è semplice proprio come mappare i controlli di Volume e Pan, e contribuirà a fornirti una sensazione maggiore di controllo "hardware".

Proviamo con l'effetto Auto Filter nella traccia "Rhodes". Per prima cosa, assicurati che il MIDI Map Mode sia disattivato. Adesso, fai doppio click sulla barra di titolo della traccia "Rhodes".

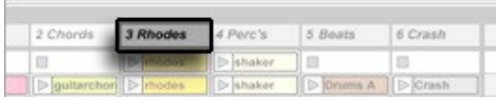

In questo modo farai apparire l'Auto Filter in fondo allo schermo nel Track View. Adesso attiva il MIDI Map Mode, e prova ad assegnare la frequenza di taglio dell'Auto Filter e i parametri della Q (o risonanza), mostrati sotto, a delle manopole o degli slider sul tuo controller MIDI.

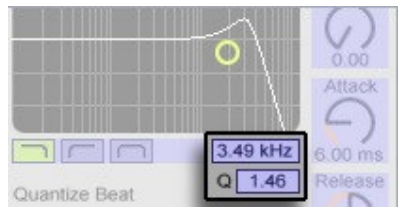

Lascia il MIDI Map Mode e lancia una qualsiasi scena o clip "rhodes" per sentire di quanto il suono viene filtrato quando muovi la manopola sul tuo dispositivo esterno.

Tip: La mappatura dei controlli dei plug-in VST o Audio Unit è creata altrettanto facilmente che per i i dispositivi interni di Live.

Fin qui abbiamo parlato di come controllare l'interfaccia di Live attraverso la mappatura delle assegnazioni. Live offre supporto dedicato per superfici di controlli compatibili con lo standard Mackie Control, permettendo controlli estesi del programma senza utilizzare il mouse. Attraverso la connessione bidirezionale tra Live e il Mackie Control, ogni cambiamento fatto dal programma si riflesse sulla superficie di controllo e vice versa.

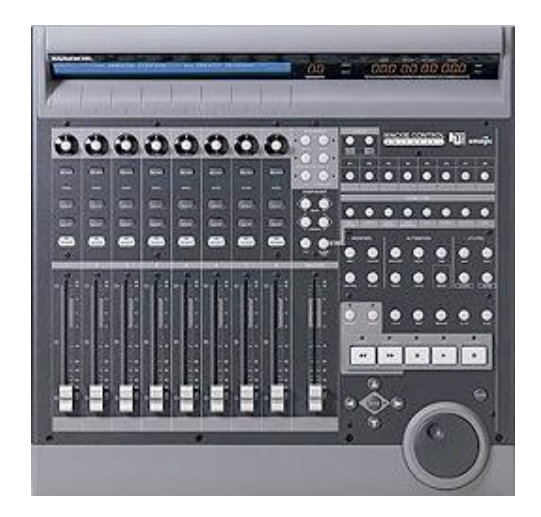

Per stabilire questa connessione, apri le MIDI/Sync Preferences di Live. In fondo alla finestra, troverai le opzioni di controllo remoto. Selezionando "Mackie Control" dal selezionatore di Superfici di Controllo, e poi impostando il corretto input ed output, verrà stabilità la connessione tra Live e la superficie di controllo.

Il capitolo del manuale di riferimento "Mackie Control" contiene tutte le informazioni di cui avrai bisogno per apprendere il modo in cui il tuo Mackie Control e Live si relazionano. I transport control di Live sono situati nell'estremità superiore dello schermo, nella Control Bar, come mostrato qui:

**MARK DOORS SHORE AND ARRESTS WHEN** 

Attraverso i transport control, puoi avviare la riproduzione, arrestarla e registrare in Live. I controlli di registrazione diventano particolarmente comodi durante un'esibizione se mappati su un dispositivo MIDI esterno. Per ulteriori informazioni sulla registrazione di un Arrangement dalla riproduzione di una Session , vedi la lezione Making Music With Live. E' possibile utilizzare due differenti dispositivi esterni per controllare Live. Un dispositivo potrebbe essere ad esempio una tastiera USB per riprodurre i clip, ad esempio, e l'altra un controller a manopole per regolare gli effetti.

Se usi lo stesso controller esterno ogni volta e generalmente utilizzi sempre lo stesso tipo di asssegnazioni di controllo remoto, puoi salvare un template Live Set. Un template Set diventerà il default per tutti i nuovi Live Set, ed includerà tutte le informazioni relative alla mappatura MIDI e dei tasti. Per salvare il Set corrente come template, vedi la sezione Defalut Preferences "Live Set".

Il manuale di riferimento dei Live contiene un capitolo intitolato "MIDI and Key Remote Control", che dovrebbe rispondere a a ulteriori quesiti e e fornire infomazioni aggiuntive riguardo questo argomento.

## Tutorial di Ableton Live 5: Lezione 9

## Registrazione e modifica delle automazioni

In Live ogni movimento dei vari controlli del mixer e dei dispositivi può essere automatizzato. Questa può essere un'interessante opportunità per creare musica dinamica ed interessante. Questa lezione vi mostrerà quali sono i processi di creazione registrazione e modifica delle automazioni.

(n.d.t. : come già detto per altre lezioni, aprite anche il tutorial dentro Live con il relativo LiveSet riguardante questa lezione "Recording and Editing Automation" per poter seguire meglio le procedure)

Prima di partire facciamo spazio per l'Arragement View togliendo il browser tramite il suo bottone mostra/nascondi come mostrato sotto

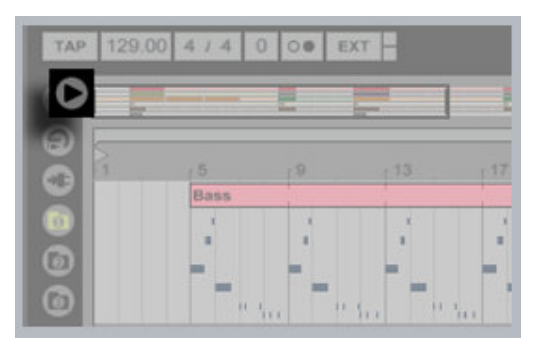

In Live le automazioni dei movimenti dei knob, degli switch o dei fader lungo la timeline posso essere registrate o modificate.

Provate a rimpicciollire il nostro Arrangement (zoom out) cliccando in alto a sinistra sul beat ruler e spostandoci in su con il mouse come è evidenziato qui sotto:

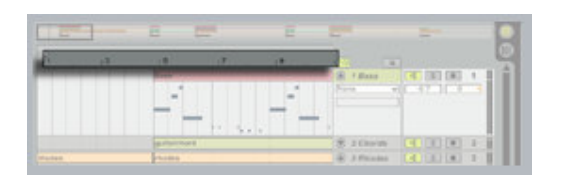

Se guardate la traccia 3 ("Rhodes") potete vedere un buon esempio di automazione.

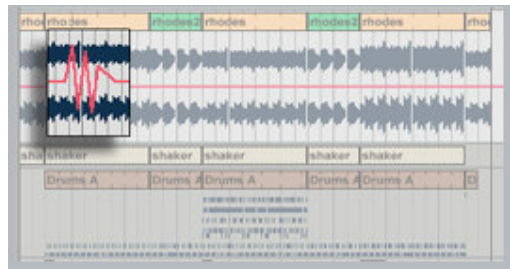

L'automazione mostrata nell'Arrangement View appare come un inviluppo sovrapposto ad una forma d'onda di una clip o o alle note Midi.

Questa automazione in particolare riguarda il Track Panning come mostrato nei due selettori delle automazioni subito sotto il nome della traccia.

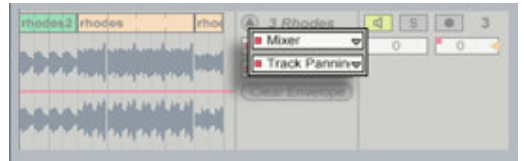

Gli inviluppi in Live si possono disegnare quando il Draw Mode è attivato attraverso lo switch nella control bar:

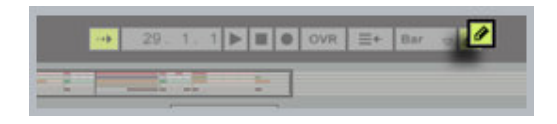

Con il Draw Mode attivato potete disegnare dei gradini come quelli mostrati sotto direttamente sulla forma d'onda o sulle note MIDI del vostro clip

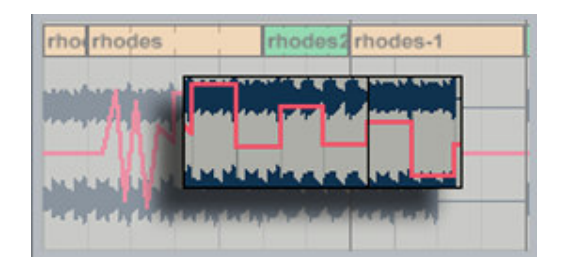

La dimensione di questi gradini è legata all'ampiezza della griglia di editing che si può cambiare dal menu Options o accedendo tramite il tasto destro del mouse cliccando nell'area dove non ci sono clip

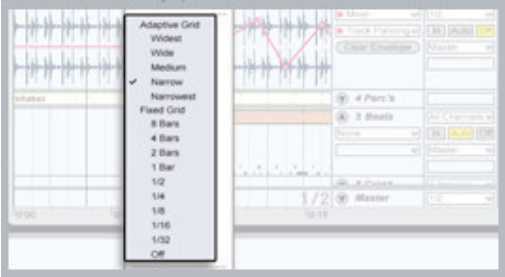

Se disattivate la griglia potete disegnare a mano libera senza intervalli

Potete sempre ascoltare il risultato delle vostre modifiche alle automazioni e far suonare

l'Arrangement cliccando sulla barra del titolo della clip e premere la barra spaziatrice.

Premendo nuovamete la barra stoppate il playback.

Potete scegliere qualsiasi parametro del mixer sulla traccia o di un dispositivo dai selettori per poi scriverne il relativo inviluppo.

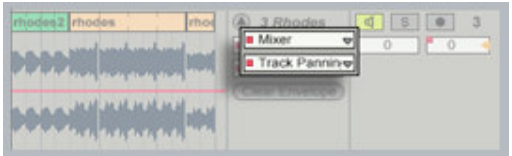

Semplicemente cliccando sui vari controlli del mixer e dei dispositivi si richiama il relativo inviluppo di automazione. Provate a fare doppio-click sulla traccia chiamata "Beats" per far apparire in basso lo strumento Impulse. Ora cliccate su uno dei controlli dell'Impulse e vedrete che il relativo inviluppo di automazione appare sulla traccia.

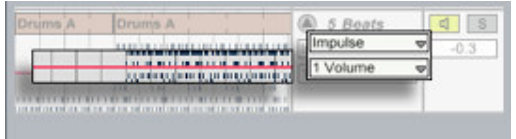

Sul manuale potete trovare diverse informazioni sugli effetti e gli strumenti di Live per trovare delle idee su che parametri automatizzare.

Con il Draw Mode disattivato l'inviluppo di automazione mostra i vari "punti di snodo":

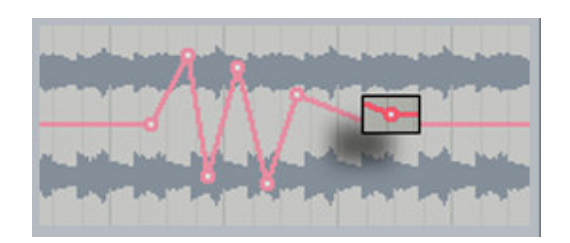

Usando l'automazione sulla traccia "Rhodes" provate a cliccare e a spostare uno di questi punti di snodo in una nuova posizione.

Potete inotre creare o eliminare dei punti di snodo facendo doppio click sull'inviluppo.

Notate che con il Draw Mode disattivato potete cliccare e spostarvi nello sfondo della clip per selezionare un intervallo di tempo:

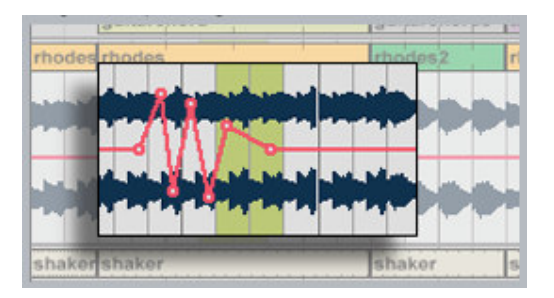

quindi applicare nuovamente l'inviluppo dal menu Edit cliccando su Duplicate Envelope

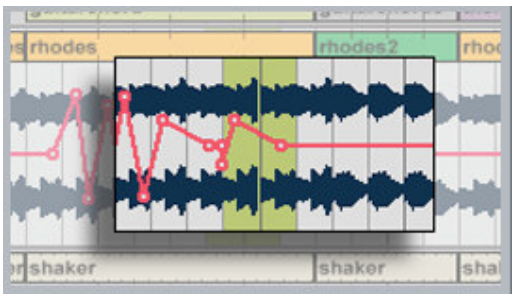

Per approfondire le tecniche di disegno degli inviluppi e le automazioni fate riferimento al capitolo "Automation and Editing Evelopes" del manuale di riferimento.

Una delle cose più divertenti applicazioni delle automazioni è la registrazione dei cambiamenti in tempo reale dei controlli dei dispositivi.

L'assortimento di effetti e strumenti di Live si trova nel Device Browser nella sinistra cliccando l'apposito bottone (ndt: il bottoncino cambia da versione a versione.)

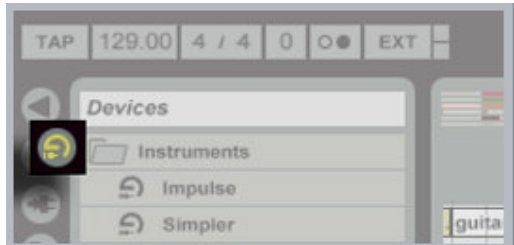

Usate la barra di scorrimento a sinistra del Device Browser per scorrere fino all'effetto Reverb che trovate nella cartella Audio Effects.

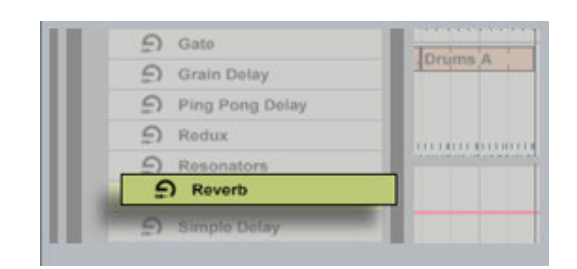

Cliccate e trascinate il Reverb a sinistra sulla traccia "Chords" (attenzione che dovrete probabilmente scorrere in alto l'Arrangement View per vedere questa traccia). Mettete l'effetto qui. Lo vedrete in basso nella Track View.

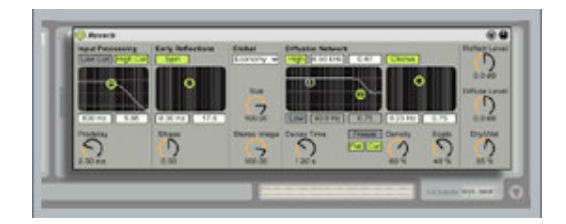

Ora potete registrare qualsiasi modifica dei controlli del Reverb facendola diventare parte dell'arrangiamento.

Per prima cosa resettate la posizione dell'Arrangement a 1.1.1 premendo nella control bar il bottone Stop due volte.

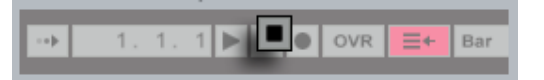

Poi premete nella control bar il bottone Record

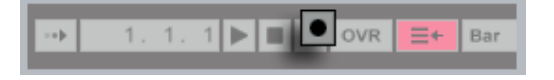

Ora premete l'adiacente bottone di Play per iniziare la registrazione

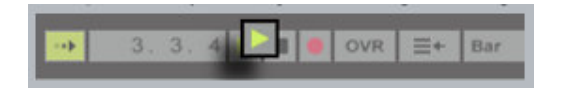

Quando premete uno dei controlli del Reverb (ad esempio il controllo di Dry/Wet) durante la registrazione Live registra un preciso tracciato di ogni cambiamento.

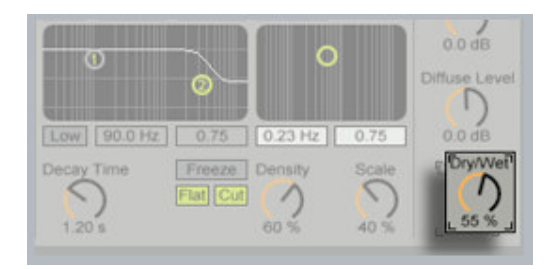

Premete la barra spaziatrice quando avete fatto e ripremetela per sentire l'effetto della vostra registrazione, noterete il "fantasma nella macchina" che muove i controlli del Reverb.

I vostri movimenti dei controlli registrati appaiono sotto forma di inviluppo a punti nella traccia chiamata "Chords", pronti per eventuali modifiche.

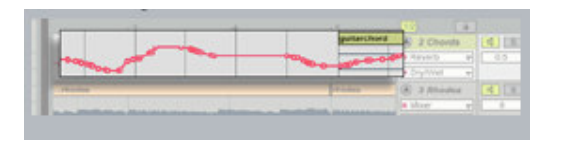

Muovere i knob e i fader con il mouse è una cosa, ma per il vero divertimento dovete usare dei knob reali. Leggete la Lezione 8 "Controllo manuale via MIDI" per scoprire come controllare in remoto Live.

Tutorial di Ableton Live 5: Lezione 10 Impostazioni Audio I/O

In questa lezione percorreremo insieme i passi necessari richiesti per impostare ed ottimizzare Live per l'input e l'output audio. Impiegherai circa dieci minuti per effettuare queste impostazioni. Questo processo ha bisogno di essere svolto solo una volta per ogni configurazione hardware.

Nello specifico, svolgeremo le seguenti operazioni:

- Scelta dei dispositivi di input e di output
- Selezione della frequenza di campionamento
- Configurazione degli ingressi e delle uscite multicanale
- Regolazione della dimensione del buffer di I/O

Le impostazioni che noi regoleremo si trovano in Audio Preferences. Per aprire questa finestra, seleziona "Preferenze..." dal menu Live, dopo di che fai click sulla tab "Audio".

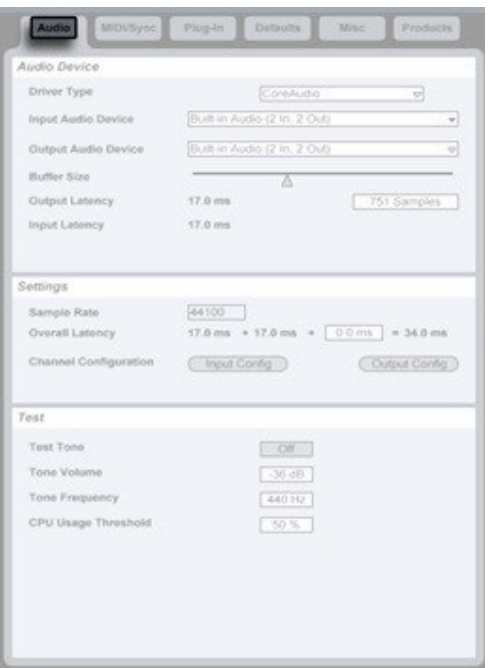

Un dispositivo audio nel gergo di Live è un interfaccia fisica di input e output audio.

Selezioniamo il/i dispositivo/i audio che vogliamo usare con Live dai menu a tendina Input e Output Device.

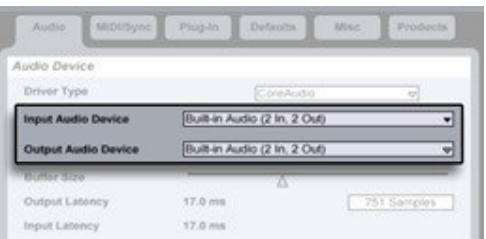

Le opzioni presenti in questi menu dipende dalle tue configurazioni hardware e software. L'interfaccia audio integrata del tuo Mac o del tuo Pc viene mostrata come "Built-in Audio (2 In, 2 Out)". Se sei un possesso di un interfaccia audio professionale multicanale, il suo nome dovrebbe apparire nelle liste accessibili tramite i menu a tendina Input e Output Device. Se così non è, l'interfaccia probabilmente richiede l'installazione di un driver, per il quale dovresti far riferimento alla documentazione che ti è stata fornita con la tua interfaccia.

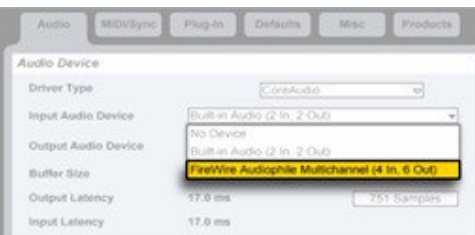

Sebbene i driver Core Audio (o Asio su Pc) consentano di selezionare due differenti interfacce audio per l'input e per l'output, ti raccomandiamo di selezionare la stessa periferica per entrambe al fine di evitare potenziali problemi.

Le impostazioni sulla Frequenza di Campionamento determinano la frequenza di campionamento alla quale Live e l'interfaccia audio operano. A seconda del dispositivo audio selezionato, questa frequenza potrebbe essere fissa (in genere a 44.100 Hz).

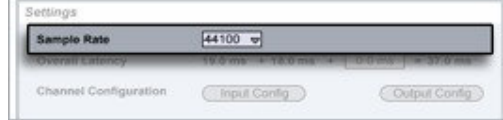

I clip audio con una frequenza di campionamento arbitraria possono essere letti ed usati in Live, poiché Live effettua una conversione della frequenza di campionamento in tempo reale. Tuttavia la frequenza di campionamento dei clip audio che sono registrati ex novo in Live sarà sempre identica a quella impostata nelle Audio Preferences.

Informazioni di base: Il termine "frequenza di campionamento" fa riferimento al numero di campioni per secondo che vengono usati per rappresentare digitalmente un suono. Una rappresentazione digitale di un suono è sempre più accurata ad un elevata frequenza di campionamento. Sfortunatamente elevate frequenze di campionamento stressano maggiormente la CPU, dal momento che questa deve effettuare un numero maggiore di calcoli (leggere un numero maggiore di campioni) per ogni secondo di audio. La frequenza di campionamento per la qualità CD-audio è 44.100 campioni al secondo. 44.100 è quindi un impostazione della Frequenza di Campionamento valida e produce audio della stessa qualità di quella di una registrazione su CD.

I pulsanti Input e Output Configuration aprono delle finestre di dialogo che puoi utilizzare per descrivere a Live le connessioni tra l tuo computer e il resto del tuo studio.

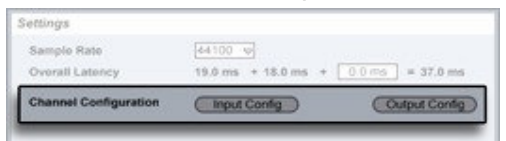

Queste impostazioni determinano quali ingressi ed uscite fisici sono resi disponibili alle tracce di Live, e se questi sono resi disponibili come mono e/o come coppie stereo.

Premendo uno di questi bottoni, possiamo vedere che ci sono due pulsanti di selezione per ogni coppia di canali di input/output...

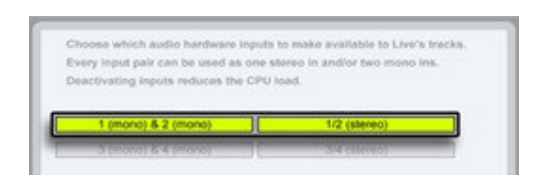

Un pulsante imposta la coppia di canali per essere utilizzata come un canale stereo, e l'altro lo imposta per usarlo come due canali mono indipendenti.

- Se l'ingresso 15/16 è sempre connesso al registratore DAT, ad esempio, hai solo bisogno di spuntare l'opzione stereo per il canali 15 e 16. Tuttavia, se gli ingressi 15 e 16 sono connessi a due microfoni mono, hai bisogno solamente dell'opzione mono.

- Puoi spuntare entrambe le opzioni, rimandando la decisione di come utilizzare la coppia di canali per il momento in cui li userai effettivamente. Questo è molto utile per qui tipi di connessioni che vengono cambiate di frequente. Quando lavori con l'interfaccia stereo integrata nel tuo computer, ad esempio, puoi registrare in mono da un microfono e riconnetterlo qualche minuto dopo per registrare in stereo dal giradischi.

- Se non stai utilizzando un coppia di canali, spegni entrambi i pulsanti. Disabilitare canali non utilizzati ottimizza le prestazioni della CPU.

I software audio leggono e scrivono l'audio in blocchi, contenuti all'interno di buffer, in modo tale da avere una "scorta" di audio in ingresso e in uscita disponibile per quei momenti in cui il processore deve dedicarsi ad altri compiti. Buffer più capienti assicurano un audio senza interruzioni ma introducono ritardi, e di conseguenza, una lenta risposta del software. Il controllo del Buffer Size (dimensione del buffer) ti consente di di trovare la più piccola dimensione possibile del buffer che la tua configurazione hardware è in grado di gestire.

Per trovare un'impostazione adeguata del Buffer Size per la tua configurazione hardware, faremo simulare a Live un tipo di situazione stressante per la CPU che può verificarsi quando sono in uso molte tracce, strumenti virtuali ed effetti.

Attiva il test tone...

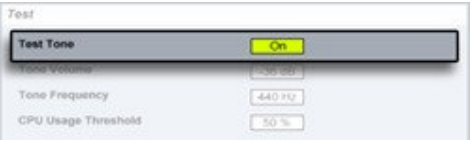

... regola il volume così da poterlo sentire chiaramente...

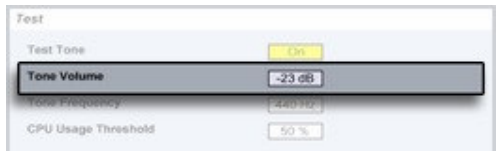

... ed imposta la Soglia massima di Utilizzo della CPU al valore di 80%.

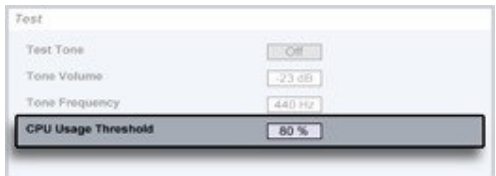

Per cominciare, imposteremo il Buffer Size al suo valore minimo:

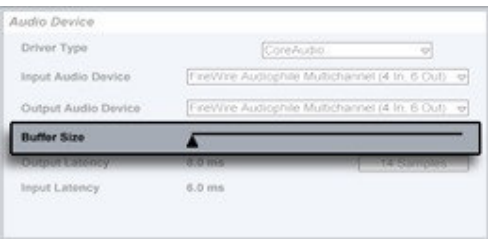

Tuttavia, dopo aver fatto questo probabilmente percepirai dei click o delle perdite nel segnale audio.

Ora, aumenta lentamente il Buffer Size finché i click o le perdite non diventeranno inudibili. Trova un valore sufficientemente alto affinché il segnale venga riprodotto senza disturbi. Nota che puoi anche utilizzare i tasti freccia per spostare lo slider una volta selezionato col mouse.

Nota: L'attività del disco può imporre vincoli addizionali sulla dimensione minima del buffer. Se percepisci dei vuoit nel segnale audio mentre riproduci o registri tracce multiple, probabilmente dovresti incrementare leggermente la dimensione del buffer.

Resta un'ultima impostazione tra le Audio Preferences : "Overall Latency" (latenza totale).

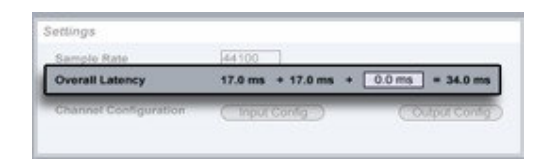

Queste impostazioni solo per quelli di voi che registrano audio all'interno di Live. Ci raccomandiamo che voi apprendiate le nozioni fondamentali seguendo la lezione sulla registrazione dell'audio; poi se necessario potete utilizzare la lezione relativa alla regolazione delle latenze per effettuare queste impostazioni.

Tutorial di Ableton Live 5: Lezione 11 Impostare la compensazione di latenza

Questa lezione spiega le procedure per impostare Live affinchè compensi automaticamente le latenze quando si registra l'audio.

Il termine "latenza" si riferisce a degli indesiderabili ritardi che i segnali audio possono incontrare nella loro strada dal e al computer.

Per vedere come minimizzare le latenze (come precondizione a questa lezione) vedete anche la lezione sulle impostazioni Audio I/O.

La compensazione di latenza è rilevante in uno scenario di monitoring diretto come ad esempio i musicisti che vengono registrati non sentono il loro segnale attraverso il computer. La registrazione e il monitoring sono giˆ stati spiegati nella relativa lezione a cui vi raccomando fare riferimento.

Nota: La "compensazione di latenza" non deve essere confusa con la "compensazione del ritardo dei plug-in (PDC)". La compensazione di latenza riguarda i ritardi dovuti all'hardware di I/O audio e i relativi driver.

La PDC riguarda i ritardi dovuti ai plugin.

(ndt: come sempre aprite anche il Liveset che accompagna questa lezione) Il Live Set che accompagna questa lezione contiene due tracce. La traccia in alto "1 Audio" contiene un campione di batteria coincidente con l'inizio dell'Arrangement. La traccia in basso "2 Audio" non contiene niente. Useremo questa traccia per re-registrare l'output di Live attraverso una connessione esterna.

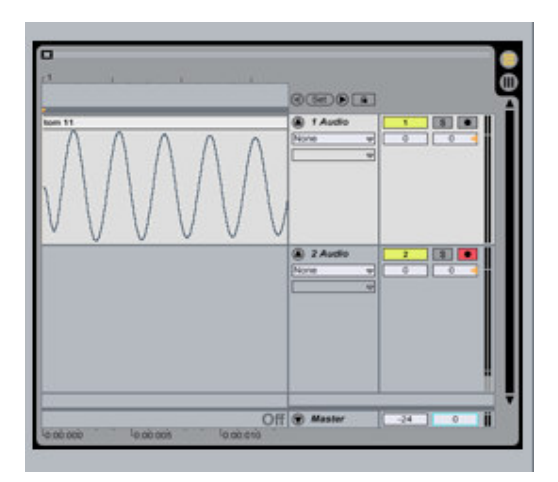

Assicuratevi che la funzione Follow sia disabilitata.

Ora connettete un cavo audio per corto-circuitare l'uscita 1/2 di Live con l'ingresso 1/2. Non importa se è una connessione analogica o digitale. E' importante che usiate una connessione hardware reale.

Premete la barra spaziatrice per far partire l'Arrangement. Il meter della traccia 1 si accende quando il suono di batteria all'inizio dell'Arrangement comincia a suonare. Premete di nuovo la barra spaziatrice per fermare il playback.

Ora mettete di nuovo in play l'Arrangement e guardate il meter della traccia 2: Se la connessione esterna funziona vedrete il segnale. Se il segnale appare troppo forte o troppo basso aggiustate il livello del volume del'uscita Master fino a che l'ampiezza del segnale sul meter della traccia 2 si avvicina a quello della traccia 1.

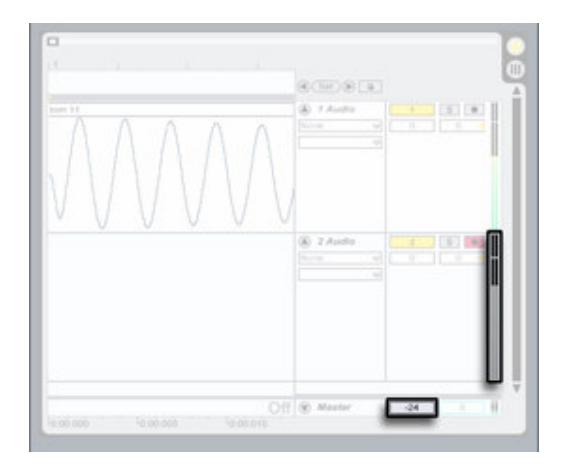

Nota: Se vi chiedete come mai il meter della traccia 2 è grigio: Questo è perchè il monitoring su questa traccia è stato disattivato.

Ora siamo pronti per registrare: Attivate il bottone Record sulla control bar...

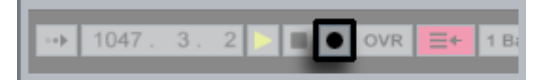

...e premete la barra spaziatrice. Terminate la registrazione subito dopo ripremendo di nuovo la barra spaziatrice.

La traccia 2 ora ha una nuova clip. Fate doppio click sulla barra del titolo di questa clip.

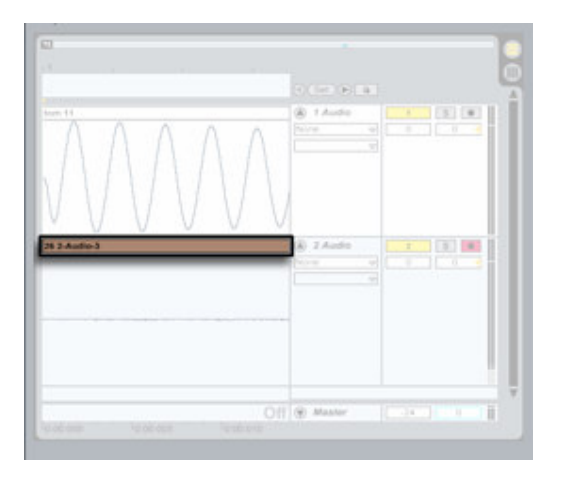

Ora ispezioniamo le proprietˆ della nuova clip nella Clip View. Nel display del campione potete riconoscere la batteria che abbiamo ri-registrato dalla traccia 1.

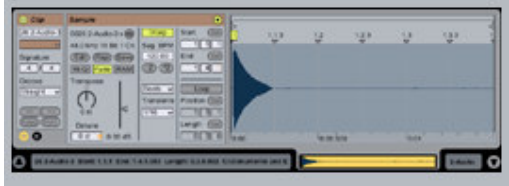

Disattivate lo switch del Warp. (La ragione per cui si fa questo è che vogliamo fare le nostre modifiche in millisecondi; se la clip è in "warp" suona in sync con il tempo del progetto e le impostazioni sono in beats invece che in secondi.

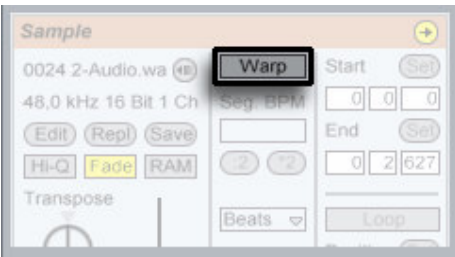

Osservando la forma d'onda del campione dovreste osservare che la batteria inizia un po' dopo l'inizio del campione (Se non è cos" tanto meglio per voi, non vi rimane niente da fare! Vi consigliamo comunque di seguire per sicurezza la lezione fino alla fine)

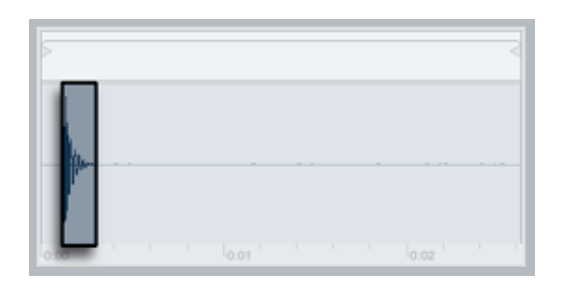

Questa è la disparitˆ che abbiamo registrando partendo dall'inizio dell'Arrangement cioè in corrispondenza di dove è locata la batteria. Apparentemente c'è un po' di ritardo nel sistema che dovremo compensare.

Ora sfaseremo un po' il marker d'inizio della clip cosicchè inizi insieme alla batteria. Cliccate nel riquadro più a destra del campo Start...

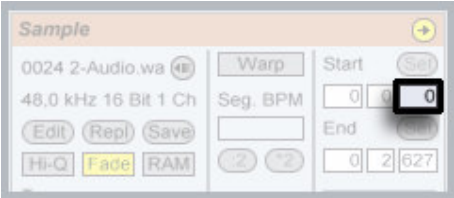

...e usate la freccia Su per incrementare questo valore in millisecondi. Mentre il marker d'inizio si muove a destra il display della forma d'onda nella traccia 2 scorre a sinistra. A questo punto le forme d'onda della traccia originale e di quella ri-registrata dovrebbero essere allineate.

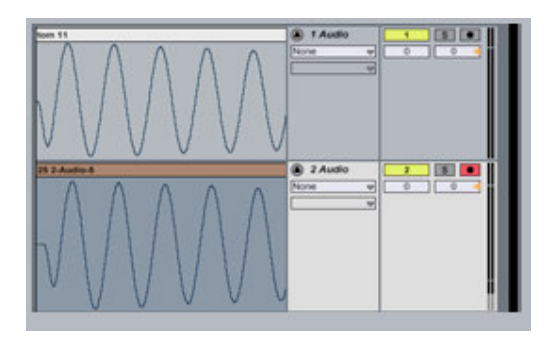

Ora prendiamo nota del numero inserito nel riquadro più a destra: 21 nel nostro caso...

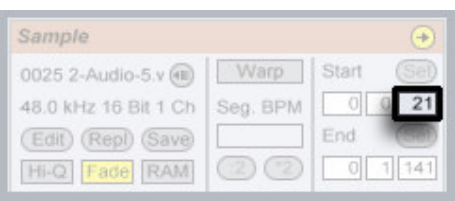

...e apriamo le Preferenze dal menu Options (PC) o menu Live (Mac). Selezionate la sezione Audio e scrivete il numero annotato prima nel campo Overall Latency.

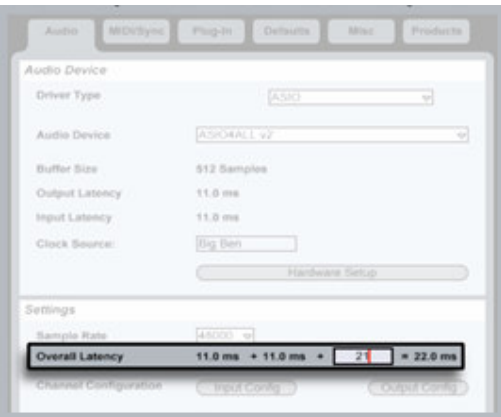

Abbiamo trovato di quanti millisecondi il driver dell'interfaccia audio è afflitto così da informare Live che deve compensare di questa latenza nelle registrazioni.

Ora verificate le impostazioni. Selezionate la clip nella traccia 2 cliccando sulla sua barra del titolo...

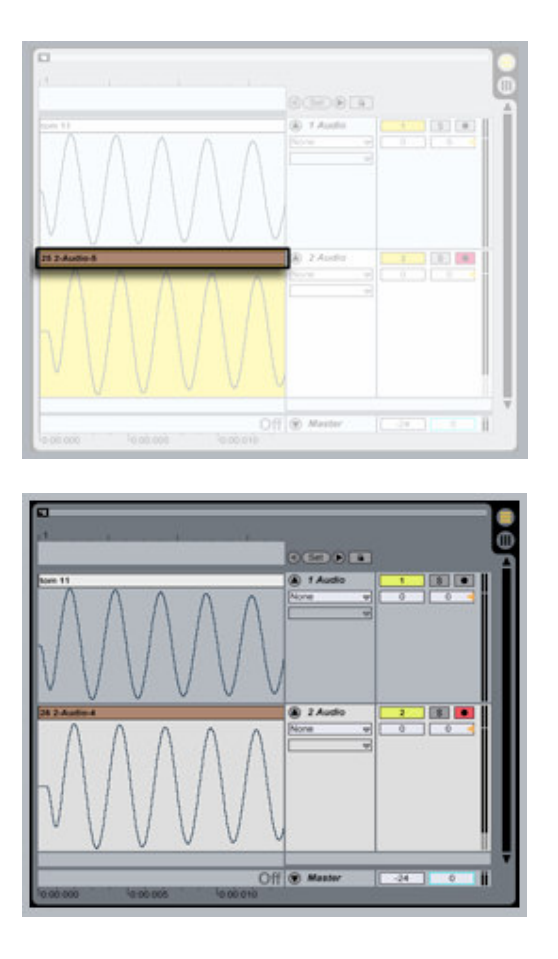

...e premete il tasto Delete per rimuoverla. Ora registriamo un'altra volta. Premete il tasto Record e la barra spaziatrice 2 volte. Voilà la forma d'onda della nuova clip appare allineata con l'originale senza che la dobbiamo correggere manualmente.